## **User manual** Smart platinum 7

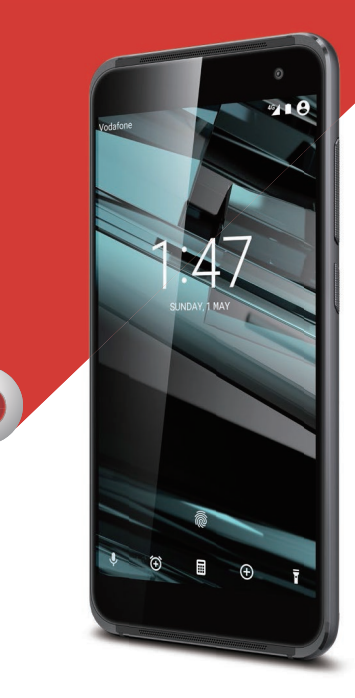

του Ομίλου Vodafone. Όλες οι επωνυμίες προϊόντων ή εταιρειών που αναφέρονται στο παρόν ενδέχεται να είναι εμπορικά σήματα των αντίστοιχων κατόχων respective owners. τους.© Vodafone Group 2015. Η επωνυμία Vodafone και τα λογότυπα της Vodafone αποτελούν εμπορικά σήματα

CJA61KAVDAKA

## Πίνακας περιεχομένων

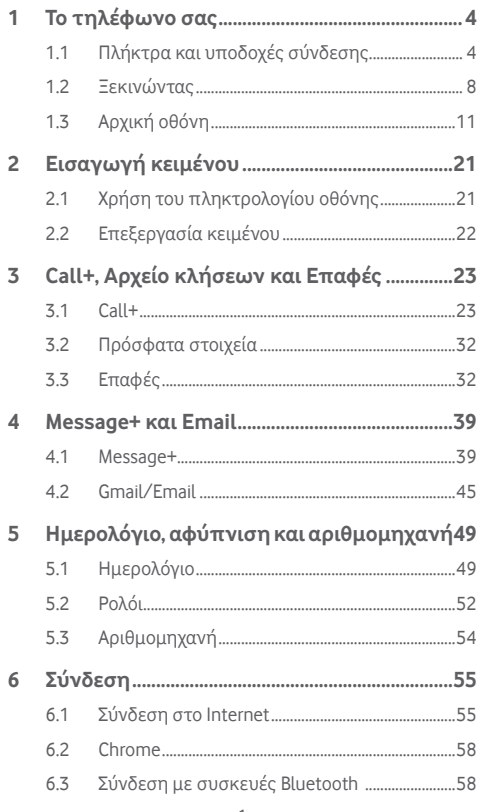

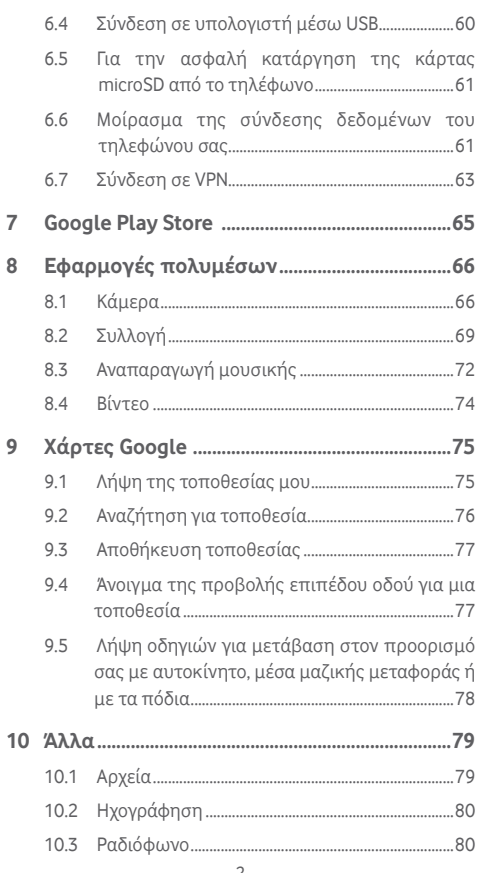

 $\overline{7}$ 8

 $\overline{9}$ 

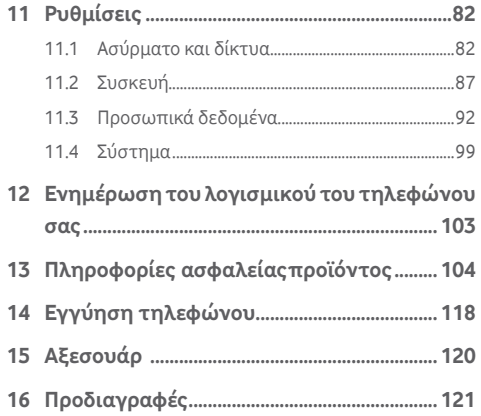

## 1 Το τηλέφωνο σας

## **1.1 Πλήκτρα και υποδοχές σύνδεσης**

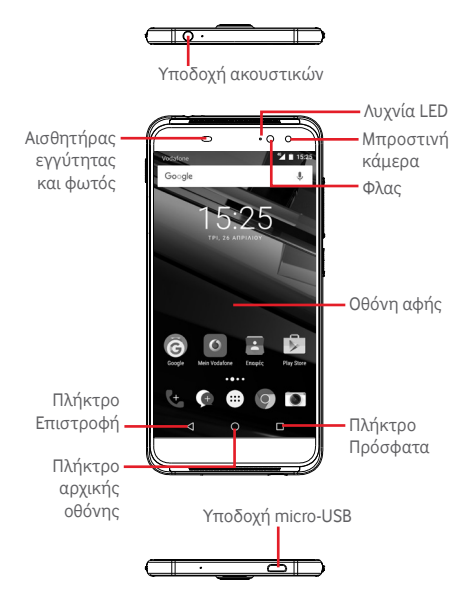

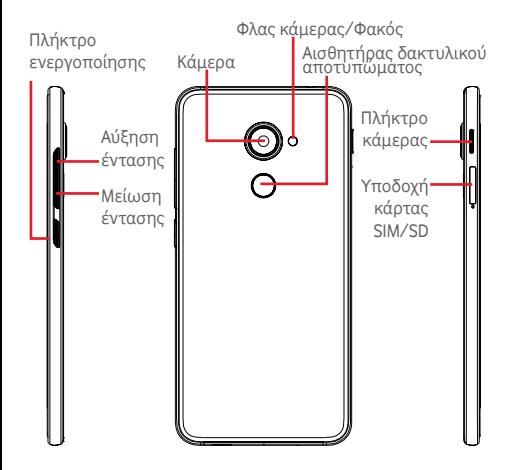

#### **Πλήκτρο Πρόσφατα**

• Άνγιγμα: εμφανίζονται εικόνες των εφαρμογών που χρησιμοποιήσατε πρόσφατα. Αγγίξτε μια εικόνα για να ανοίξετε την αντίστοιχη εφαρμογή ή μετακινήστε τη γρήγορα προς τα αριστερά ή τα δεξιά για να την καταργήσετε από τη λίστα.

## **Πλήκτρο αρχικής οθόνης**

- Από οποιαδήποτε εφαρμογή ή οθόνη, πατήστε το πλήκτρο Αρχική οθόνη για να επιστρέψετε στην κύρια Αρχική οθόνη.
- Αγγίξτε παρατεταμένα αυτό το πλήκτρο για να αποκτήσετε πρόσβαση στις λειτουργίες Google Now και Φωνητική αναζήτηση.

## **Πλήκτρο Επιστροφή**

• Πατήστε το για να επιστρέψετε στην προηγούμενη οθόνη ή να κλείσετε ένα πλαίσιο διαλόγου, ένα μενού επιλογών, τον πίνακα ειδοποιήσεων κ.λπ.

Αυτά τα πλήκτρα είναι πάντα ενεργά όταν φωτίζεται η οθόνη.

#### **Πλήκτρο ενεργοποίησης**

- Πάτημα: ενεργοποίηση του κλειδώματος οθόνης/ αφύπνιση της οθόνης.
- Παρατεταμένο πάτημα: εμφάνιση αναδυόμενου μενού με τις επιλογές **Απενεργοποίηση**, **Επανεκκίνηση**, **Λειτουργία πτήσης.** Παρατεταμένο πάτημα: ενεργοποίηση.
- Πατήστε παρατεταμένα το πλήκτρο **Ενεργοποίηση** και το πλήκτρο **Μείωση έντασης** για λήψη στιγμιότυπου οθόνης.

#### **Πλήκτρα έντασης**

- Κατά τη διάρκεια μιας κλήσης, ρυθμίζουν την ένταση του ακουστικού ή των ακουστικών.
- Στη λειτουργία Μουσικής/Βίντεο/Streaming, ρυθμίζουν την ένταση των πολυμέσων.
- Στη κανονική λειτουργία, ρυθμίζουν την ένταση του ήχου κλήσης.
- Σίγαση της έντασης ήχου εισερχόμενης κλήσης.

#### **Πλήκτρο κάμερας (1)**

- Στη λειτουργία κάμερας "Αυτόματο" ή "Μη αυτόματο", πατήστε για να τραβήξετε μια φωτογραφία.
- Στη λειτουργία κάμερας "Αυτόματο", πατήστε παρατεταμένα για ταυτόχρονη λήψη.
- Στη λειτουργία κάμερας "Πανόραμα", πατήστε για να ξεκινήσετε τη λήψη φωτογραφίας και πατήστε ξανά για αποθήκευση.
- Στη λειτουργία κάμερας "Αργή κίνηση", πατήστε για να ξεκινήσετε την εγγραφή και πατήστε ξανά για αποθήκευση.
- Πατήστε δύο φορές για να ανοίξετε την κάμερα από τη λειτουργία αδράνειας, την οθόνη κλειδώματος ή οποιαδήποτε άλλη οθόνη.
- Απενεργοποιήστε το πλήκτρο **Κάμερα** πριν από τη χρήση μπαστουνιού για selfie.

## **1.2 Ξεκινώντας**

## **1.2.1 Ρύθμιση**

## **Τοποθέτηση ή αφαίρεση της κάρτας SIM/microSD**

Για να πραγματοποιήσετε τηλεφωνικές κλήσεις θα πρέπει να εισάγετε την κάρτα SIM σας.

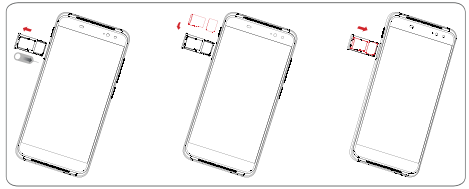

Πριν τοποθετήσετε ή αφαιρέσετε την κάρτα SIM ή την κάρτα microSD, χρησιμοποιήστε έναν συνδετήρα για να πιέσετε τη μικρή κοιλότητα μέχρι να βγει προς τα έξω η υποδοχή της κάρτας SIM/microSD. Τοποθετήστε την κάρτα SIM με το τσιπ στραμμένο προς τα κάτω και σύρετέ την μέσα στο περίβλημα. Βεβαιωθείτε ότι έχει τοποθετηθεί σωστά.

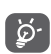

Το τηλέφωνο σας υποστηρίζει μόνο κάρτες nano-SIM. Μην επιχειρήσετε να τοποθετήσετε άλλους τύπους κάρτας SIM, όπως κάρτες mini και micro, διαφορετικά ενδέχεται να προκαλέσετε ζημιά στο τηλέφωνο σας.

#### **Φόρτιση της μπαταρίας**

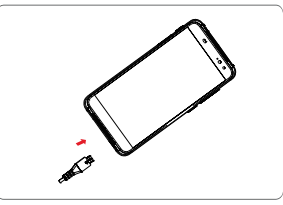

(1) Η λειτουργία του πλήκτρου κάμερας είναι ενεργοποιημένη από προεπιλογή. Μπορείτε επίσης να αλλάξετε αυτήν την επιλογή από την περιοχή **Ρυθμίσεις> Κουμπιά > Πλήκτρο κάμερας.**

Για να φορτίσετε τη μπαταρία, συνδέστε τον φορτιστή στο τηλέφωνο σας και στην πρίζα. Μπορείτε επίσης να φορτίσετε το τηλέφωνο μέσω καλωδίου USB.

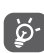

Το τηλέφωνο σας διαθέτει σχεδίαση με ενσωματωμένη μπαταρία χωρίς αφαιρούμενη μπαταρία ή πίσω κάλυμμα. Απαγορεύεται ρητά η αποσυναρμολόγηση του τηλεφώνου από μη εξουσιοδοτημένο προσωπικό. Για να μειώσετε τη σπατάλη ενέργειας, αποσυνδέστε το φορτιστή από την πρίζα όταν φορτιστεί πλήρως η μπαταρία.

Για να περιορίσετε την κατανάλωση ενέργειας από το τηλέφωνο σας, απενεργοποιήστε τις δυνατότητες Wi-Fi, GPS, Bluetooth ή εφαρμογές που εκτελούνται στο παρασκήνιο, όταν δεν τις χρειάζεστε. Από τις Ρυθμίσεις μπορείτε, επίσης, να μειώσετε τη φωτεινότητα της οθόνης και τον χρόνο αναμονής πριν από το σβήσιμο της οθόνης

#### **1.2.2 Ενεργοποίηση του τηλεφώνου**

Πατήστε παρατεταμένα το πλήκτρο **Ενεργοποίηση** έως ότου ενεργοποιηθεί το τηλέφωνο. Θα χρειαστούν λίγα δευτερόλεπτα για να ανάψει η οθόνη. Ξεκλειδώστε το τηλέφωνο σας (Ολίσθηση, PIN, κωδικός πρόσβασης ή μοτίβο), εάν είναι απαραίτητο, και επιβεβαιώστε. Θα εμφανιστεί η Αρχική οθόνη.

Εάν δεν γνωρίζετε τον κωδικό PIN ή τον έχετε ξεχάσει, επικοινωνήστε με τον πάροχο δικτύου σας. Μην αφήνετε τον κωδικό PIN κοντά στο τηλέφωνο σας. Φυλάξτε αυτά τα στοιχεία σε ασφαλές μέρος.

## **Ρύθμιση του τηλεφώνου σας για πρώτη φορά**

Κατά την πρώτη ενεργοποίηση του τηλεφώνου σας, θα σας ζητηθεί να ρυθμίσετε τις εξής επιλογές: γλώσσα, δεδομένα κινητής τηλεφωνίας, λογαριασμός Google, ημερομηνία & ώρα κ.λπ.

- 1.Επιλέξτε τη γλώσσα του τηλεφώνου και αγγίξτε το εικονίδιο .
- 2.Επιλέξτε **Wi-Fi** και αγγίξτε την επιλογή **ΠΑΡΑΛΕΙΨΗ**.
- 3.Επιλέξτε **Όνομα** και αγγίξτε την επιλογή **ΕΠΟΜΕΝΟ**.
- 4 Επιλέξτε **Ρύθμιση email** και αγγίξτε την επιλογή **ΕΠΟΜΕΝΟ**.
- 5.Επιλέξτε **Προστασία του τηλεφώνου σας** και αγγίξτε την επιλογή **ΠΑΡΑΛΕΙΨΗ**.
- 6.Επιλέξτε **Υπηρεσίες Google** και αγγίξτε την επιλογή **ΕΠΟΜΕΝΟ**.
- 7**.**Επιλέξτε **Άδειες εφαρμογών** και αγγίξτε την επιλογή **ΕΠΟΜΕΝΟ**.
- 8**.**Επιλέξτε **Βελτίωση εμπειρίας** και αγγίξτε την επιλογή **ΕΠΟΜΕΝΟ**.
- 9.Επιλέξτε **Συμβουλές βοήθειας** και αγγίξτε την επιλογή **ΕΠΟΜΕΝΟ**.
- Στη συνέχεια, το τηλέφωνο σας θα είναι ρυθμισμένο και έτοιμο για χρήση.

Ακόμη κι αν ενεργοποιήσετε το τηλέφωνο σας χωρίς να έχετε τοποθετήσει κάρτα SIM, θα είναι δυνατή η σύνδεση με ένα δίκτυο Wi-Fi για να συνδεθείτε στο λογαριασμό Google και να χρησιμοποιήσετε ορισμένες δυνατότητες.

## **1.2.3 Απενεργοποίηση του τηλεφώνου**

Στην Αρχική οθόνη, πατήστε παρατεταμένα το πλήκτρο **Ενεργοποίηση** έως ότου εμφανιστούν οι επιλογές τηλεφώνου και, στη συνέχεια, επιλέξτε **Απενεργοποίηση**.

## **1.3 Αρχική οθόνη**

Μπορείτε να μεταφέρετε στην Αρχική οθόνη όλα τα αγαπημένα σας στοιχεία (εφαρμογές, συντομεύσεις, φακέλους και γραφικά στοιχεία) για γρήγορη πρόσβαση. Αγγίξτε το πλήκτρο **Αρχική οθόνη** για να μεταβείτε στην Αρχική οθόνη.

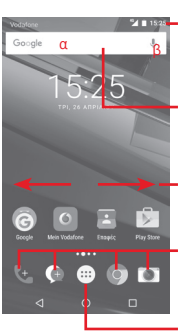

#### **Γραμμή κατάστασης**

• Ενδείξεις κατάστασης/ειδοποιήσεων

• Αγγίξτε και σύρετε προς τα κάτω για να ανοίξετε τον πίνακα ειδοποιήσεων

#### **Γραμμή αναζήτησης Google**

- Αγγίξτε στο σημείο α για να εισέλθετε στην οθόνη αναζήτησης κειμένου
- Πατήστε β για να εισέλθετε στην οθόνη φωνητικής αναζήτησης
- Σύρετε προς τα αριστερά ή προς τα δεξιά για να προβάλετε άλλους πίνακες στην Αρχική οθόνη

#### **Εφαρμογές περιοχής αγαπημένων**

- Αγγίξτε για είσοδο στην εφαρμογή
- Αγγίξτε παρατεταμένα για μετακίνηση ή αλλαγή εφαρμογών
- **Καρτέλα Εφαρμογές**
- Αγγίξτε για να ανοίξετε όλες τις εφαρμογές

Η Αρχική οθόνη μπορεί να επεκταθεί και προς τις δύο πλευρές της οθόνης ώστε να υπάρχει περισσότερος χώρος για την προσθήκη εφαρμογών, συντομεύσεων κ.λπ. Σύρετε την Αρχική οθόνη οριζόντια προς τα αριστερά και προς τα δεξιά για να έχετε μια πλήρη προβολή της Αρχικής οθόνης. Η λευκή κουκκίδα στο κάτω τμήμα της οθόνης υποδεικνύει την οθόνη που βλέπετε.

## **1.3.1 Χρήση της οθόνης αφής**

## **Άγγιγμα**

Για πρόσβαση σε μια εφαρμογή, αγγίξτε τη με το δάκτυλό σας.

## **Παρατεταμένο άγγιγμα**

Αγγίξτε παρατεταμένα την Αρχική οθόνη για να αποκτήσετε πρόσβαση στις διαθέσιμες επιλογές ρύθμισης του φόντου.

## **Σύρσιμο**

Αγγίξτε παρατεταμένα ένα στοιχείο για να μπορέσετε να το σύρετε προς μια άλλη θέση.

## **Κύλιση/σάρωση**

Περάστε το δάκτυλό σας από την οθόνη για να πραγματοποιήσετε κύλιση λιστών, οθονών εφαρμογών, εικόνων, ιστοσελίδων κ.λπ. προς τα πάνω ή προς τα κάτω.

## **Γρήγορη κίνηση**

Παρόμοια με τη σάρωση, αλλά η γρήγορη κίνηση εκτελεί την ενέργεια ταχύτερα.

## **Τσίμπημα/Ανάπτυξη**

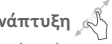

Τοποθετήστε δύο δάκτυλα στην επιφάνεια της οθόνης και απομακρύνετέ τα ή ενώστε τα για να αλλάξετε το μέγεθος ενός στοιχείου στην οθόνη.

## **Περιστροφή**

Αλλάξτε αυτόματα τον προσανατολισμό της οθόνης, από κατακόρυφο σε οριζόντιο, με περιστροφή του τηλεφώνου προς το πλάι.

## **1.3.2 Γραμμή κατάστασης**

Στη γραμμή κατάστασης μπορείτε να δείτε τόσο την κατάσταση του τηλεφώνου (στη δεξιά πλευρά) όσο και πληροφορίες ειδοποιήσεων (στην αριστερή πλευρά).

#### **Εικονίδια κατάστασης**

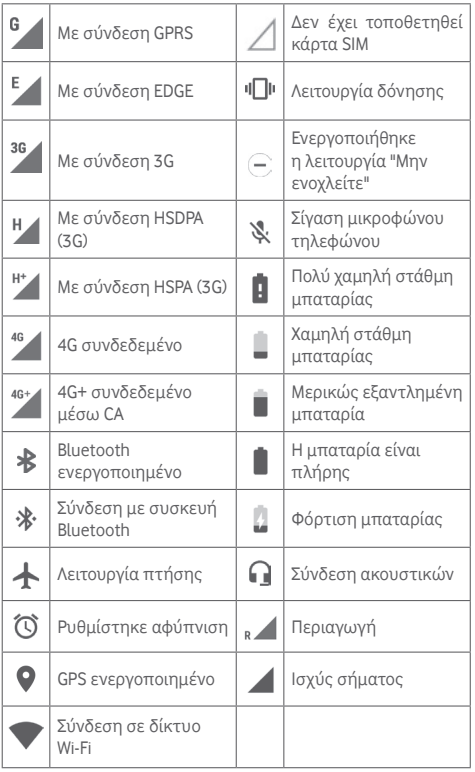

#### **Εικονίδια ειδοποιήσεων**

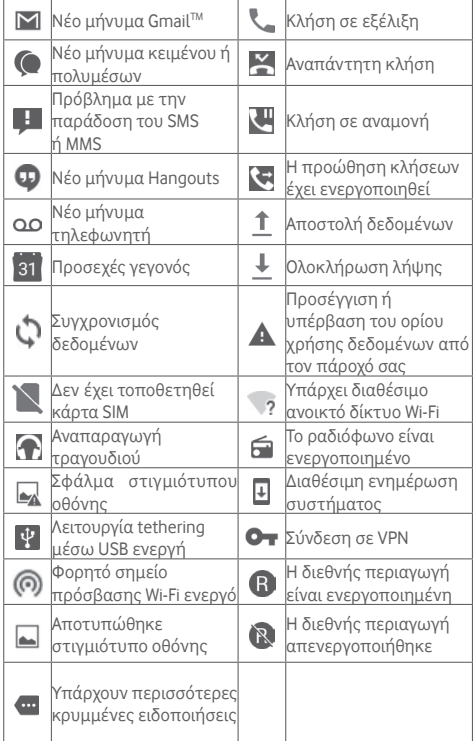

#### **Πίνακας ειδοποιήσεων**

Αγγίξτε και σύρετε προς τα κάτω τη Γραμμή κατάστασης για να ανοίξετε τον Πίνακα ειδοποιήσεων και σύρετε ξανά προς τα κάτω για να ανοίξετε τον Πίνακα γρήγορων ρυθμίσεων. Πατήστε και σύρετε προς τα επάνω για να τον κλείσετε. Από τον πίνακα ειδοποιήσεων, μπορείτε να ανοίξετε στοιχεία και άλλες υπενθυμίσεις που υποδεικνύονται από εικονίδια ειδοποίησης ή να προβάλετε πληροφορίες για την ασύρματη υπηρεσία.

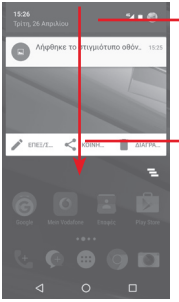

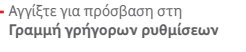

Αγγίξτε και σύρετε δύο φορές προς τα κάτω για να αποκτήσετε πρόσβαση στη **Γραμμή γρήγορων ρυθμίσεων**

Αγγίξτε μια ειδοποίηση και σύρετέ την προς το πλάι για τη διαγράψετε.

Αγγίξτε το εικονίδιο <u>η</u> για να εκκαθαρίσετε όλες τις ειδοποιήσεις που βασίζονται σε γεγονότα (οι υπόλοιπες ειδοποιήσεις που βρίσκονται σε εξέλιξη θα παραμείνουν).

Στην οθόνη "Γρήγορες ρυθμίσεις", αγγίξτε το εικονίδιο Ρυθμίσεις για να μεταβείτε στις **Ρυθμίσεις**.

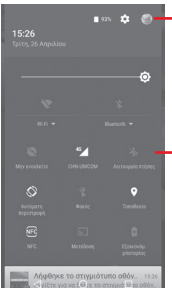

Η προσαρμοσμένη εικόνα θα εμφανιστεί αν ρυθμίσετε το προφίλ σας στην εφαρμογή Επαφών (1)

- (1) Ανατρέξτε στην ενότητα "3.3.1 Προβολή των επαφών σας"
- Γραμμή γρήγορων ρυθμίσεων
- Αγγίξτε τα εικονίδια για ενεργοποίηση/ απενεργοποίηση λειτουργιών ή για αλλαγή τρόπου λειτουργίας
- Αγγίξτε για εμφάνιση των ρυθμίσεων

## **1.3.3 Γραμμή αναζήτησης**

Το τηλέφωνο παρέχει μια λειτουργία Αναζήτησης την οποία μπορείτε να χρησιμοποιήσετε για να εντοπίσετε πληροφορίες σε εφαρμογές, στο τηλέφωνο ή στο διαδίκτυο.

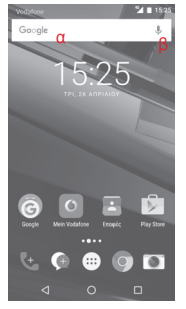

#### **aα Αναζήτηση βάσει κειμένου**

- Αγγίξτε τη Γραμμή αναζήτησης από την Αρχική οθόνη.
- Εισάγετε το κείμενο/φράση που θέλετε να αναζητήσετε.
- Αγγίξτε το εικονίδιο στο πληκτρολόγιο αν θέλετε να κάνετε αναζήτηση στο web.
- **b Φωνητική αναζήτηση**
- Αγγίξτε το από τη γραμμή αναζήτησης για να εμφανιστεί μια οθόνη διαλόγου.
- Εκφωνήστε τη λέξη/φράση που θέλετε να αναζητήσετε. Θα εμφανιστεί μια λίστα αποτελεσμάτων για να επιλέξετε.

## **1.3.4 Κλείδωμα/ξεκλείδωμα της οθόνης**

Για να προστατέψετε το τηλέφωνο και τα προσωπικά σας στοιχεία, μπορείτε να κλειδώσετε την οθόνη του τηλεφώνου σας με διάφορα μοτίβα, PIN, κωδικούς πρόσβασης κ.ά. από τις **Ρυθμίσεις > Ασφάλεια > Κλείδωμα οθόνης**.

**Για να δημιουργήσετε ένα μοτίβο ξεκλειδώματος της οθόνης** (Ακολουθήστε τις οδηγίες επί της οθόνης)

- Επιλέξτε **Ρυθμίσεις > Ασφάλεια > Κλείδωμα οθόνης > Μοτίβο**.
- Σχηματίστε το δικό σας μοτίβο.

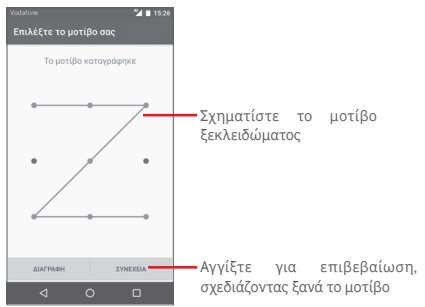

**Για να δημιουργήσετε ένα PIN/κωδικό πρόσβασης ξεκλειδώματος οθόνης**

- Αγγίξτε **Ρυθμίσεις > Ασφάλεια > Κλείδωμα οθόνης > PIN** ή **Κωδικός πρόσβασης.**
- Ρυθμίστε το PIN ή τον κωδικό πρόσβασής σας.

#### **Για να κλειδώσετε την οθόνη του τηλεφώνου**

Πατήστε μία φορά το πλήκτρο **Ενεργοποίηση** για να κλειδώσετε την οθόνη.

#### **Για να ξεκλειδώσετε την οθόνη του τηλεφώνου**

Πιέστε μία φορά το πλήκτρο **Ενεργοποίηση** για να φωτιστεί η οθόνη και σχηματίστε το μοτίβο ξεκλειδώματος που έχετε δημιουργήσει ή εισάγετε το PIN ή τον κωδικό πρόσβασης, για να ξεκλειδώσετε την οθόνη.

Εάν έχετε επιλέξει Σάρωση ως μέθοδο κλειδώματος οθόνης, σύρετε την οθόνη προς τα επάνω για να την ξεκλειδώσετε.

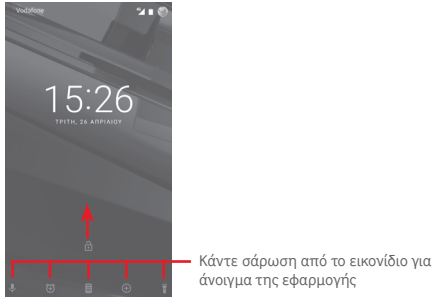

#### **1.3.5 Εξατομίκευση της Αρχικής οθόνης**

#### **Προσθήκη εφαρμογής ή γραφικού στοιχείου**

Αγγίξτε την καρτέλα Εφαρμογές και, στη συνέχεια, αγγίξτε παρατεταμένα την εφαρμογή, για να ενεργοποιηθεί η λειτουργία Μετακίνηση και σύρετε το στοιχείο σε οποιαδήποτε Αρχική οθόνη.

Αγγίξτε παρατεταμένα τον κενό χώρο σε οποιαδήποτε Αρχική οθόνη, επιλέξτε **ΓΡΑΦΙΚΑ ΣΤΟΙΧΕΙΑ** και σύρετε το γραφικό στοιχείο στην Αρχική οθόνη.

## **Επανατοποθέτηση εφαρμογής ή γραφικού στοιχείου**

Αγγίξτε παρατεταμένα το στοιχείο το οποίο θέλετε να επανατοποθετήσετε, για να ενεργοποιηθεί η λειτουργία Μετακίνησης, σύρετε το στοιχείο στη θέση που θέλετε και αφήστε το. Μπορείτε να μετακινήσετε στοιχεία τόσο στην Αρχική οθόνη όσο και στη γραμμή Αγαπημένα. Κρατήστε πατημένο το εικονίδιο στην αριστερή ή τη δεξιά άκρη της οθόνης για να σύρετε το στοιχείο σε μια άλλη Αρχική οθόνη.

#### **Αφαίρεση**

Πατήστε παρατεταμένα το στοιχείο προς αφαίρεση για να ενεργοποιηθεί η λειτουργία Μετακίνηση, σύρετε το στοιχείο στην κορυφή του εικονιδίου **Κατάργηση** και αφήστε το όταν αλλάξει σε γκρι χρώμα.

#### **Δημιουργία φακέλων**

Για να διευκολύνετε την οργάνωση εφαρμογών και συντομεύσεων στην Αρχική οθόνη και στη γραμμή Αγαπημένα, μπορείτε να τα προσθέσετε σε ένα φάκελο, στοιβάζοντας το ένα στοιχείο πάνω στο άλλο. Για να μετονομάσετε ένα φάκελο, ανοίξτε τον και αγγίξτε τη γραμμή τίτλου του φακέλου, για να εισάγετε το νέο όνομα.

## **Προσαρμογή φόντου**

Αγγίξτε παρατεταμένα σε μια κενή περιοχή της Αρχικής οθόνης ή μεταβείτε στις επιλογές **Ρυθμίσεις >Οθόνη >Φόντο** για να προσαρμόσετε το φόντο.

## **1.3.6 Ρύθμιση έντασης ήχου**

## **Χρήση του πλήκτρου έντασης**

Αγγίξτε το πλήκτρο **Έντασης ήχου** για να προσαρμόσετε την ένταση. Για να ενεργοποιήσετε τη λειτουργία δόνησης, πατήστε το πλήκτρο **Μείωση έντασης** μέχρι να δονηθεί το τηλέφωνο. Πατήστε ακόμα μία φορά το πλήκτρο **Μείωση έντασης** για να ενεργοποιήσετε την αθόρυβη λειτουργία.

#### **Χρήση του μενού ρυθμίσεων**

Σύρετε τον πίνακα ειδοποιήσεων δύο φορές προς τα κάτω, αγγίξτε το εικονίδιο ρυθμίσεων για να ανοίξετε το μενού **Ρυθμίσεις**. Στη συνέχεια, αγγίξτε την επιλογή **Ήχοι και ειδοποιήσεις** για να ορίσετε την ένταση ήχου για τις κλήσεις, τις ειδοποιήσεις, τους ήχους συστήματος κ.λπ. ανάλογα με τις προτιμήσεις σας.

## 2 Εισαγωγή κειμένου

## **2.1 Χρήση του πληκτρολογίου οθόνης**

## **Ρυθμίσεις πληκτρολογίου οθόνης**

Στην Αρχική οθόνη, αγγίξτε την καρτέλα Εφαρμογές και επιλέξτε **Ρυθμίσεις > Γλώσσα και πληκτρολόγιο**.

#### **Προσαρμογή του προσανατολισμού του πληκτρολογίου οθόνης**

Στρέψτε το τηλέφωνο στο πλάι ή κατακόρυφα για να ρυθμίσετε τον προσανατολισμό του πληκτρολογίου οθόνης. Επίσης, μπορείτε να προσαρμόσετε τον προσανατολισμό αλλάζοντας τις ρυθμίσεις (μεταβείτε στην επιλογή **Ρυθμίσεις > Οθόνη > Όταν η συσκευή περιστρέφεται > Περιστροφή του περιεχομένου της οθόνης**).

## **2.1.1 Πληκτρολόγιο Android**

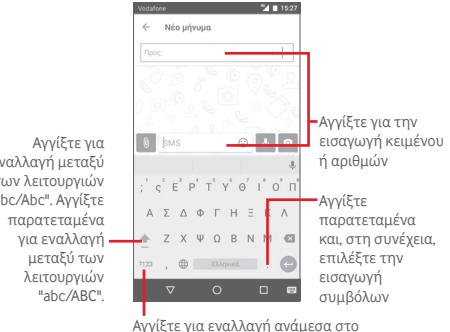

πληκτρολόγιο γραμμάτων και το πληκτρολόγιο συμβόλων και αριθμών

## **2.2 Επεξεργασία κειμένου**

Μπορείτε να επεξεργαστείτε το κείμενο που έχετε καταχωρήσει.

- Αγγίξτε παρατεταμένα ή πατήστε δύο φορές στο κείμενο που θέλετε να επεξεργαστείτε.
- Σύρετε τις καρτέλες για να αλλάξετε την επισημασμένη επιλογή.
- Θα εμφανιστούν οι παρακάτω επιλογές: **ΑΠΟΚΟΠΗ**, **ΑΝΤΙΓΡΑΦΗ**, **ΕΠΙΚΟΛΛΗΣΗ(1)**, **ΚΟΙΝΗ ΧΡΗΣΗ**, **ΕΠΙΛΟΓΗ ΟΛΩΝ** και **ΑΝΤΙΚΑΤΑΣΤΑΣΗ**.

## **Μπορείτε επίσης να εισάγετε νέο κείμενο**

- Αγγίξτε το σημείο όπου θέλετε να πληκτρολογήσετε ή πατήστε παρατεταμένα την κενή περιοχή και ο δρομέας θα αναβοσβήσει και θα εμφανιστεί η καρτέλα. Σύρετε την καρτέλα για να μετακινήσετε το δρομέα.
- Εάν έχετε επιλέξει κάποιο κείμενο, αγγίξτε την καρτέλα για να εμφανιστεί το εικονίδιο **ΕΠΙΚΟΛΛΗΣΗ,** το οποίο σάς επιτρέπει να επικολλήσετε το κείμενο που έχετε προηγουμένως αντιγράψει.

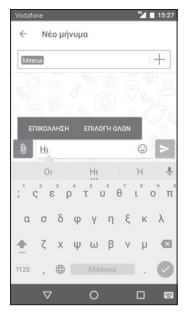

21 22 (1) Δεν θα εμφανιστούν έως ότου επιλέξτε Αντιγραφή.

εναλλαγή μεταξύ των λειτουργιών "abc/Abc". Αγγίξτε

## 3 Call+, Αρχείο κλήσεων και Επαφές

## **3.1 Call+**

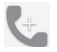

Η λειτουργία **Call+** δίνει στους χρήστες τη δυνατότητα να μοιράζονται περιεχόμενο χρησιμοποιώντας δεδομένα κατά τη διάρκεια μιας κλήσης. Εμπλουτίζει επίσης την εμπειρία κλήσης προσθέτοντας λειτουργίες που επιτρέπουν στους χρήστες να πληροφορούν τις επαφές τους σχετικά με τον λόγο που καλούν ή που καλούνται.

## **3.1.1 Πραγματοποίηση κλήσης**

Μπορείτε να πραγματοποιήσετε εύκολα μια κλήση χρησιμοποιώντας τη λειτουργία **Call+.** Αγγίξτε την καρτέλα Εφαρμογή από την Αρχική οθόνη και επιλέξτε τη λειτουργία **Call+**

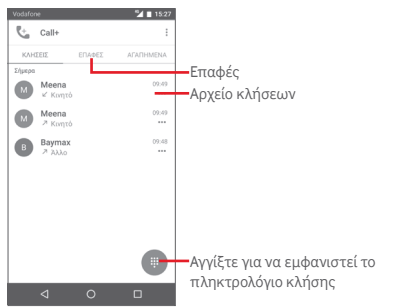

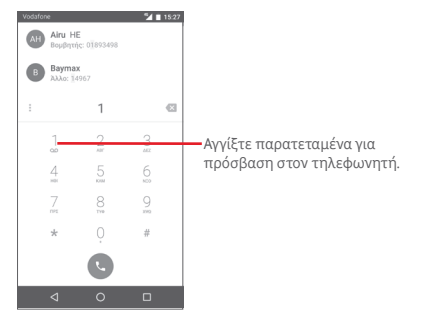

Εισάγετε τον αριθμό που θέλετε απευθείας από το πληκτρολόγιο κλήσης ή αγγίξτε μια επαφή από την καρτέλα **ΕΠΑΦΕΣ** ή **ΑΓΑΠΗΜΕΝΑ** για να πραγματοποιήσετε μια κλήση.

Εισάγετε τον αριθμό από το πληκτρολόγιο κλήσης και αγγίξτε το πλήκτρο . Εμφανίζονται οι παρακάτω επιλογές:

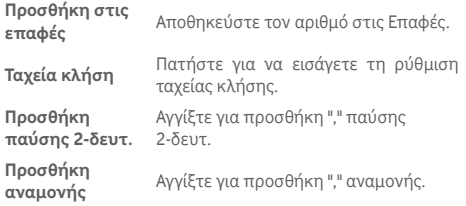

Εάν κάνετε κάποιο λάθος, μπορείτε να διαγράψετε τα λανθασμένα ψηφία αγγίζοντας το εικονίδιο .

Για να τερματίσετε μια κλήση, αγγίξτε το πλήκτρο .

#### **Διεθνής κλήση**

Για να πραγματοποιήσετε μια διεθνή κλήση, πατήστε παρατεταμένα το για εισαγωγή του συμβόλου "+". Στη συνέχεια, εισάγετε το διεθνές πρόθεμα της χώρας ακολουθούμενο από τον αριθμό τηλεφώνου και πατήστε .

#### **Κλήση έκτακτης ανάγκης**

Εάν το τηλέφωνο σας βρίσκεται σε περιοχή κάλυψης δικτύου, πληκτρολογήστε τον αριθμό έκτακτης ανάγκης και αγγίξτε το για να πραγματοποιήσετε μια κλήση έκτακτης ανάγκης. Μπορείτε να πραγματοποιήσετε αυτές τις κλήσεις ακόμη και χωρίς κάρτα SIM και χωρίς να πληκτρολογήσετε τον κωδικό PIN.

## **3.1.2 Απάντηση ή απόρριψη κλήσης**

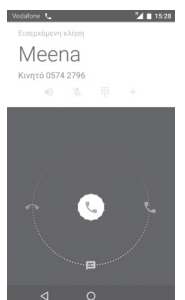

Κατά τη λήψη μιας κλήσης, αγγίξτε το εικονίδιο

- Σύρετε το εικονίδιο προς τα δεξιά για να απαντήσετε στην κλήση.
- Σύρετε το εικονίδιο προς τα αριστερά για να απορρίψετε την κλήση.
- Σύρετε το εικονίδιο προς τα κάτω για να απορρίψετε την κλήση, στέλνοντας ένα προκαθορισμένο μήνυμα.

Για να κάνετε σίγαση των εισερχόμενων κλήσεων, πιέστε απευθείας το πλήκτρο **Αύξηση/Μείωση έντασης**

## **3.1.3 Κλήση τηλεφωνητή**

Ο τηλεφωνητής παρέχεται από το δίκτυό σας, προκειμένου να μην χάνετε κλήσεις. Λειτουργεί όπως ακριβώς ένας αυτόματος τηλεφωνητής στον οποίο μπορείτε να ανατρέξετε οποιαδήποτε στιγμή.

Για πρόσβαση στην υπηρεσία τηλεφωνητή, πατήστε παρατεταμένα το πλήκτρο  $\overline{1}$  στο πληκτρολόγιο κλήσης.

Για να ορίσετε τον αριθμό του τηλεφωνητή σας, αγγίξτε το πλήκτρο και αγγίξτε τις επιλογές **Ρυθμίσεις > Ρυθμίσεις κλήσης > Τηλεφωνητής.**

Εάν λάβετε κάποιο φωνητικό μήνυμα, εμφανίζεται στη νραμμή κατάστασης το εικονίδιο τηλεφωνητή Ο.Ο. Ανοίξτε τον πίνακα ειδοποιήσεων και πατήστε **Νέο φωνητικό μήνυμα**.

## **3.1.4 Κατά τη διάρκεια μιας κλήσης**

Για να προσαρμόσετε την ένταση ήχου κατά τη διάρκεια μιας κλήσης, πιέστε το πλήκτρο **Αύξηση/Μείωση έντασης**.

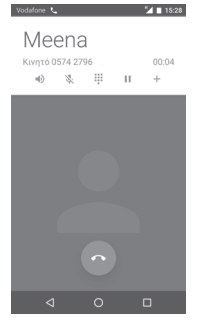

Αγγίξτε για να κρατήσετε σε αναμονή την τρέχουσα κλήση. Αγγίξτε ξανά αυτό το εικονίδιο για ανάκτηση της κλήσης.

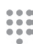

Ш

Αγγίξτε για να εμφανιστεί το πληκτρολόγιο κλήσης.

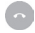

 $\rightarrow$ 

Αγγίξτε για να τερματίσετε την τρέχουσα κλήση.

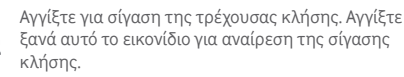

Αγγίξτε για ενεργοποίηση του ηχείου ανοικτής ακρόασης κατά τη διάρκεια της τρέχουσας κλήσης. Αγγίξτε ξανά αυτό το εικονίδιο για απενεργοποίηση του ηχείου.

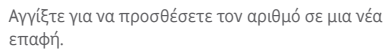

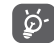

Για την αποφυγή δυσλειτουργιών της οθόνης αφής κατά την κλήση, η οθόνη κλειδώνεται αυτόματα όταν τοποθετείτε το τηλέφωνο κοντά στο αυτί σας και θα ξεκλειδώνεται με την απομάκρυνση του τηλεφώνου από αυτό.

## **3.1.5 Διαχείριση πολλαπλών κλήσεων**

Με αυτό το τηλέφωνο μπορείτε να διαχειριστείτε πολλές κλήσεις ταυτόχρονα.

#### **Κλήσεις συνδιάσκεψης (1)**

Έχετε τη δυνατότητα να οργανώσετε μια κλήση συνδιάσκεψης.

- Καλέστε τον πρώτο συμμετέχοντα της κλήσης συνδιάσκεψης.
- $\bullet$  Αννίξτε το  $\pm$
- Εισάγετε τον αριθμό τηλεφώνου του ατόμου που θέλετε να προσθέσετε στη συνδιάσκεψη και αγγίξτε το εικονίδιο . Μπορείτε επίσης να προσθέσετε συμμετέχοντες από τις **Επαφές** ή τα **Πρόσφατα**.
- Αγγίξτε το εικονίδιο <sup>ή</sup> για την έναρξη μιας κλήσης συνδιάσκεψης.
- Κατά τη διάρκεια μιας κλήσης συνδιάσκεψης, αγγίξτε το εικονίδιο , για να τερματίσετε την κλήση κάποιου συμμετέχοντα ή για να μιλήσετε ιδιαιτέρως με κάποιο από τα άτομα. Αγγίξτε για να τερματίσετε την κλήση κάποιου συμμετέχοντα στη συνδιάσκεψη και πατήστε για να μιλήσετε ιδιαιτέρως με κάποιον συμμετέχοντα και να θέσετε τα υπόλοιπα άτομα σε αναμονή.
- Αγγίξτε για να τερματίσετε την κλήση συνδιάσκεψης και να αποσυνδέσετε όλους τους καλούντες.

#### **3.1.6 Ρυθμίσεις κλήσης**

Ανγίξτε το πλήκτρο : από την οθόνη Call+. Θα εμφανιστούν οι ακόλουθες επιλογές:

#### **Διαγραφή ιστορικού κλήσεων**

Αγγίξτε για διαγραφή ολόκληρης της μνήμης κλήσεων, αγγίξτε **OK** για επιβεβαίωση.

#### **Φιλτράρισμα κλήσεων με βάση…**

Αγγίξτε για φιλτράρισμα των κλήσεων με βάση τις **Αναπάντητες κλήσεις**, **τις Εξερχόμενες κλήσεις**, **τις Ληφθείσες κλήσεις** ή για **Εμφάνιση όλων**.

#### **Νέα επαφή**

Αγγίξτε για να προσθέσετε μια νέα επαφή.

#### **Ρυθμίσεις Call+**

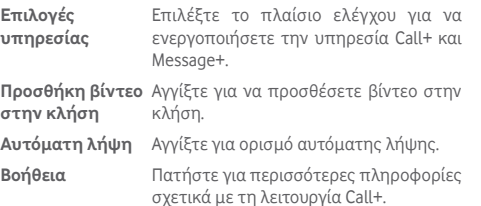

#### **Ρυθμίσεις**

## **• Ρυθμίσεις κλήσεις\Τηλεφωνητής**

**Υπηρεσία** Ανοίγει ένα παράθυρο διαλόγου από όπου μπορείτε να επιλέξετε την υπηρεσία τηλεφωνητή του παρόχου σας ή κάποια άλλη υπηρεσία.

**Ρύθμιση** Εάν χρησιμοποιείτε την υπηρεσία τηλεφωνητή του παρόχου δικτύου σας, ανοίγει ένα παράθυρο διαλόγου στο οποίο μπορείτε να εισάγετε τον αριθμό τηλεφώνου που θα χρησιμοποιείτε για την ακρόαση των μηνυμάτων και τη διαχείριση του τηλεφωνητή σας.

**Ήχος** Αγγίξτε για να επιλέξετε τον ήχο ειδοποίησης.

**Δόνηση** Επιλέξτε το πλαίσιο ελέγχου για να ενεργοποιήσετε τη δόνηση όταν λαμβάνετε ειδοποιήσεις στον τηλεφωνητή.

#### **• Ρυθμίσεις κλήσεις\Καθορισμένοι αριθμοί κλήσης**

Οι Καθορισμένοι αριθμοί κλήσης (FDN) είναι μια λειτουργία υπηρεσίας της SIM, κατά την οποία οι εξερχόμενες κλήσεις περιορίζονται σε καθορισμένους αριθμούς. Οι εν λόγω αριθμοί προστίθενται στη λίστα FDN. Η πιο συνήθης πρακτική εφαρμογή του FDN είναι για τον περιορισμό των αριθμών τηλεφώνου που μπορούν να καλέσουν τα παιδιά από τους γονείς τους.

Για λόγους ασφάλειας, θα σας ζητηθεί να ενεργοποιήσετε το FDN εισάγοντας τον κωδικό PIN2 της SIM που συνήθως παρέχεται από την τηλεφωνική σας εταιρεία ή τον κατασκευαστή της SIM.

#### **• Ρυθμίσεις κλήσης\Υπενθύμιση με δόνηση**

Μπορείτε να ορίσετε μια υπενθύμιση με δόνηση όταν γίνεται επιτυχής σύνδεση εξερχόμενων κλήσεων.

#### **• Ρυθμίσεις κλήσεις\Αριθμοί κλήσης υπηρεσίας**

Μπορείτε να πραγματοποιήσετε μια κλήση από τη λίστα SDN.

#### **• Ρυθμίσεις κλήσης\Ρυθμίσεις κλήσης GSM**

Αγγίξτε για να ορίσετε επιπλέον ρυθμίσεις μόνο για τη λειτουργία GSM.

#### **• Ήχοι και δόνηση**

Αγγίξτε για να ορίσετε τον ήχο κλήσης του τηλεφώνου, την ένταση, κ.λπ.

#### • **Γρήγορες απαντήσεις**

Αγγίξτε για επεξεργασία γρήγορων απαντήσεων, οι οποίες θα χρησιμοποιούνται όταν απορρίπτεται μια κλήση με μηνύματα.

#### • **Προσβασιμότητα**

**Λειτουργία TTY** Η λειτουργία TTY μπορεί να χρησιμοποιηθεί από Επαφές που έχουν προβλήματα στην ακοή ή την ομιλία. Αγγίξτε για να ορίσετε τη λειτουργία TTY.

## **3.2 Πρόσφατα στοιχεία**

Μπορείτε να δείτε το ιστορικό κλήσεών σας στην καρτέλα **ΚΛΗΣΗ** από την οθόνη της υπηρεσίας Call+.

Αγγίξτε τη φωτογραφία μιας επαφής για να ανοίξετε τον πίνακα Γρήγορη επαφή.

Στον πίνακα Γρήγορη επαφή, μπορείτε να προβάλετε τις αναλυτικές πληροφορίες μιας κλήσης, να εκκινήσετε νέα κλήση, να στείλετε μηνύματα σε μια επαφή ή αριθμό ή να προσθέσετε αριθμούς στις **Επαφές** (διαθέσιμο μόνο για μη αποθηκευμένους αριθμούς τηλεφώνου), κ.λπ.

Για να διαγράψετε ολόκληρη τη μνήμη κλήσεων, αγγίξτε το πλήκτρο από την οθόνη της υπηρεσίας Call+, αγγίξτε **Διαγραφή ιστορικού κλήσεων** και **OK**.

## **3.3 Επαφές**

Μπορείτε να δείτε και να δημιουργήσετε επαφές στο τηλέφωνο σας και να τις συγχρονίσετε με τις επαφές σας στο Gmail ή με άλλες εφαρμογές στο internet ή στο τηλέφωνο σας.

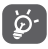

Όταν χρησιμοποιείτε την εφαρμογή Επαφές για πρώτη φορά, θα ερωτηθείτε εάν θέλετε να γίνει εισαγωγή των επαφών από την κάρτα SIM.

### **3.3.1 Προβολή των επαφών σας**

Για πρόσβαση στην εφαρμογή **Επαφές**, αγγίξτε την καρτέλα Εφαρμογές στην Αρχική οθόνη και, στη συνέχεια, επιλέξτε **Επαφές**.

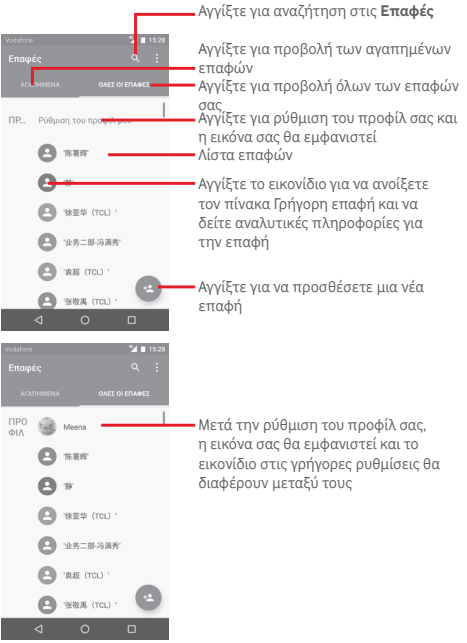

Αγγίξτε το πλήκτρο για να εμφανιστεί το μενού επιλογών της λίστας επαφών.

Ενεργοποιούνται οι ακόλουθες ενέργειες:

- **Επαφές για εμφάνιση** Επιλέξτε επαφές για εμφάνιση.
- **Εισαγ/Εξαγωγή** Εισαγωγή ή εξαγωγή επαφών μεταξύ του τηλεφώνου, της κάρτας SIM και της κάρτας microSD ή μοίρασμα επαφών.
- **Διαχείριση επαφών SIM** Μεταβείτε στις ρυθμίσεις των επαφών στην κάρτα SIM.
- **Λογαριασμοί** Διαχείριση των ρυθμίσεων συγχρονισμού για διαφορετικούς λογαριασμούς.
- **Ρυθμίσεις** Πρόσβαση στις ρυθμίσεις εμφάνισης επαφών.

## **3.3.2 Προσθήκη μιας επαφής**

Αγγίξτε την καρτέλα εφαρμογών στην Αρχική οθόνη, επιλέξτε **Επαφές** και, στη συνέχεια, αγγίξτε το εικονίδιο οι στη λίστα επαφών για να δημιουργήσετε μια νέα επαφή.

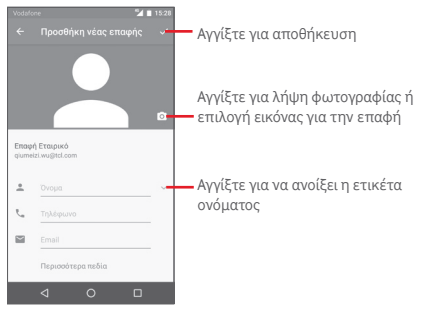

Αν θέλετε να προσθέσετε περισσότερες πληροφορίες, αγγίξτε **Περισσότερα πεδία** για να προσθέσετε μια νέα κατηγορία.

Μόλις τελειώσετε, αγγίξτε για αποθήκευση.

Για έξοδο χωρίς αποθήκευση, μπορείτε να αγγίξετε το πλήκτρο Πίσω και, στη συνέχεια, να επιλέξετε **OK**.

#### **Προσθήκη/Κατάργηση από τα Αγαπημένα**

Για προσθήκη μιας επαφής στα αγαπημένα, μπορείτε να αγγίξετε μια επαφή για προβολή των λεπτομερειών και, στη συνέχεια, να αγγίξετε το για προσθήκη της επαφής στα αγαπημένα.

Για κατάργηση μιας επαφής από τα αγαπημένα, αγγίξτε το στην οθόνη λεπτομερειών επαφής.

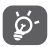

Στα αγαπημένα μπορούν να προστεθούν μόνο επαφές τηλεφώνου και λογαριασμού.

## **3.3.3 Επεξεργασία των επαφών**

Για να επεξεργαστείτε τα στοιχεία των επαφών, αγγίξτε το πλήκτρο στην οθόνη λεπτομερειών επαφής. Όταν τελειώσετε, πατήστε .

#### **Αλλαγή του προεπιλεγμένου αριθμού τηλεφώνου μιας επαφής**

Ο προεπιλεγμένος αριθμός τηλεφώνου (ο αριθμός που έχει προτεραιότητα κατά την κλήση ή την αποστολή μηνύματος) εμφανίζεται πάντα κάτω από το όνομα της επαφής.

Για να αλλάξετε τον προεπιλεγμένο αριθμό τηλεφώνου, αγγίξτε παρατεταμένα τον αριθμό που θέλετε να ορίσετε ως προεπιλεγμένο από την οθόνη λεπτομερειών της επαφής και, στη συνέχεια, επιλέξτε **Ορισμός ως προεπιλογή**. Πριν από τον αριθμό εμφανίζεται ένα ...

Αυτή η επιλογή είναι διαθέσιμη μόνο όταν η επαφή έχει περισσότερους από έναν αριθμούς.

#### **Διαγραφή επαφής**

Για να διαγράψετε μια επαφή, αγγίξτε το πλήκτρο: από την οθόνη Λεπτομέρειες επαφής και, στη συνέχεια, αγγίξτε **Διαγραφή**.

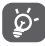

Η επαφή που διαγράψατε θα καταργηθεί από τις υπόλοιπες εφαρμογές του τηλεφώνου ή το web την επόμενη φορά που θα συγχρονίσετε το τηλέφωνο σας.

#### **3.3.4 Επικοινωνία με τις επαφές σας**

Από την οθόνη λεπτομερειών επαφών, μπορείτε να επικοινωνήσετε με τις επαφές σας πραγματοποιώντας κλήσεις ή ανταλλάσσοντας μηνύματα.

Για να ξεκινήσετε μια κλήση, αγγίξτε τον αριθμό τηλεφώνου.

Για να στείλετε ένα μήνυμα, αγγίξτε το εικονίδιο  $\equiv$  στη δεξιά πλευρά του αριθμού.

#### **Χρήση της λειτουργίας Γρήγορης επαφής για Android**

Αγγίξτε την εικόνα μια επαφής για να ανοίξετε τη Γρήγορη επαφή για Android και, στη συνέχεια, μπορείτε να επιλέξετε τον αριθμό ή να αγγίξετε το εικονίδιο για τον τρόπο επικοινωνίας που επιθυμείτε.

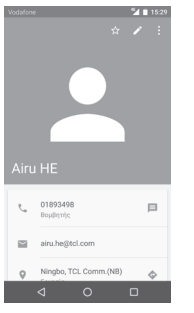

Τα εικονίδια που είναι διαθέσιμα στον πίνακα Γρήγορη επαφή εξαρτώνται από τις πληροφορίες που υπάρχουν για την επαφή και από τις εφαρμογές και τους λογαριασμούς που έχετε στο τηλέφωνο σας.

## **3.3.5 Εισαγωγή, εξαγωγή και μοίρασμα επαφών**

Από την οθόνη Επαφές, αννίξτε το πλήκτρο για να ανοίξετε το μενού επιλογών, αγγίξτε το στοιχείο **Εισαγωγή/Εξαγωγή** και, στη συνέχεια, επιλέξτε την εισαγωγή/εξαγωγή επαφών από την κάρτα SIM, το χώρο αποθήκευσης του τηλεφώνου, τους Λογαριασμούς κ.λπ.

Μπορείτε να μοιραστείτε μία ή περισσότερες επαφές με άλλα άτομα, αποστέλλοντάς τους την κάρτα vCard της επαφής μέσω Bluetooth, Gmail, κ.λπ.

Για να το κάνετε αυτό, αγγίξτε την επαφή που θέλετε να μοιραστείτε, αγγίξτε το πλήκτροκαι την επιλογή **Κοινή χρήση** από την οθόνη λεπτομερειών της επαφής. Κατόπιν, επιλέξτε την εφαρμογή που θα χρησιμοποιηθεί για την εκτέλεση της ενέργειας.

## **3.3.6 Εμφάνιση επαφών**

Μπορείτε να διαμορφώσετε την ομάδα επαφών που θέλετε να εμφανίζεται στη λίστα επαφών για κάθε λογαριασμό. Αγγίξτε το πλήκτρο και κατόπιν επιλέξτε **Επαφές για εμφάνιση** από την οθόνη λίστας επαφών. Στη συνέχεια, μπορείτε να επιλέξετε επαφές για εμφάνιση.

Αγγίξτε το πλήκτρο και επιλέξτε **Ρυθμίσεις**. Μπορείτε να επιλέξετε **Ταξινόμηση με βάση** όνομα ή επώνυμο, καθώς και να ρυθμίσετε τη **Μορφή ονόματος**, ώστε να εμφανίζεται πρώτα το όνομα ή το επώνυμο.

## **3.3.7 Ένωση/απόρριψη επαφών**

Για την αποφυγή διπλότυπων καταχωρήσεων, μπορείτε να προσθέσετε νέα στοιχεία σε υπάρχουσες επαφές με μία μόνο ενέργεια.

Αγγίξτε την επαφή στην οποία θέλετε να προσθέσετε πληροφορίες, αγγίξτε το πλήκτρο και κατόπιν το πλήκτρο στην οθόνη επεξεργασίας. Στη συνέχεια, αγγίξτε την επιλογή **Συγχώνευση**.

Στη συνέχεια, θα σας ζητηθεί να επιλέξετε την επαφή τα στοιχεία της οποίας θέλετε να συγχωνεύσετε με την πρώτη επαφή. Τα στοιχεία της δεύτερης επαφής προστίθενται στην πρώτη και η δεύτερη επαφή δεν εμφανίζεται πλέον στη λίστα επαφών.

Για να διαχωρίσετε τα στοιχεία επαφής, αγγίξτε την επαφή της οποίας τα στοιχεία θέλετε να διαχωρίσετε, αγγίξτε το πλήκτρο και κατόπιν το πλήκτρο στην οθόνη επεξεργασίας. Στη συνέχεια, αγγίξτε το στοιχείο **Διαχωρισμός** και επιλέξτε για επιβεβαίωση.

#### **3.3.8 Συγχρονισμός επαφών σε πολλούς λογαριασμούς**

Μπορείτε να συγχρονίσετε επαφές, δεδομένα ή άλλες πληροφορίες από πολλούς λογαριασμούς, ανάλογα με τις εφαρμογές που έχουν εγκατασταθεί στο τηλέφωνο σας.

Για να προσθέσετε έναν λογαριασμό, αγγίξτε το στοιχείο στη γραμμή Γρήγορων ρυθμίσεων για να μεταβείτε στις **Ρυθμίσεις** και, στη συνέχεια, επιλέξτε **Λογαριασμοί > Προσθήκη λογαριασμού**.

Θα σας ζητηθεί να επιλέξετε το είδος του λογαριασμού που θέλετε να προσθέσετε, όπως Google, Εταιρικό κ.λπ.

Όσον αφορά τη ρύθμιση άλλων λογαριασμών, θα πρέπει να καταχωρήσετε λεπτομερείς πληροφορίες, όπως το όνομα χρήστη, ο κωδικός πρόσβασης κτλ.

Μπορείτε να καταργήσετε ένα λογαριασμό και όλες τις σχετικές πληροφορίες από το τηλέφωνο. Ανοίξτε την οθόνη **Ρυθμίσεις > Λογαριασμοί**, αγγίξτε το λογαριασμό που θέλετε να διανράψετε και το πλήκτρο . Στη συνέχεια, επιλέξτε **Κατάργηση λογαριασμού** και επιβεβαιώστε την επιλογή σας.

#### **Συγχρονισμός**

Μπορείτε να συγχρονίσετε ένα λογαριασμό στην οθόνη **Λογαριασμοί**, αγγίξτε ένα λογαριασμό στη λίστα και, στη συνέχεια, αγγίξτε το πλήκτρο και επιλέξτε **Συγχρονισμός τώρα**.

## 4 Message+ και Email

## **4.1 Message+**

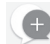

Το **Message+** είναι μια νέα υπηρεσία ανταλλαγής μηνυμάτων που δίνει στους πελάτες της Vodafone τη δυνατότητα να στέλνουν και να λαμβάνουν μηνύματα, φωτογραφίες, βίντεο και ήχους με οποιαδήποτε επαφή. Το **Message+** παρέχει στο χρήστη έναν ενοποιημένο φάκελο εισερχομένων με SMS/ MMS και μηνύματα συνομιλίας. Βάσει της διαθεσιμότητας των επαφών, το μήνυμα θα αποστέλλεται ως SMS/MMS ή συνομιλία.

Αγγίξτε την καρτέλα Εφαρμογές από την Αρχική οθόνη και κατόπιν επιλέξτε **Message+**.

## **4.1.1 Δημιουργία νέου μηνύματος**

Στην οθόνη της λίστας μηνυμάτων Message+, αγγίξτε το εικονίδιο δημιουργίας μηνύματος (+) και αγγίξτε το εικονίδιο για να συντάξετε νέα μηνύματα κειμένου/πολυμέσων και αγγίξτε για να ξεκινήσετε μια νέα ομαδική συνομιλία ή αγγίξτε για να επιστρέψετε στην οθόνη της λίστας.

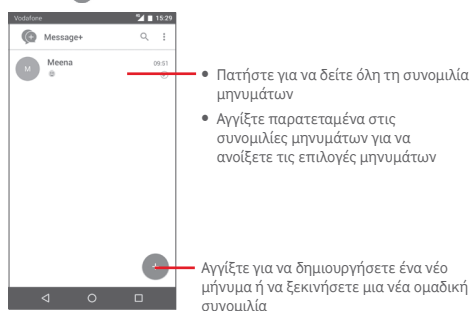

#### **Αποστολή μηνύματος κειμένου**

Εισάγετε τον αριθμό του κινητού τηλεφώνου του παραλήπτη στη γραμμή **Προς:** ή αγγίξτε + για να επιλέξετε μια επαφή από τις **ΣΥΧΝΕΣ ΕΠΑΦΕΣ** ή **ΟΛΕΣ ΟΙ ΕΠΑΦΕΣ** και αγγίξτε για να προσθέσετε παραλήπτες και, στη συνέχεια, τη γραμμή **SMS** για να εισάγετε το κείμενο του μηνύματος. Όταν τελειώσετε, αγγίξτε το εικονίδιο  $\geq$  για να στείλετε το μήνυμα κειμένου.

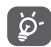

Τα μηνύματα SMS με μέγεθος μεγαλύτερο από 160 χαρακτήρες χρεώνονται ως πολλά μηνύματα SMS. Συγκεκριμένα γράμματα (π.χ. με τόνους) αυξάνουν το μέγεθος του μηνύματος SMS, με αποτέλεσμα την αποστολή πολλών μηνυμάτων SMS στον παραλήπτη.

#### **Αποστολή μηνύματος πολυμέσων**

Τα μηνύματα MMS σάς επιτρέπουν να στείλετε κλιπ βίντεο, εικόνες, φωτογραφίες, κινούμενες εικόνες και ήχους σε άλλα συμβατά τηλέφωνα και διευθύνσεις e-mail.

Ένα μήνυμα SMS μετατρέπεται αυτόματα σε μήνυμα MMS όταν επισυνάπτονται αρχεία πολυμέσων (εικόνα, βίντεο, ήχος κ.λπ.) ή όταν προστίθενται διευθύνσεις ή θέμα email.

Για να στείλετε ένα μήνυμα πολυμέσων, εισάγετε τον αριθμό τηλεφώνου του παραλήπτη στη γραμμή **Προς:** , αγγίξτε τη γραμμή **SMS** για να εισάγετε το κείμενο του μηνύματος. Αγγίξτε για να επισυνάψετε μια φωτογραφία, ένα βίντεο, έναν ήχο κ.λπ.

Όταν τελειώσετε, αννίξτε το εικονίδιο (> νια αποστολή του μηνύματος πολυμέσων. **Επιλογές επισύναψης:**

- Μεταβείτε στις Επαφές για να επιλέξετε μια επαφή.
- Μεταβείτε στην υπηρεσία Message+ για να τραβήξετε μια φωτογραφία.
- Αγγίξτε για να προσθέσετε αρχεία ήχου.
- Μεταβείτε στην υπηρεσία Message+ για να εγγράψετε βίντεο.
- Αγγίξτε για να κατεβάσετε το Pinnatta και να χρησιμοποιήσετε περισσότερες λειτουργίες.
	- Αγγίξτε για να κατεβάσετε το Follow Me και να χρησιμοποιήσετε περισσότερες λειτουργίες.

#### **4.1.2 Διαχείριση μηνυμάτων**

 $\alpha^{\circ}$ 

Κατά τη λήψη νέου μηνύματος, εμφανίζεται το εικονίδιο στη γραμμή κατάστασης ως ειδοποίηση. Σύρετε τη γραμμή κατάστασης προς τα κάτω για να ανοίξετε τον Πίνακα ειδοποιήσεων και αγγίξτε το νέο μήνυμα για να το ανοίξετε. Επίσης, μπορείτε να μεταβείτε στην υπηρεσία **Message+** και να αγγίξετε το νέο μήνυμα για να το ανοίξετε.

Τα μηνύματα εμφανίζονται σε προβολή συνομιλίας.

Για να απαντήσετε σε ένα μήνυμα, αγγίξτε το τρέχον μήνυμα για πρόσβαση στην οθόνη σύνταξης μηνύματος, εισάγετε το κείμενο και, στη συνέχεια, αγγίξτε το .

Αγγίξτε παρατεταμένα ένα μήνυμα στην οθόνη λεπτομερειών μηνύματος, Θα είναι διαθέσιμες οι ακόλουθες επιλογές:

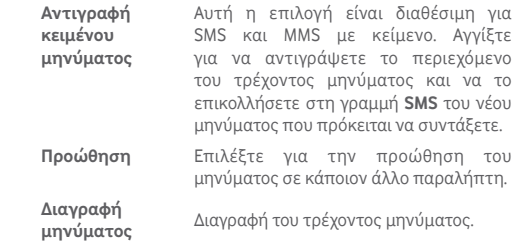

#### **4.1.3 Προσαρμογή ρυθμίσεων μηνύματος**

Στην οθόνη λίστας μηνυμάτων, αννίξτε το πλήκτρο: και επιλέξτε **Ρυθμίσεις**.

#### **Εμφάνιση και αίσθηση**

- **Μέγεθος γραμματοσειράς** γραμματοσειράς της εφαρμογής. Αγγίξτε για να αλλάξετε το μέγεθος
- **Φόντο** Αγγίξτε για να ορίσετε την εικόνα φόντου.
- **Ταξινόμηση επαφών με βάση...** Αγγίξτε για να ρυθμίσετε τον τρόπο ταξινόμησης των επαφών.
- **Εμφάνιση ονομάτων επαφών με βάση...** Αγγίξτε για να ρυθμίσετε τον τρόπο εμφάνισης των επαφών.
- **Εμφάνιση Αρχείου καταγραφής κλήσεων στη συνομιλία**

Τα αρχεία καταγραφής φωτογραφιών, τα μηνύματα και τα πολυμέσα που μοιράζεστε θα επισημαίνονται κατά τη διάρκεια μιας κλήσης.

#### **Συνομιλία**

- **Επιλογές υπηρεσίας** Αγγίξτε για να ενεργοποιήσετε την υπηρεσία Call+ και Message+.
- **Εμφάνιση πληροφοριών τελευταίας δραστηριότητας** Επιλέξτε για να εμφανίσετε πληροφορίες δραστηριότητας.
- **Ειδοποιήσεις αναγνωσμένων** ειδοποίηση ότι το μήνυμα συνομιλίας **(μόνο συνομιλία)** διαβάστηκε. Επιλέξτε για να αποστέλλεται
- **Όνομα προφίλ συνομιλίας** Αγγίξτε για να ρυθμίσετε το όνομα της συνομιλίας στο προφίλ σας.
- **Αυτόματη λήψη** Αγγίξτε για να ενεργοποιήσετε την αυτόματη λήψη σε διαφορετικό περιβάλλον δικτύου.

#### **SMS και MMS**

- **Επιτρέπεται η μετατροπή μεγάλων SMS σε MMS** Επιλέξτε για να επιτρέπεται η μετατροπή μεγάλων SMS σε MMS.
- **Αναφορές παράδοσης SMS** αναφορών παράδοσης SMS. Επιλέξτε για να επιτρέπονται αιτήματα
- **Αναφορές παράδοσης MMS** αναφορών παράδοσης MMS . Επιλέξτε για να επιτρέπονται αιτήματα
- **MMS κατά την περιαγωγή** Επιλέξτε για αυτόματη ανάκτηση εισερχομένων MMS κατά την περιαγωγή.
- **Αυτόματη ανάκτηση MMS** εισερχομένων MMS. Επιλέξτε για αυτόματη ανάκτηση
- **Για προχωρημένους** ρυθμίσεις. Αγγίξτε για να ορίσετε τις σύνθετες

#### **Ειδοποιήσεις**

- **Ήχοι ειδοποίησης** Αγγίξτε για να ορίσετε έναν ήχο ειδοποιήσεων.
- **Λυχνία ειδοποιήσεων** Αγγίξτε για να ορίσετε τη φωτεινή ένδειξη ειδοποιήσεων.
- **Δόνηση** Επιλέξτε για να ενεργοποιήσετε τη δόνηση κατά τη λήψη μηνυμάτων.
- **Ειδοποιήσεις ομαδικής συνομιλίας** Επιλέξτε για να ενεργοποιήσετε τις ειδοποιήσεις για νέα μηνύματα ομαδικής συνομιλίας.
- **Λειτουργία απορρήτου** Επιλέξτε για να ενεργοποιήσετε τη λειτουργία απορρήτου.

#### **Βοήθεια**

Πατήστε για περισσότερες πληροφορίες σχετικά με τις υπηρεσίες Message+ και Call+.

## **4.2 Gmail/Email**

Κατά την πρώτη ρύθμιση του τηλεφώνου σας, μπορείτε να επιλέξετε αν θα χρησιμοποιήσετε κάποιον υπάρχοντα λογαριασμό Gmail ή αν θα δημιουργήσετε νέο λογαριασμό Email.

#### **4.2.1 Gmail**

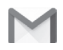

Το Gmail, η υπηρεσία email μέσω web της Google, διαμορφώνεται κατά την πρώτη ρύθμιση του τηλεφώνου σας. Το Gmail του τηλεφώνου σας μπορεί να συγχρονιστεί αυτόματα με το λογαριασμό σας Gmail στο web. Αντίθετα με τους υπόλοιπους λογαριασμούς email, κάθε μήνυμα και οι απαντήσεις του στο Gmail ομαδοποιούνται στα εισερχόμενά σας ως μία συνομιλία. Όλα τα email οργανώνονται βάσει ετικετών και όχι κατά φακέλους.

#### **Για πρόσβαση στο Gmail**

Από την Αρχική οθόνη, αγγίξτε την καρτέλα Εφαρμογές για είσοδο στη λίστα εφαρμογών και, στη συνέχεια, επιλέξτε **Gmail**.

Το Gmail εμφανίζει μηνύματα και συνομιλίες από ένα μοναδικό λογαριασμό Gmail τη φορά. Εάν έχετε περισσότερους από έναν λογαριασμούς, μπορείτε να προσθέσετε έναν νέο αγγίζοντας το εικονίδιο και επιλέγοντας **Ρυθμίσεις** από την οθόνη Εισερχόμενα. Στη συνέχεια, αγγίξτε την επιλογή **ΠΡΟΣΘΗΚΗ ΛΟΓΑΡΙΑΣΜΟΥ**. Όταν τελειώσετε, μπορείτε να αλλάξετε σε άλλο λογαριασμό, αγγίζοντας το όνομα λογαριασμού από την οθόνη Εισερχόμενα και επιλέγοντας το λογαριασμό που θέλετε να προβάλετε.

#### **Για να δημιουργήσετε και να στείλετε email**

1 Αγγίξτε από την οθόνη Εισερχόμενα.

2 Εισάγετε τις διευθύνσεις email των παραληπτών στο πεδίο **Προς**.

- 3 Εάν χρειάζεται, αγγίξτε το εικονίδιο του αναδυόμενου μενού και αγγίξτε την επιλογή **Προσθ. Κοιν./Κρ.κοιν.**, για να συμπεριλάβετε στο μήνυμα διεύθυνση κοινοποίησης ή κρυφής κοινοποίησης.
- 4 Εισάγετε το θέμα και το περιεχόμενο του μηνύματος.
- 5 Αγγίξτε το εικονίδιο και κατόπιν αγγίξτε το στοιχείο **Επισύναψη αρχείου**, για να προσθέσετε ένα συνημμένο.
- 6 Τέλος, αννίξτε το εικονίδιο για αποστολή.
- 7 Εάν δεν θέλετε να στείλετε το μήνυμα αμέσως, μπορείτε να αγγίξετε το εικονίδιο και κατόπιν να επιλέξετε **Αποθήκευση προχείρου** ή να αγγίξετε το πλήκτρο **Πίσω** για αποθηκεύσετε ένα αντίγραφο. Για να δείτε το πρόχειρο, αγγίξτε το όνομα το λογαριασμού σας για να εμφανίζονται όλες οι ετικέτες και, στη συνέχεια, επιλέξτε **Πρόχειρα**.

Εάν δεν θέλετε να στείλετε ή να αποθηκεύσετε το μήνυμα, μπορείτε να αγγίξετε το εικονίδιο και, στη συνέχεια, να επιλέξετε **Απόρριψη**.

Για να προσθέσετε μια υπογραφή στα email, αγγίξτε το εικονίδιο και κατόπιν αγγίξτε το στοιχείο **Ρυθμίσεις** από την οθόνη Εισερχόμενα. Επιλέξτε ένα λογαριασμό και, στη συνέχεια, επιλέξτε **Υπογραφή**.

#### **Για λήψη και ανάγνωση email**

Κατά τη λήψη ενός νέου email, θα ακουστεί μια ηχητική ειδοποίηση ή θα ειδοποιηθείτε μέσω δόνησης και στη γραμμή κατάστασης θα εμφανιστεί το εικονίδιο .

Αγγίξτε και σύρετε προς τα κάτω τη γραμμή κατάστασης για την εμφάνιση του πίνακα ειδοποιήσεων και πατήστε το νέο email για να το προβάλετε. Εναλλακτικά, μπορείτε να ανοίξετε την ετικέτα Εισερχομένων του Gmail και να αγγίξετε το νέο mail για να το διαβάσετε.

Μπορείτε να αναζητήσετε email βάσει αποστολέα, παραλήπτη, θέματος κ.λπ.

• Αγγίξτε το εικονίδιο Q από την οθόνη Εισερχόμενα.

• Εισάγετε τη λέξη-κλειδί που θέλετε να αναζητήσετε στο πλαίσιο αναζήτησης και αννίξτε το **α** στο πληκτρολόγιο λογισμικού.

#### **Για απάντηση ή προώθηση email**

- **Απάντηση** Κατά την προβολή ενός email, αγγίξτε το για να απαντήσετε σε αυτό το email.
- **Απάντηση σε Απάντηση σε**<br>**όλους Αγγίξτε το και επιλέξτε <b>Απάντηση σε όλους** για να στείλετε το μήνυμα σε όλους τους υπόλοιπους παραλήπτες του email.
- **Προώθηση** Αγγίξτε το και επιλέξτε **Προώθηση** για να προωθήσετε το εισερχόμενο email σε άλλα άτομα.

## **4.2.2 Email**

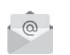

Εκτός από το λογαριασμό Gmail, μπορείτε επίσης να ρυθμίσετε στο τηλέφωνο σας εξωτερικούς λογαριασμούς email.

Αγγίξτε την καρτέλα Εφαρμογές από την Αρχική οθόνη και κατόπιν επιλέξτε **Email**.

Ένας οδηγός email θα σας καθοδηγήσει με τα βήματα που χρειάζονται για τη ρύθμιση του λογαριασμού.

- 1 Εισάγετε τη διεύθυνση email και τον κωδικό πρόσβασης του λογαριασμού που θέλετε να ρυθμίσετε.
- 2 Αγγίξτε την επιλογή Επόμενο. Εάν ο λογαριασμός που εισάγατε δεν υποστηρίζεται από την τηλεφωνική εταιρεία, θα σας ζητηθεί να μεταβείτε στις ρυθμίσεις λογαριασμού email για να πληκτρολογήσετε τις ρυθμίσεις χειροκίνητα. Εναλλακτικά, μπορείτε να πατήσετε **Χειρ. ρύθμιση** για να εισάγετε απευθείας τις ρυθμίσεις εισερχόμενων και εξερχόμενων για το λογαριασμό email που ρυθμίζετε.
- 3 Εισάγετε το όνομα λογαριασμού και το εμφανιζόμενο όνομα στα εξερχόμενα email.
- 4 Για να προσθέσετε άλλο λογαριασμό email, αγγίξτε το πλήκτρο και επιλέξτε **Ρυθμίσεις**. Αγγίξτε **ΠΡΟΣΘΗΚΗ ΛΟΓΑΡΙΑΣΜΟΥ** για να δημιουργήσετε έναν νέο λογαριασμό.

## **Για να δημιουργήσετε και να στείλετε email**

- 1 Αγγίξτε το εικονίδιο από την οθόνη Εισερχόμενα.
- 2 Εισάγετε τις διευθύνσεις email των παραληπτών στο πεδίο **Προς**.
- 3 Εάν χρειάζεται, αγγίξτε το πλήκτρο  $\vee$  για να στείλετε στους άλλους παραλήπτες διεύθυνση **κοινοποίησης** ή **κρυφής κοινοποίησης**.
- 4 Εισάγετε το θέμα και το περιεχόμενο του μηνύματος.
- 5 Αγγίξτε το για να προσθέσετε ένα συνημμένο.
- 6 Τέλος, αγγίξτε το εικονίδιο για αποστολή**.**
- 7 Εάν δεν θέλετε να στείλετε το μήνυμα αμέσως, μπορείτε να αγγίξετε το πλήκτρο **και να επιλέξετε Αποθήκευση προχείρου** ή το πλήκτρο **Πίσω** για να αποθηκεύσετε ένα αντίγραφο.

## 5 Ημερολόγιο, αφύπνιση και αριθμομηχανή

## **5.1 Ημερολόγιο**

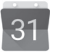

Χρησιμοποιήστε την εφαρμογή Ημερολόγ. για να παρακολουθείτε σημαντικές συναντήσεις, ραντεβού κ.λπ.

Για πρόσβαση σε αυτήν τη λειτουργία, πατήστε την καρτέλα Εφαρμογές από την Αρχική οθόνη και στη συνέχεια επιλέξτε **Ημερολόγιο**.

## **5.1.1 Προβολή πολλαπλών τρόπων**

Μπορείτε να επιλέξετε την ημερήσια, εβδομαδιαία, μηνιαία προβολή ή προβολή ατζέντας για την εμφάνιση του Ημερολογίου.

Για να αλλάξετε την προβολή Ημερολογίου, αγγίξτε το πλήκτρο = νια να ανοίξετε το μενού με τη λίστα των επιλογών σας. Αγγίξτε το εικονίδιο για επιστροφή στην προβολή Σήμερα.

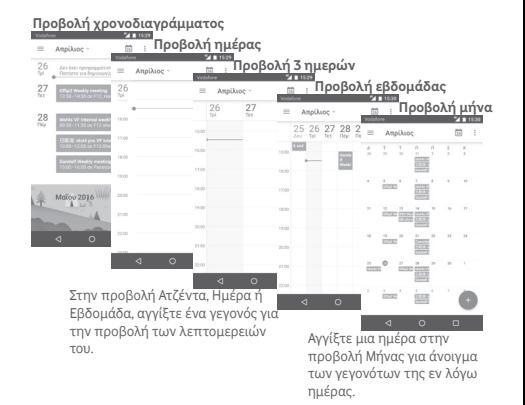

## **5.1.2 Για τη δημιουργία νέων γεγονότων**

Μπορείτε να προσθέσετε νέα γεγονότα από όλες τις προβολές Ημερολογίου.

- Αννίξτε + στην προβολή ημερολογίου.
- Συμπληρώστε όλες τις απαιτούμενες πληροφορίες για αυτό το νέο γεγονός. Εάν πρόκειται για ολοήμερο γεγονός, μπορείτε να ενεργοποιήσετε την **επιλογή Ολοήμερο**.

Μόλις τελειώσετε, επιλέξτε **ΑΠΟΘΗΚΕΥΣΗ** από το επάνω μέρος της οθόνης.

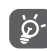

Για να έχετε τη δυνατότητα να προσθέσετε ένα γεγονός, πρέπει πρώτα να προσθέσετε τουλάχιστον έναν λογαριασμό Ημερολογίου και να επιλέξετε την προβολή τουλάχιστον ενός ημερολογίου.

## **Για διαγραφή ή επεξεργασία γεγονότος**

Για κοινή χρήση, διαγραφή ή επεξεργασία ενός γεγονότος, αγγίξτε το γεγονός για είσοδο στην οθόνη λεπτομερειών, αγγίξτε το εικονίδιο για επεξεργασία του γεγονότος και πατήστε το εικονίδιο **ΔΙΑΓΡΑΦΗ** στο κάτω μέρος της οθόνης για διαγραφή.

## **5.1.3 Υπενθύμιση γεγονότος**

Εάν έχετε ορίσει υπενθύμιση για κάποιο γεγονός, θα εμφανίζεται στη γραμμή κατάστασης το εικονίδιο προσεχούς γεγονότος ως ειδοποίηση καθώς πλησιάζει η ώρα της υπενθύμισης.

Αγγίξτε και σύρετε προς τα κάτω τη γραμμή κατάστασης για το άνοιγμα του Πίνακα ειδοποιήσεων και αγγίστε το όνομα του γεγονότος για την προβολή της λίστας ειδοποιήσεων Ημερολογίου.

Επιλέξτε **Αναβολή** για την απενεργοποίηση όλων των υπενθυμίσεων γεγονότων για 5 λεπτά.

Αγγίξτε το πλήκτρο **Επιστροφή** για να διατηρήσετε υπενθυμίσεις σε εκκρεμότητα στη γραμμή κατάστασης και στον Πίνακα ειδοποιήσεων.

Αγγίξτε το εικονίδιο από την κύρια οθόνη του Ημερολογίου για να ανανεώσετε το ημερολόγιο:

Αγγίξτε το εικονίδιο για να μεταβείτε στις **Ρυθμίσεις** του Ημερολογίου και να ορίσετε μια σειρά ρυθμίσεων του Ημερολογίου.

## **5.2 Ρολόι**

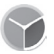

Το κινητό σας τηλέφωνο διαθέτει ενσωματωμένη αφύπνιση.

Για να αποκτήσετε πρόσβαση σε αυτήν τη λειτουργία, πατήστε την καρτέλα Εφαρμογές από την Αρχική οθόνη και, στη συνέχεια, επιλέξτε **Ρολόι**.

Ανγίξτε το <sup>1</sup> νια να προσθέσετε ή να ρυθμίσετε μια αφύπνιση.

## **5.2.1 Για τον ορισμό αφύπνισης**

Από την οθόνη **Ρολόι**, πατήστε <sup>το</sup> για είσοδο στην οθόνη **Αφυπνίσεις** και επιλέξτε (+ για προσθήκη νέας αφύπνισης. Θα εμφανιστούν οι ακόλουθες επιλογές:

- **Ώρα** Αγγίξτε αριθμούς για να ορίσετε την ώρα για την αφύπνιση.
- **Ετικέτα** Αγγίξτε για να ορίσετε ένα όνομα για την αφύπνιση.
- **Επανάληψη** Αγγίξτε για να επιλέξετε τις ημέρες που θέλετε να ισχύει η αφύπνιση.
- **Ήχος κλήσης** Αγγίξτε για να επιλέξετε έναν ήχο κλήσης για αφύπνιση.
- **Δόνηση** Επιλέξτε για την ενεργοποίηση της δόνησης.

Αγγίξτε μια ήδη υπάρχουσα αφύπνιση και κατόπιν αγγίξτε το εικονίδιο για να διαγράψετε την επιλεγμένη αφύπνιση.

## **5.2.2 Για την προσαρμογή των ρυθμίσεων αφύπνισης**

Αγγίξτε το πλήκτρο πλήκτρο στην οθόνη **Αφυπνίσεις**. Οι ακόλουθες επιλογές βρίσκονται στις **Ρυθμίσεις**:

**Ρολόι**

- **Στυλ** Αγγίξτε για να ορίσετε το στυλ **Αναλογικό** ή **Ψηφιακό**.
- **Αυτόματο τοπικό ρολόι** Αγγίξτε για να ορίσετε το ρολόι σπιτιού, όταν ταξιδεύετε στο εξωτερικό.
- **Τοπική ζώνη ώρας** Αγγίξτε για να ορίσετε την τοπική ζώνη ώρας

#### **Αφυπνίσεις**

- **Οι ειδοπ.** Αγγίξτε για να ρυθμίσετε τη σίγαση της **σταματούν μετά** ώρας. **από**
- **Διάρκεια αναβολής** Αγγίξτε για να επιλέξετε τη διάρκεια της αναβολής.
- **Ένταση αφύπνισης** Αγγίξτε για να ρυθμίσετε την ένταση της αφύπνισης.
- **Πλήκτρα έντασης** Αγγίξτε για να επιλέξετε **Αναβολή**, **Απόρριψη** ή **Καμία ενέργεια** ως πλήκτρα έντασης.
- **Έναρξη εβδομάδας από** την οποία θέλετε να ξεκινά η εβδομάδα. Αγγίξτε για να επιλέξετε την ημέρα από

## **5.3 Αριθμομηχανή**

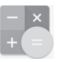

Με την Αριθμομηχανή, μπορείτε να επιλύσετε πολλά μαθηματικά προβλήματα.

Για πρόσβαση σε αυτήν τη λειτουργία, πατήστε την καρτέλα Εφαρμογές από την Αρχική οθόνη και, στη συνέχεια, επιλέξτε **Αριθμομηχανή**.

Υπάρχουν δύο διαθέσιμοι πίνακες: Ο Βασικός πίνακας και ο Σύνθετος πίνακας.

Για να κάνετε εναλλαγή μεταξύ των πινάκων, επιλέξτε έναν από τους ακόλουθους δύο τρόπους:

- Πατήστε και σύρετε τη βασική οθόνη προς τα αριστερά για να ανοίξετε το Σύνθετο πίνακα.
- Εναλλακτικά, περιστρέψτε τη συσκευή σε οριζόντια προβολή από τον βασικό πίνακα για να ανοίξετε τον Σύνθετο πίνακα(1).

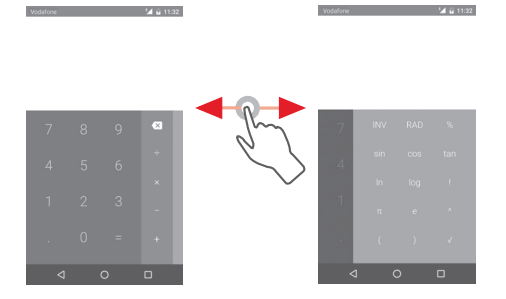

(1) Αν είναι ενεργοποιημένη η επιλογή "**Ρυθμίσεις\Οθόνη\ Όταν η συσκευή περιστρέφεται\Διατήρηση του τρέχοντος προσανατολισμού**", αυτό το στοιχείο δεν θα εμφανίζεται.

## 6 Σύνδεση

Το τηλέφωνο σας μπορεί να συνδεθεί στο Internet, χρησιμοποιώντας GPRS/EDGE/3G/4G/4G+ ή Wi-Fi.

## **6.1 Σύνδεση στο Internet**

## **6.1.1 GPRS/EDGE/3G/4G/4G+**

Την πρώτη φορά που θα ενεργοποιήσετε το τηλέφωνο σας με τοποθετημένη κάρτα SIM, το τηλέφωνο θα ρυθμίσει αυτόματα την υπηρεσία δικτύου κινητής τηλεφωνίας: GPRS, EDGE, 3G,  $4G \nightharpoonup 4G+$ 

Για να ελέγξετε τη σύνδεση δικτύου που χρησιμοποιείτε, αγγίξτε την καρτέλα Εφαρμογές στην Αρχική οθόνη και έπειτα αγγίξτε **Ρυθμίσεις > Δίκτυα κινητής > Ονόματα σημείου πρόσβασης** ή **Πάροχοι δικτύου**.

#### **Για τη δημιουργία νέου σημείου πρόσβασης**

Για να προσθέσετε μια νέα σύνδεση δικτύου κινητής τηλεφωνίας στο τηλέφωνο σας, ακολουθήστε τα εξής βήματα:

- 1 Αγγίξτε το 10 στη γραμμή Γρήγορων ρυθμίσεων για να μεταβείτε στις **Ρυθμίσεις**.
- 2 Αγγίξτε **Περισσότερα > Δίκτυα κινητής > Ονόμ. σημείου πρόσβ. (APN)**.
- 3 Στη συνέχεια, αγγίξτε το πλήκτρο  $\bigoplus$  και επιλέξτε Νέο APN.
- 4 Εισάγετε τα απαραίτητα στοιχεία για το APN.
- 5 Όταν τελειώσετε, αγγίξτε το πλήκτρο : και επιλέξτε **Αποθήκευση**.

#### **Για την ενεργοποίηση/απενεργοποίηση της περιαγωγής δεδομένων**

Κατά την περιαγωγή, μπορείτε να επιλέξετε τη σύνδεση ή την αποσύνδεσή σας από μια υπηρεσία δεδομένων.

1 Αγγίξτε το **10** στη γραμμή Γρήγορων ρυθμίσεων για να μεταβείτε στις **Ρυθμίσεις**.

#### 2 Αγγίξτε **Περισσότερα > Δίκτυα κινητής**.

- 3 Αγγίξτε το διακόπτη το για να ενεργοποιήσετε ή να απενεργοποιήσετε την περιαγωγή δεδομένων.
- 4 Όταν η υπηρεσία περιαγωγής δεδομένων είναι απενεργοποιημένη, εξακολουθείτε να έχετε τη δυνατότητα ανταλλαγής δεδομένων μέσω μιας σύνδεσης Wi-Fi (ανατρέξτε στην ενότητα "**6.1.2 Wi-Fi**").

#### **6.1.2 Wi-Fi**

Μπορείτε να συνδεθείτε στο Internet όταν το τηλέφωνο σας βρίσκεται εντός της εμβέλειας ενός ασύρματου δικτύου. Μπορείτε να χρησιμοποιήσετε στο τηλέφωνο σας τη δυνατότητα Wi-Fi ακόμη και χωρίς να έχετε τοποθετήσει κάρτα SIM.

#### **Ενεργοποίηση της δυνατότητας Wi-Fi και σύνδεση σε ασύρματο δίκτυο**

- 1 Αγγίξτε το στη γραμμή Γρήγορων ρυθμίσεων για να μεταβείτε στις **Ρυθμίσεις**.
- 2 Αννίξτε το διακόπτη <sup>δι</sup> δίπλα στο Wi-Fi για να ενεργοποιήσετε/απενεργοποιήσετε το Wi-Fi.
- 3 Αγγίζοντας το **Wi-Fi**, εμφανίζονται οι λεπτομερείς πληροφορίες των ανιχνευμένων δικτύων Wi-Fi στο τμήμα δικτύων Wi-Fi.
- 4 Αγγίξτε ένα δίκτυο Wi-Fi για να συνδεθείτε. Εάν το δίκτυο που επιλέξατε είναι ασφαλές, θα σας ζητηθεί να εισάγετε έναν κωδικό πρόσβασης ή άλλα διαπιστευτήρια (επικοινωνήστε με το διαχειριστή του δικτύου για περισσότερες λεπτομέρειες). Όταν τελειώσετε, αγγίξτε **Σύνδεση.**

#### **Για την ενεργοποίηση ειδοποίησης κατά τον εντοπισμό νέου δικτύου**

Όταν το Wi-Fi είναι ενεργό και έχει ενεργοποιηθεί η ειδοποίηση δικτύου, το εικονίδιο Wi-Fi εμφανίζεται στη γραμμή κατάστασης κάθε φορά που το τηλέφωνο εντοπίζει κάποιο διαθέσιμο ασύρματο δίκτυο εντός εμβέλειας. Τα ακόλουθα βήματα ενεργοποιούν τη λειτουργία ειδοποίησης όταν το Wi-Fi είναι ενεργό:

- 1 Αγγίξτε το ΣΣ στη γραμμή Γρήγορων ρυθμίσεων για να μεταβείτε στις **Ρυθμίσεις**.
- 2 Αγγίξτε το **Wi-Fi**, το πλήκτρο και επιλέξτε **Για προχωρημένους**.

Αγγίξτε το διακόπτη το για να ενεργοποιήσετε ή να απενεργοποιήσετε αυτήν τη λειτουργία.

#### **Για την προσθήκη δικτύου Wi-Fi**

Όταν το Wi-Fi είναι ενεργό, μπορείτε να προσθέσετε νέα δίκτυα Wi-Fi ανάλογα με τις προτιμήσεις σας.

- 1 Αγγίξτε το στη γραμμή Γρήγορων ρυθμίσεων για να μεταβείτε στις **Ρυθμίσεις**.
- 2 Αγγίξτε την επιλογή **Wi-Fi** και κατόπιν αγγίξτε και επιλέξτε **Προσθήκη δικτύου**.
- 3 Εισάγετε το όνομα του δικτύου και τις υπόλοιπες απαιτούμενες πληροφορίες δικτύου.

#### 4 Αγγίξτε την επιλογή **ΣΥΝΔΕΣΗ**.

Μόλις η σύνδεση ολοκληρωθεί, το τηλέφωνο σας θα συνδεθεί αυτόματα στο δίκτυο την επόμενη φορά που θα είναι εντός εμβέλειας.

#### **Κατάργηση δικτύου Wi-Fi**

Με τα ακόλουθα βήματα μπορείτε να αποκλείσετε τις συνδέσεις σε δίκτυα που δεν επιθυμείτε πλέον να χρησιμοποιήσετε.

1 Ενεργοποιήστε το Wi-Fi, αν δεν είναι ήδη ενεργό.

- 2 Στην οθόνη Wi-Fi, αγγίξτε το όνομα του αποθηκευμένου δικτύου.
- 3 Αγγίξτε το στοιχείο **ΔΙΑΓΡΑΦΗ** στο παράθυρο διαλόγου που εμφανίζεται.

## **6.2 Chrome**

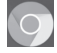

Χρησιμοποιώντας το Browser, μπορείτε να περιηγηθείτε στο internet.

Για πρόσβαση στον ιστό, αγγίξτε την καρτέλα Εφαρμογές από την Αρχική οθόνη και στη συνέχεια επιλέξτε **Chrome**.

#### **Μετάβαση σε ιστοσελίδα**

Στην οθόνη browser, αγγίξτε το πλαίσιο διεύθυνσης URL στην κορυφή, εισάγετε τη διεύθυνση της ιστοσελίδας και αγγίξτε το εικονίδιο για επιβεβαίωση.

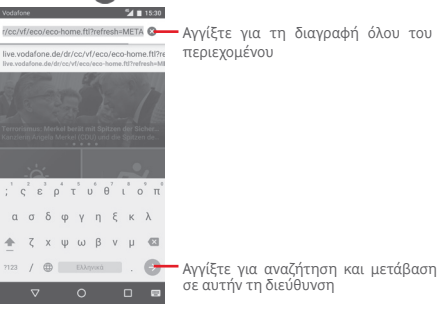

## **6.3 Σύνδεση με συσκευές Bluetooth**

Το Bluetooth είναι μια τεχνολογία ασύρματης επικοινωνίας μικρής εμβέλειας που μπορείτε να χρησιμοποιήσετε για την ανταλλαγή δεδομένων ή για τη σύνδεση με άλλες συσκευές Bluetooth για διάφορες χρήσεις.

Για πρόσβαση σε αυτήν τη λειτουργία, αγγίξτε το στοιχείο στη γραμμή Γρήγορων ρυθμίσεων για να μεταβείτε στις **Ρυθμίσεις.** Στη συνέχεια, αγγίξτε το **Bluetooth**. Στην οθόνη θα εμφανιστεί η συσκευή σας και άλλες διαθέσιμες συσκευές.

#### **Για την ενεργοποίηση του Bluetooth**

- 1 Αγγίξτε το **10** στη γραμμή Γρήγορων ρυθμίσεων για να μεταβείτε στις **Ρυθμίσεις**.
- 2 Αγγίξτε το για ενεργοποίηση/απενεργοποίηση αυτής της λειτουργίας.

Για να διευκολύνετε την αναγνώριση του τηλεφώνου, μπορείτε να αλλάξετε το όνομα του τηλεφώνου που εμφανίζεται στους υπόλοιπους.

- 1 Αγγίξτε το **10** στη γραμμή Γρήγορων ρυθμίσεων για να μεταβείτε στις **Ρυθμίσεις**.
- 2 Αγγίξτε την επιλογή **Bluetooth**.
- 3 Αγγίξτε το πλήκτρο **και επιλέξτε Μετονομασία αυτής της συσκευής**.
- 4 Εισάγετε ένα όνομα και αγγίξτε την επιλογή **ΜΕΤΟΝΟΜΑΣΙΑ** για επιβεβαίωση.

#### **Για τη δημιουργία σύζευξης/σύνδεση του τηλεφώνου σας με συσκευή Bluetooth**

Για την ανταλλαγή δεδομένων με κάποια άλλη συσκευή, θα πρέπει να ενεργοποιήσετε το Bluetooth και να αντιστοιχίσετε το τηλέφωνο με τη συσκευή Bluetooth με την οποία θέλετε να κάνετε ανταλλαγή δεδομένων.

- 1 Αγγίξτε το στη γραμμή Γρήγορων ρυθμίσεων για να μεταβείτε στις **Ρυθμίσεις**.
- 2 Αγγίξτε την επιλογή **Bluetooth**.
- 3 Αγγίξτε μια συσκευή Bluetooth με την οποία θέλετε να γίνει η σύζευξη στη λίστα.
- 4 Θα εμφανιστεί ένα παράθυρο διαλόγου. Αγγίξτε την επιλογή **ΣΥΖΕΥΞΗ** για επιβεβαίωση.

5 Εάν η σύζευξη είναι επιτυχής, το τηλέφωνο σας συνδέεται με τη συσκευή.

#### **Για την αποσύνδεση/κατάργηση της σύζευξης με συσκευή Bluetooth**

1 Αγγίξτε το εικονίδιο που ακολουθεί το όνομα της συσκευής της οποίας τη σύζευξη θέλετε να καταργήσετε.

2 Αγγίξτε την επιλογή **ΔΙΑΓΡΑΦΗ**.

## **6.4 Σύνδεση σε υπολογιστή μέσω USB**

Με το καλώδιο USB, μπορείτε να μεταφέρετε αρχεία μέσων και άλλα αρχεία μεταξύ του τηλεφώνου και του υπολογιστή σας.

Για σύνδεση:

- Χρησιμοποιήστε το καλώδιο USB που συνοδεύει το τηλέφωνο σας για να συνδέσετε το τηλέφωνο με μια θύρα USB στον υπολογιστή σας. Θα δείτε μια ειδοποίηση ότι η θύρα USB έχει συνδεθεί.
- Ανοίξτε τον πίνακα Ειδοποιήσεις, πατήστε **Σύνδεση USB για μεταφορά αρχείων** και, στη συνέχεια, στο επόμενο παράθυρο διαλόγου, επιλέξτε τον τρόπο με τον οποίο θέλετε να μεταφέρετε αρχεία.

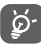

Πριν χρησιμοποιήσετε το MTP, βεβαιωθείτε ότι έχει εγκατασταθεί το πρόγραμμα οδήγησης (Windows Media Player 11 ή μεταγενέστερη έκδοση).

#### **Για να εντοπίσετε δεδομένα που έχετε μεταφέρει ή λάβει στην εσωτερική μνήμη:**

- 1 Αγγίξτε την καρτέλα Εφαρμογές από την Αρχική οθόνη για να ανοίξετε τη λίστα εφαρμογών.
- 2 Αγγίξτε την επιλογή **Αρχεία**.

Όλα τα δεδομένα που έχετε λάβει αποθηκεύονται στα **Αρχεία**, όπου μπορείτε να δείτε τα αρχεία πολυμέσων (βίντεο, φωτογραφίες, μουσική και άλλα), να μετονομάσετε αρχεία, να εγκαταστήσετε εφαρμογές στο τηλέφωνο σας κ.λπ.

## **6.5 Για την ασφαλή κατάργηση της κάρτας microSD από το τηλέφωνο**

Η αφαίρεση της κάρτας microSD από το τηλέφωνο σας είναι δυνατή όταν το τηλέφωνο σας είναι απενεργοποιημένο. Για να καταργήσετε την κάρτα microSD ενώ το τηλέφωνο είναι ενεργοποιημένο, πρέπει να αποσυνδέσετε αρχικά την κάρτα αποθήκευσης, ώστε να αποφευχθεί τυχόν καταστροφή ή βλάβη στην κάρτα αποθήκευσης.

#### **Για τη διαμόρφωση της κάρτας microSD**

- 1 Αγγίξτε το 12 στη γραμμή Γρήγορων ρυθμίσεων για να μεταβείτε στις **Ρυθμίσεις**.
- 2 Αγγίξτε την επιλογή **Χώρος αποθήκευσης**.
- 3 Αγγίξτε την επιλογή **Αποπροσάρτηση κάρτας SD**.

Μπορείτε πλέον να καταργήσετε με ασφάλεια την κάρτα microSD από το τηλέφωνο.

#### **Για τη διαμόρφωση της κάρτας microSD**

- 1 Αγγίξτε το **33** στη γραμμή Γρήγορων ρυθμίσεων για να μεταβείτε στις **Ρυθμίσεις**.
- 2 Αγγίξτε **Χώρος αποθήκευσης & USB**.
- 3 Αγγίξτε  $\triangle$  για να διαγράψετε το περιεχόμενο της κάρτας microSD.

## **6.6 Μοίρασμα της σύνδεσης δεδομένων του τηλεφώνου σας**

Μπορείτε να κάνετε μοίρασμα της σύνδεσης κινητών δεδομένων του τηλεφώνου σας με κάποιον υπολογιστή μέσω καλωδίου USB (USB tethering) ή με έως και 8 συσκευές ταυτόχρονα μετατρέποντας το τηλέφωνο σας σε φορητό σημείο πρόσβασης Wi-Fi ή μέσω Bluetooth.

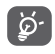

Η κοινή χρήση δεδομένων ενδέχεται να επιφέρει επιπλέον χρεώσεις από την εταιρεία παροχής δικτύου σας. Σε περιοχές όπου ισχύει η υπηρεσία

περιαγωγής, επίσης ενδέχεται να υπάρχουν πρόσθετες χρεώσεις.

#### **Για μοίρασμα της σύνδεσης δεδομένων του τηλεφώνου σας μέσω USB**

Χρησιμοποιήστε το καλώδιο USB που συνοδεύει το τηλέφωνο σας για να συνδέσετε το τηλέφωνο με μια θύρα USB στον υπολογιστή σας.

- 1 Αγγίξτε το στη γραμμή Γρήγορων ρυθμίσεων για να μεταβείτε στις **Ρυθμίσεις**.
- 2 Αγγίξτε **Περισσότερα > Σύνδ. και φορητό σημ. πρόσβ**.
- Αγγίξτε το διακόπτη δίπλα από την επιλογή **USB tethering** για την ενεργοποίηση ή την απενεργοποίηση αυτής της λειτουργίας

#### **Για μοίρασμα της σύνδεσης δεδομένων του τηλεφώνου σας ως φορητό σημείο πρόσβασης Wi-Fi**

- 1 Αγγίξτε το **10** στη γραμμή Γρήγορων ρυθμίσεων για να μεταβείτε στις **Ρυθμίσεις**.
- 2 Αγγίξτε **Περισσότερα > Σύνδ. και φορητό σημ. πρόσβ**.
- 3 Αγγίξτε το διακόπτη **δύ**πλα στην ένδειξη **Φορητό σημείο πρόσβασης Wi-Fi** για την ενεργοποίηση/ απενεργοποίηση αυτής της λειτουργίας.

#### **Για να μοιραστείτε τη σύνδεσης δεδομένων του τηλεφώνου σας μέσω Bluetooth**

- 1 Αγγίξτε το στη γραμμή Γρήγορων ρυθμίσεων για να μεταβείτε στις **Ρυθμίσεις**.
- 2 Αγγίξτε **Περισσότερα > Σύνδ. και φορητό σημ. πρόσβ.**
- Αγγίξτε το διακόπτη δίπλα από την επιλογή **Bluetooth tethering** για την ενεργοποίηση ή την απενεργοποίηση αυτής της λειτουργίας

#### **Για μετονομασία ή ασφάλιση του Wi-Fi hotspot**

Όταν είναι ενεργοποιημένο το Φορητό Wi-Fi hotspot, μπορείτε να αλλάξετε το όνομα του δικτύου Wi-Fi (SSID) του τηλεφώνου σας και να ασφαλίσετε το δίκτυο Wi-Fi του.

- 1 Αγγίξτε το το στη γραμμή Γρήγορων ρυθμίσεων για να μεταβείτε στις **Ρυθμίσεις**.
- 2 Αγγίξτε **Περισσότερα > Σύνδ. και φορητό σημ. πρόσβ**.
- 3 Αγγίξτε το στοιχείο **Ρύθμιση Wi-Fi hotspot** για αλλαγή του SSID δικτύου ή για ρύθμιση της ασφάλειας δικτύου.

4 Επιλέξτε **ΑΠΟΘΗΚΕΥΣΗ**.

## **6.7 Σύνδεση σε VPN**

Τα εικονικά απόρρητα δίκτυα (VPN) σας επιτρέπουν τη σύνδεση στους πόρους κάποιου ασφαλούς τοπικού δικτύου, εκτός του εν λόγω δικτύου. Τα VPN αναπτύσσονται συνήθως από εταιρείες, σχολεία και άλλα ιδρύματα ώστε οι χρήστες τους να μπορούν να έχουν πρόσβαση στους πόρους τοπικού δικτύου όταν βρίσκονται εκτός δικτύου ή όταν συνδέονται σε ασύρματο δίκτυο.

## **Για την προσθήκη VPN**

- 1 Αγγίξτε το **10** στη γραμμή Γρήγορων ρυθμίσεων για να μεταβείτε στις **Ρυθμίσεις**.
- Επιλέξτε **Περισσότερα > VPN** και, στη συνέχεια, αγγίξτε το εικονίδιο .
- 3 Στην οθόνη που ανοίγει, ακολουθήστε τις οδηγίες του διαχειριστή του δικτύου σας για τη διαμόρφωση κάθε στοιχείου των ρυθμίσεων VPN.

## 4 Επιλέξτε **ΑΠΟΘΗΚΕΥΣΗ**.

Το VPN προστίθεται στη λίστα της οθόνης ρυθμίσεων VPN.

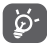

Πριν από την προσθήκη VPN, θα πρέπει να ορίσετε ένα μοτίβο κλειδώματος οθόνης, αριθμό PIN ή κωδικό πρόσβασης για το τηλέφωνο σας.

## **Για σύνδεση/αποσύνδεση δικτύου VPN**

Για τη σύνδεση σε VPN:

- 1 Αγγίξτε το στη γραμμή Γρήγορων ρυθμίσεων για να μεταβείτε στις **Ρυθμίσεις**.
- 2 Επιλέξτε **Περισσότερα > VPN**.
- 3 Τα VPN που έχετε προσθέσει εμφανίζονται στη λίστα. Επιλέξτε το δίκτυο VPN στο οποίο θέλετε να συνδεθείτε.
- 4 Στο παράθυρο διαλόγου που ανοίγει, εισάγετε οποιαδήποτε διαπιστευτήρια που θα ζητηθούν και αγγίξτε την επιλογή **ΣΥΝΔΕΣΗ**.

Για αποσύνδεση:

• Ανοίξτε τον Πίνακα ειδοποιήσεων και αγγίξτε την ειδοποίηση που εμφανίζεται σχετικά με την αποσύνδεση VPN.

## **Για επεξεργασία/διαγραφή VPN**

Για την επεξεργασία VPN:

- 1 Αγγίξτε το το στη γραμμή Γρήγορων ρυθμίσεων για να μεταβείτε στις **Ρυθμίσεις**.
- 2 Επιλέξτε **Περισσότερα > VPN**.
- 3 Τα VPN που έχετε προσθέσει εμφανίζονται στη λίστα. Αγγίξτε δίπλα στο VPN το οποίο θέλετε να επεξεργαστείτε.
- 4 Μόλις τελειώσετε, επιλέξτε **ΑΠΟΘΗΚΕΥΣΗ**.

Για διαγραφή:

• Αγγίξτε δίπλα στο VPN που θέλετε να διαγράψετε στο παράθυρο διαλόγου που θα εμφανιστεί και επιλέξτε **ΔΙΑΓΡΑΦΗ**.

## 7 Google Play Store (1)

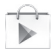

Το Google Play Store είναι ένα online κατάστημα λογισμικού, από το οποίο μπορείτε να κάνετε λήψη και εγκατάσταση εφαρμογών και παιχνιδιών στο τηλέφωνο σας με υποστήριξη Android.

Για να ανοίξετε το Google Play Store:

- Αγγίξτε την καρτέλα Εφαρμογές από την Αρχική οθόνη και, στη συνέχεια, αγγίξτε την επιλογή **Google Play Store**.
- Την πρώτη φορά που θα αποκτήσετε πρόσβαση στο Google Play Store, εμφανίζεται μια οθόνη με τους όρους της υπηρεσίας και θα πρέπει να πατήσετε **Αποδοχή** για να συνεχίσετε.

Ανγίξτε το πλήκτρο: και, στη συνέχεια, επιλέξτε **Βοήθεια** για να ανοίξετε τη σελίδα βοήθειας του Google Play Store για περισσότερες πληροφορίες σχετικά με αυτήν τη λειτουργία.

## 8 Εφαρμογές πολυμέσων

## **8.1 Κάμερα**

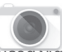

Το κινητό τηλέφωνο σας διαθέτει ενσωματωμένη κάμερα για τη λήψη φωτογραφιών και την εγγραφή βίντεο.

Προτού χρησιμοποιήσετε την κάμερα, βεβαιωθείτε ότι έχετε ανοίξει το προστατευτικό κάλυμμα του φακού, ώστε να μην επηρεαστεί η ποιότητα των εικόνων σας.

Για πρόσβαση σε αυτή την λειτουργία, πατήστε την καρτέλα Εφαρμογές από την Αρχική οθόνη και στη συνέχεια επιλέξτε **Κάμερα**.

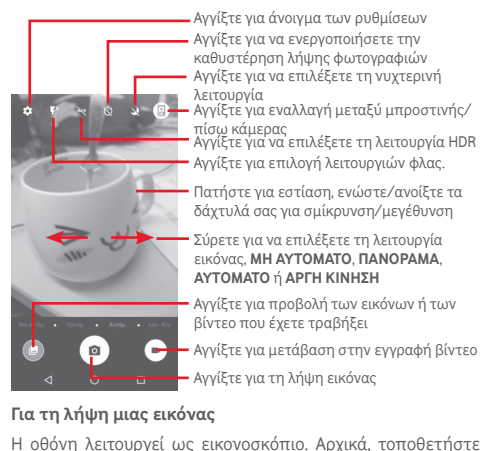

το αντικείμενο ή το τοπίο στο εικονοσκόπιο και αγγίξτε το πλήκτρο για να τραβήξετε την εικόνα, η οποία θα αποθηκευτεί αυτόματα.

#### **Για τη λήψη βίντεο**

Αρχικά, τοποθετήστε το αντικείμενο ή το τοπίο στο εικονοσκόπιο και πατήστε το εικονίδιο **(4)** για την έναρξη

της εγγραφής. Αγγίξτε το στοιχείο για διακοπή της εγγραφής. Το βίντεο θα αποθηκευτεί αυτόματα.

#### **Περαιτέρω λειτουργίες κατά την προβολή μιας εικόνας/ ενός βίντεο που έχετε τραβήξει**

- Αγγίξτε για γρήγορη προβολή της εικόνας που έχετε τραβήξει.
- Αγγίξτε το εικονίδιο και, στη συνέχεια, επιλέξτε Gmail, Bluetooth, MMS κ.λπ. για να μοιραστείτε τη φωτογραφία ή το βίντεο που έχετε τραβήξει.
- Αγγίξτε το πλήκτρο Πίσω για να επιστρέψετε στην Κάμερα ή στη Βιντεοκάμερα.

## **8.1.1 Ρυθμίσεις στη λειτουργία πλαισίου**

Πριν από τη λήψη φωτογραφίας ή την εγγραφή βίντεο, αγγίξτε το εικονίδιο για να αλλάξετε διάφορες ρυθμίσεις στη λειτουργία πλαισίου.

#### **Λειτουργία λήψης πίσω κάμερας**

Αγγίξτε το πλήκτρο για να ανοίξετε τις ρυθμίσεις κάμερας. Θα εμφανιστούν οι εξής επιλογές που μπορείτε να χρησιμοποιήσετε:

- **Μέγεθος** Αγγίξτε για να ορίσετε το μέγεθος της εικόνας.
- **Πλέγμα** Αγγίξτε για ενεργοποίηση/ απενεργοποίηση του πλέγματος.
- **Ποιότητα βίντεο** Πατήστε για τον ορισμό της ποιότητας **(πίσω κάμερα)** βίντεο.
- **Σταθεροποιητής**Σύρετε για να ενεργοποιήσετε τη **εικόνας** σταθεροποίηση εικόνας.
- **Χώρος αποθήκευσης** Αγγίξτε για να επιλέξετε το χώρο αποθήκευσης
- **Προσθήκη ετικετών GPS** Αγγίξτε για να ενεργοποιήσετε/ απενεργοποιήσετε την **Προσθήκη ετικετών GPS**.
- **Ήχος κλείστρου** Πατήστε για να ενεργοποιήσετε/ απενεργοποιήσετε τον ήχο κλείστρου.
- **Επαναφορά στις** Αγγίξτε για να κάνετε επαναφορά των **εργοστασιακές** εργοστασιακών ρυθμίσεων. **ρυθμίσεις**

#### **Λειτουργία λήψης μπροστινής κάμερας**

Κάντε εναλλαγή στη μπροστινή κάμερα, αγγίξτε το εικονίδιο για να διαβάσετε τη συμβουλή για τη λήψη της φωτογραφίας. Για να τραβήξετε μια φωτογραφία, δείξτε την παλάμη του χεριού σας μπροστά στην κάμερα.

## **8.2 Συλλογή**

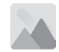

Η Συλλογή λειτουργεί ως εφαρμογή αναπαραγωγής πολυμέσων για την προβολή φωτογραφιών και την αναπαραγωγή βίντεο. Επιπλέον, διατίθεται προς επιλογή ένα σύνολο περαιτέρω λειτουργιών για εικόνες και βίντεο.

Για πρόσβαση σε αυτήν τη λειτουργία, πατήστε την καρτέλα Εφαρμογές από την Αρχική οθόνη και στη συνέχεια επιλέξτε **Συλλογή**.

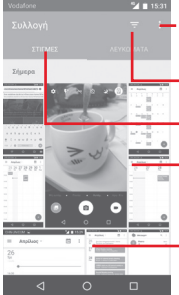

Αγγίξτε για να ανοίξετε τις επιλογές συλλογής

- Αγγίξτε για να επιλέξετε τις εικόνες που θα εμφανίζονται
- Αγγίξτε για να επιλέξετε κατηγορίες: ΣΤΙΓΜΕΣ, ΑΛΜΠΟΥΜ
- Αγγίξτε την εικόνα για να την ανοίξετε

Κάντε κύλιση προς τα επάνω και προς τα κάτω για την προβολή περισσότερων άλμπουμ

#### **Για την προβολή εικόνας/την αναπαραγωγή βίντεο**

Οι εικόνες και τα βίντεο προβάλλονται κατά άλμπουμ στη **Συλλογή**.

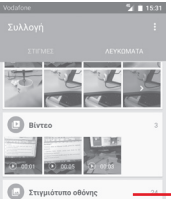

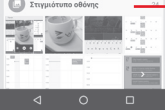

Κάντε κύλιση προς τα επάνω και προς τα κάτω για την προβολή περισσότερων φωτογραφιών

- Αγγίξτε ένα άλμπουμ και όλες οι εικόνες ή τα βίντεο ανοίγουν στην οθόνη.
- Αγγίξτε απευθείας πάνω στην εικόνα/βίντεο για προβολή ή αναπαραγωγή.
- Σύρετε προς τα επάνω/κάτω για προβολή προηγούμενων ή επόμενων εικόνων/βίντεο.

#### **Εργασία με εικόνες**

Μπορείτε να επεξεργαστείτε τις εικόνες, κάνοντας περιστροφή ή περικοπή τους, κοινή χρήση τους με τους φίλους σας, ορίζοντας τις ως φωτογραφία επαφής ή φόντο κ.λπ.

Εντοπίστε την εικόνα την οποία θέλετε να επεξεργαστείτε και πατήστε την εικόνα από την προβολή εικόνας πλήρους μεγέθους. Σύρετε τη γραμμή εικονιδίων αριστερά και δεξιά για να επιλέξετε μια εικόνα, αγγίξτε το εικονίδιο για να μοιραστείτε την εικόνα, αγγίξτε το εικονίδιο επεξεργασίας για να επεξεργαστείτε την εικόνα και αγγίξτε το εικονίδιο για να διαγράψετε την εικόνα.

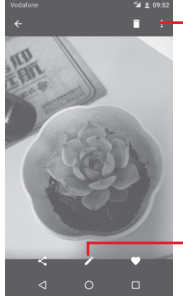

Αγγίξτε για να δείτε λεπτομέρειες σχετικά με την εικόνα ή για να την εκτυπώσετε απευθείας

Αγγίξτε για επεξεργασία της εικόνας: **Βελτίωση, Εφέ**, **Πλαίσιο**, **Μωσαϊκό**, κ.λπ.

Αγγίξτε το από την προβολή εικόνας πλήρους οθόνης για να επεξεργαστείτε μια εικόνα.

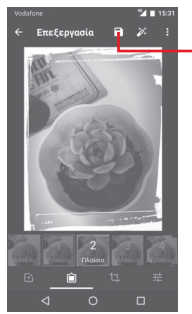

Αγγίξτε για αποθήκευση

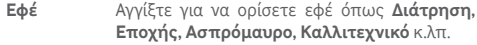

**Πλαίσιο** Αγγίξτε για να προσθέσετε πλαίσιο.

**Επεξεργασία** Αγγίξτε για **Περικοπή**, **Ευθυγράμμιση** ή **Περιστροφή** της εικόνας.

**Βελτίωση** Αγγίξτε για να ρυθμίσετε **Αυτόματο χρώμα**, **Έκθεση**, **Βινιετάρισμα**, κ.λπ.

ø۰

Μετά την ενεργοποίηση της λειτουργίας περικοπής, εμφανίζεται στη μέση της εικόνας το τετράγωνο περικοπής. Επιλέξτε το τμήμα προς περικοπή, αγγίξτε το στοιχείο για επιβεβαίωση και αποθήκευση και κατόπιν αγγίξτε το εικονίδιο  $\times$  για έξοδο χωρίς αποθήκευση.

## 8.3 Αναπαραγωγή μουσικής

Χρησιμοποιώντας αυτό το μενού, μπορείτε να κάνετε αναπαραγωγή των αρχείων μουσικής που είναι αποθηκευμένα στην κάρτα microSD του τηλεφώνου σας. Μπορείτε να κάνετε λήψη των αρχείων μουσικής από υπολογιστή στην κάρτα microSD χρησιμοποιώντας καλώδιο USB.

Για πρόσβαση σε αυτήν τη λειτουργία, αγγίξτε την καρτέλα Εφαρμογές από την Αρχική οθόνη και, στη συνέχεια, επιλέξτε **Αναπαραγωγή μουσικής**.

Αγγίξτε το πλήκτρο και επιλέξτε **Η βιβλιοθήκη μου**, όπου θα βρείτε τις πέντε κατηγορίες τραγουδιών με βάση τις οποίες ταξινομούνται όλα τα τραγούδια: **ΛΙΣΤΕΣ ΑΝΑΠΑΡΑΓΩΓΗΣ**, **ΕΙΔΗ**, **ΚΑΛΛΙΤΕΧΝΕΣ**, **ΑΛΜΠΟΥΜ** και **ΤΡΑΓΟΥΔΙΑ**. Σύρετε προς τα αριστερά και προς τα δεξιά για να τα προβάλετε όλα. Αγγίξτε την επιλογή **ΤΥΧΑΙΑ ΣΕΙΡΑ ΟΛΩΝ** για αναπαραγωγή με τυχαία σειρά όλων των τραγουδιών στην κατηγορία **ΤΡΑΓΟΥΔΙΑ**.

## **8.3.1 Αναπαραγωγή μουσικής**

Αγγίξτε ένα τραγούδι για την αναπαραγωγή του.

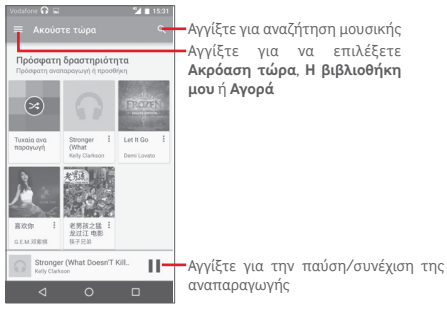

Αγγίξτε το πλήκτρο **πλήκτρο** για να μεταβείτε στις **Ρυθμίσεις**

**ΓΕΝΙΚΕΣ**

- **Λογαριασμός Google** Αγγίξτε για να επιλέξετε λογαριασμό.
- **Η συσκευή σας** Αγγίξτε για να αποκτήσετε πρόσβαση στη μουσική σας από έως και 10 συσκευές.
- **Equaliser** Αγγίξτε για να μεταβείτε στις ρυθμίσεις ήχου.

#### **ΠΡΟΓΡΑΜΜΑΤΙΣΤΗΣ**

**Άδειες ανοιχτού** Αγγίξτε για ανάγνωση αδειών. **κώδικα**

**Έκδοση Μουσικής** Ελέγξτε την έκδοση της Μουσικής.

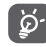

Κατά την αναπαραγωγή τραγουδιών με την Μουσική, η λειτουργία παύσης, αναπαραγωγής ή παράλειψης παραμένει διαθέσιμη ακόμη και εάν η οθόνη είναι κλειδωμένη.

Αγγίξτε το εικονίδιο <sup>\*</sup> στην προβολή τραγουδιών για να εμφανιστούν οι διαθέσιμες επιλογές:

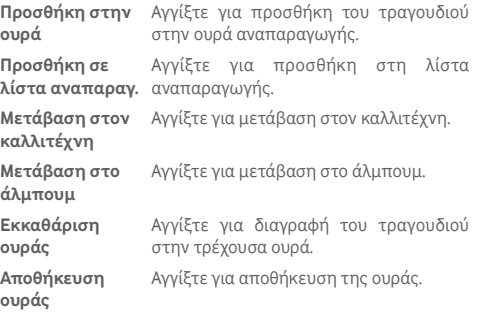

## **8.4 Βίντεο**

Για πρόσβαση σε αυτήν τη λειτουργία, πατήστε την καρτέλα Εφαρμογές από την Αρχική οθόνη και στη συνέχεια επιλέξτε **Πρόγραμμα αναπαραγωγής βίντεο**

Το **Βίντεο** είναι ένα μικρό ενσωματωμένο πρόγραμμα αναπαραγωγής βίντεο που παραθέτει σε λίστα όλα τα βίντεό σας.

Πατήστε ένα στοιχείο από τη λίστα για αναπαραγωγή. Κατά την αναπαραγωγή, αγγίξτε ένα σημείο στη λωρίδα χρόνου για μετάβαση και αναπαραγωγή από εκεί.

## 9 Χάρτες Google

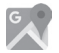

## **9.1 Λήψη της τοποθεσίας μου**

### **9.1.1 Ενεργοποίηση GPS**

Για να ενεργοποιήσετε το δέκτη δορυφόρων παγκόσμιου συστήματος εντοπισμού τοποθεσίας (GPS) του τηλεφώνου σας:

- 1 Αγγίξτε το το στη γραμμή Γρήγορων ρυθμίσεων για να μεταβείτε στις **Ρυθμίσεις**.
- 2 Αγγίξτε την επιλογή **Τοποθεσία**.
- 3 Σύρετε το διακόπτη το νια να ενερνοποιήσετε την Τοποθεσία και επιλέξτε τη λειτουργία τοποθεσίας που προτιμάτε.

### **9.1.2 Ανοίξτε τους Χάρτες Google και για να δείτε τη τοποθεσία σας**

Πατήστε την καρτέλα Εφαρμογές από την Αρχική οθόνη και επιλέξτε **Χάρτες**.

Αγγίξτε το εικονίδιο στο χάρτη για προβολή του στοιχείου **Η τοποθεσία μου**.

Στη συνέχεια, η προβολή του χάρτη θα επικεντρωθεί σε μια μπλε κουκκίδα. Η τρέχουσα θέση σας υποδεικνύεται από την μπλε κουκκίδα.

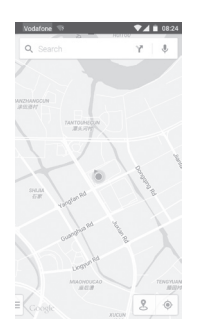

Για να μετακινήσετε το χάρτη, σύρετέ τον με το δάκτυλό σας. Για μεγέθυνση ή σμίκρυνση ενός χάρτη, επιλέξτε ή ανοίξτε με τα δάχτυλά σας, διαφορετικά μπορείτε να κάνετε μεγέθυνση με διπλό πάτημα σε μια περιοχή στην οθόνη.

## **9.2 Αναζήτηση για τοποθεσία**

Κατά την προβολή ενός χάρτη, αγγίξτε το εικονίδιο αναζήτησης Ο για να ενεργοποιήσετε τη λειτουργία αναζήτησης.

Στο πλαίσιο αναζήτησης, εισάγετε τη διεύθυνση, την πόλη ή μια τοπική επιχείρηση.

Αγγίξτε το εικονίδιο αναζήτησης για να πραγματοποιήσετε αναζήτηση και μετά από λίγο θα εμφανιστούν τα αποτελέσματα της αναζήτησής σας στο χάρτη ως κόκκινες κουκκίδες. Μπορείτε να επιλέξετε μία για εμφάνιση μιας ετικέτας.

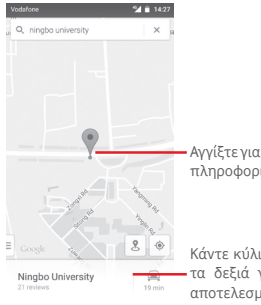

Αγγίξτε για την εμφάνιση περισσότερων πληροφοριών

Κάντε κύλιση προς τα αριστερά ή προς τα δεξιά για προβολή περισσότερων αποτελεσμάτων αναζήτησης

## **9.3 Αποθήκευση τοποθεσίας**

Όπως ακριβώς και με τους σελιδοδείκτες για διευθύνσεις web στο Internet, μπορείτε να προσθέσετε αστέρια σε οποιαδήποτε τοποθεσία του χάρτη για χρήση αργότερα.

## **9.4 Άνοιγμα της προβολής επιπέδου οδού για μια τοποθεσία**

- 1 Αγγίξτε παρατεταμένα μια τοποθεσία για εμφάνιση της διεύθυνσής της στο κάτω μέρος της οθόνης με τους χάρτες.
- 2 Σύρετε προς τα επάνω την οθόνη λεπτομερειών για να συνδεθείτε ώστε να μπορείτε να αποθηκεύσετε την τοποθεσία εκτός σύνδεσης.
- 3 Ανγίξτε το εικονίδιο & για να εμφανιστεί μια μικρογραφία προβολής επιπέδου οδού.
- **9.5 Λήψη οδηγιών για μετάβαση στον προορισμό σας με αυτοκίνητο, μέσα μαζικής μεταφοράς ή με τα πόδια**
- **9.5.1 Δείτε τις προτεινόμενες διαδρομές για το ταξίδι σας**

Αγγίξτε το εικονίδιο από την οθόνη Χάρτες.

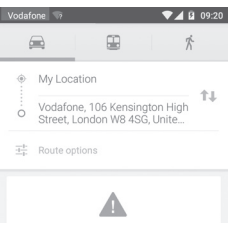

- 1 Αγγίξτε τη γραμμή εισαγωγής για να επεξεργαστείτε το σημείο έναρξης, εισάγοντας μια διεύθυνση ή επιλέγοντας ένα αποθηκευμένο στοιχείο.
- 2 Κάντε το ίδιο και για το σημείο προορισμού.
- 3 Για αντιστροφή των οδηγιών, αγγίξτε το  $1$ .
- 4 Στη συνέχεια, επιλέξτε έναν τρόπο μεταφοράς: οδηγίες οδήγησης με αυτοκίνητο, χρήσης μέσων μαζικής μεταφοράς ή περπατήματος.
- 5 Αγγίξτε το στοιχείο **Επιλογές διαδρομής** για να εμφανιστούν οι επιλογές **Αποφυγή αυτοκινητόδρομων**, **Αποφυγή διοδίων** ή **Αποφυγή επιβατηγών πλοίων**.
- 6 Σε μια λίστα εμφανίζονται δύο προτεινόμενες διαδρομές. Αγγίξτε σε οποιαδήποτε διαδρομή για να προβάλετε τις αντίστοιχες αναλυτικές οδηγίες.

## 10 Άλλα

## **10.1 Αρχεία**

Για πρόσβαση σε αυτήν τη λειτουργία, πατήστε την καρτέλα Εφαρμογή από την Αρχική οθόνη και στη συνέχεια επιλέξτε **Αρχεία**.

**Η εφαρμογή Αρχεία** λειτουργεί με εξωτερική κάρτα microSD και με το χώρο αποθήκευσης τηλεφώνου.

**Η εφαρμογή Αρχεία** εμφανίζει όλα τα δεδομένα που είναι αποθηκευμένα στην κάρτα microSD και στο χώρο αποθήκευσης τηλεφώνου, όπως οι εφαρμογές και τα αρχεία πολυμέσων, τα βίντεο, οι εικόνες ή οι ήχοι που έχετε εγγράψει, καθώς και άλλα δεδομένα έχουν μεταφερθεί μέσω Bluetooth, καλωδίου USB κ.λπ.

Κατά τη λήψη μιας εφαρμογής από τον υπολογιστή σας στην κάρτα microSD, μπορείτε να εντοπίσετε την εφαρμογή στη Διαχείριση Αρχείων και να την πατήσετε για να εγκατασταθεί στο τηλέφωνο.

Η εφαρμογή Αρχεία σάς επιτρέπει να εκτελέσετε με ιδιαίτερη αποτελεσματικότητα τις ακόλουθες κοινές λειτουργίες: δημιουργία (υπο)φακέλου, άνοιγμα φακέλου/αρχείου, προβολή, μετονομασία, μετακίνηση, αντιγραφή, διαγραφή, αναπαραγωγή, μοίρασμα κ.λπ.

## **10.2 Ηχογράφηση**

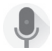

Για πρόσβαση σε αυτήν τη λειτουργία, πατήστε την καρτέλα Εφαρμογή από την Αρχική οθόνη και στη συνέχεια επιλέξτε **Ηχογράφ.**

Η **Ηχογράφηση** επιτρέπει την εγγραφή φωνής/ήχων με διάρκεια που κυμαίνεται από δευτερόλεπτα έως ώρες.

## **10.3 Ραδιόφωνο**

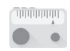

Το τηλέφωνο σας διαθέτει ραδιόφωνο (1). Μπορείτε να χρησιμοποιήσετε την εφαρμογή ως παραδοσιακό ραδιόφωνο και να αποθηκεύσετε σταθμούς, ή με παράλληλες οπτικές πληροφορίες αναφορικά με τον προβαλλόμενο σταθμό, εάν συντονιστείτε με σταθμούς που προσφέρουν την υπηρεσία Visual Radio.

Για πρόσβαση σε αυτήν τη λειτουργία, πατήστε την καρτέλα Εφαρμογές από την Αρχική οθόνη και, στη συνέχεια, επιλέξτε **Ραδιόφωνο**.

Εισάγετε ακουστικά για να βελτιώσετε την ποιότητα λήψης ραδιοφώνου FM.

<sup>(1)</sup> Η ποιότητα του ραδιοφώνου εξαρτάται από την κάλυψη του ραδιοφωνικού σταθμού στη συγκεκριμένη περιοχή.

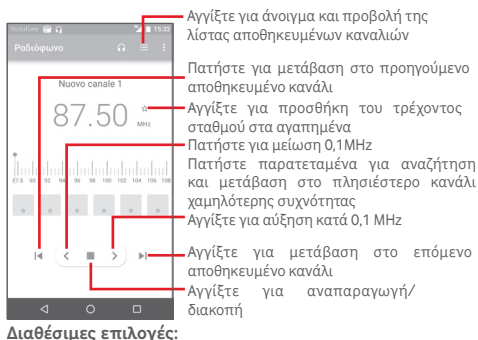

• **Αποθήκευση**

**καναλιού**

- Αποθήκευση του τρέχοντα συντονισμένου σταθμού στη λίστα καναλιών.
- **Αναζήτηση καναλιών** Αγγίξτε εδώ για σάρωση καναλιών.
- **Διαγραφή** Διαγραφή καναλιού.
- **Εισαγωγή συχνότητας** Μη αυτόματη εισαγωγή συχνότητας.
- **Πληροφορίες σταθμού** Επιλέξτε το πλαίσιο ελέγχου για να δείτε τις πληροφορίες του σταθμού.
- **Έξοδος** Απενεργοποίηση του ραδιοφώνου.

## 11 Ρυθμίσεις

Σύρετε προς τα κάτω δύο φορές από τον Πίνακα ειδοποιήσεων και κατόπιν αννίξτε το εικονίδιο ρυθμίσεων Το νια να μεταβείτε στις **Ρυθμίσεις.**

## **11.1 Ασύρματο και δίκτυα**

#### **11.1.1 Wi-Fi**

Με τη χρήση του Wi-Fi μπορείτε πλέον να περιηγηθείτε στο Internet χωρίς τη χρήση της κάρτας SIM, όταν βρίσκεστε εντός της εμβέλειας κάποιου ασύρματου δικτύου. Το μόνο που θα πρέπει να κάνετε είναι να ανοίξετε την οθόνη **Wi-Fi** και να διαμορφώσετε ένα ασύρματο σημείο πρόσβασης για τη σύνδεση του τηλεφώνου σας στο ασύρματο δίκτυο.

Για λεπτομερείς οδηγίες σχετικά με τη χρήση του Wi-Fi, ανατρέξτε στην ενότητα "**6.1.2 Wi-Fi**".

#### **11.1.2 Bluetooth**

Το Bluetooth επιτρέπει στο τηλέφωνο σας την ανταλλαγή δεδομένων (βίντεο, εικόνων, μουσικής κ.λπ.) σε μικρή απόσταση με κάποια άλλη συσκευή με υποστήριξη Bluetooth (τηλέφωνο, υπολογιστής, εκτυπωτής ακουστικά, κιτ αυτοκινήτου κ.λπ.).

Για περισσότερες πληροφορίες σχετικά με το Bluetooth, ανατρέξτε στην ενότητα "**6.3 Σύνδεση σε συσκευές Bluetooth**".

#### **11.1.3 Χρήση δεδομένων**

Για την ενεργοποίηση/απενεργοποίηση των δεδομένων κινητής τηλεφωνίας με το άγγιγμα του διακόπτη .

Αγγίξτε το διακόπτη **Ορισμός ορίου δεδ. κινητ.** και, στη συνέχεια, μπορείτε να σύρετε τη γραμμή ορίου και τη γραμμή προειδοποίησης, ανάλογα με τους περιορισμούς που θέλετε να ορίσετε. Η σύνδεση δεδομένων κινητής τηλεφωνίας σας θα απενεργοποιηθεί μόλις συμπληρωθεί το προκαθορισμένο όριο. Μπορείτε επίσης να επιλέξετε έναν κύκλο χρήσης δεδομένων για προβολή των στατιστικών και σχετικών εφαρμογών δεδομένων που χρησιμοποιούνται από το τηλέφωνο σας.

Αγγίξτε το εικονίδιο , για να δείτε περισσότερες ρυθμίσεις σχετικά με τη χρήση των δεδομένων σας.

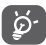

Η χρήση δεδομένων μετριέται από το τηλέφωνο σας και η εταιρεία κινητής τηλεφωνίας σας μπορεί να πραγματοποιεί διαφορετική μέτρηση. Εξετάστε τη χρήση ενός συντηρητικού ορίου.

## **11.1.4 Περισσότερα\Λειτουργία πτήσης**

Επιλέξτε **Περισσότερα > Λειτουργία πτήσης** για αυτόματη απενεργοποίηση όλων των ασύρματων συνδέσεων, μεταξύ των οποίων του Wi-Fi, του Bluetooth και άλλων.

Επίσης, μπορείτε να ενεργοποιήσετε τη Λειτουργία πτήσης στις επιλογές τηλεφώνου, όταν πατάτε το πλήκτρο **Ενεργοποίηση**.

#### **11.1.5 Περισσότερα\NFC**

Αγγίξτε το διακόπτη το για να επιτρέψετε την ανταλλαγή δεδομένων κατά την επαφή της συσκευής με άλλη συσκευή.

#### **11.1.6 Περισσότερα\Android Beam**

Όταν είναι ενεργοποιημένη η ΕΚΠ, επιτρέπει τη μετάδοση περιεχομένου εφαρμογών σε άλλη συσκευή.

#### **11.1.7 Περισσότερα\Πρόσ. και φορητό σημ. πρόσβ.**

Αυτή η λειτουργία σάς επιτρέπει να πραγματοποιήσετε κοινή χρήση της σύνδεσης δεδομένων του τηλεφώνου σας μέσω USB ή ως φορητό σημείο πρόσβασης Wi-Fi (ανατρέξτε στην ενότητα "**6.6 Μοίρασμα της σύνδεσης δεδομένων του τηλεφώνου σας**").

#### **11.1.8 Περισσότερα\VPN**

Τα κινητά εικονικά απόρρητα δίκτυα (κινητά VPN ή mVPN) προσφέρουν στις ασύρματες συσκευές πρόσβαση σε πόρους δικτύου και εφαρμογές λογισμικού στο οικιακό τους δίκτυο, όταν συνδέονται μέσω άλλων ασύρματων ή ενσύρματων δικτύων. Τα κινητά VPN χρησιμοποιούνται σε περιβάλλοντα όπου οι εργαζόμενοι χρειάζεται να διατηρήσουν τις περιόδους λειτουργίας των εφαρμογών τους ανοικτές ανά πάσα στιγμή κατά τη διάρκεια της ημέρας, καθώς οι χρήστες συνδέονται μέσω διάφορων ασύρματων δικτύων, συναντούν κενά στην κάλυψη ή αδρανοποιούν και επαναφέρουν τις συσκευές τους για τη διατήρηση της διάρκειας ζωής της μπαταρίας. Τα συμβατικά VPN δεν μπορούν να διαχειριστούν τέτοιου είδους συμβάντα διότι το κανάλι δικτύου διακόπτεται, προκαλώντας την αποσύνδεση των εφαρμογών, τη λήξη των χρονικών ορίων, την αποτυχία ή ακόμη και τη διακοπή της λειτουργίας της ίδιας της συσκευής.

Για περισσότερες πληροφορίες σχετικά με το VPN, ανατρέξτε στην ενότητα "**6.7 Σύνδεση σε VPN**".

## **11.1.9 Περισσότερα\Δίκτυα κινητής**

#### **• Περιαγωγή δεδομένων**

Αγγίξτε το διακόπτη για να συνδεθείτε στις υπηρεσίες δεδομένων κατά την περιαγωγή.

#### **• Προτιμώμενος τύπος δικτύου**

Αγγίξτε για να επιλέξετε τη λειτουργία δικτύου που προτιμάτε.

#### **• Ονόματα σημείου πρόσβασης (APN)**

Μπορείτε να επιλέξετε το προτιμώμενο δίκτυό σας με αυτό το μενού.

## **• Πάροχοι δικτύου**

Μπορείτε να επιλέξετε έναν πάροχο δικτύου.

## **11.1.10 Περισσότερα\Εκπομπές έκτακτης ανάγκης**

## **Ρυθμίσεις ειδοποίησης έκτακτης ανάγκης**

**• Προεδρικές**

Οι προεδρικές ειδοποιήσεις εμφανίζονται πάντα.

**• Εμφάνιση ακραίων απειλών**

Επιλέξτε το πλαίσιο ελέγχου, αν θέλετε να εμφανίζονται ειδοποιήσεις για ακραίες απειλές ζωής και περιουσίας.

**• Εμφάνιση σημαντικών απειλών**

Επιλέξτε το πλαίσιο ελέγχου, αν θέλετε να εμφανίζονται ειδοποιήσεις για σημαντικές απειλές ζωής και περιουσίας.

**• Εμφάνιση αναγγελιών AMBER**

Επιλέξτε το πλαίσιο ελέγχο, αν θέλετε να εμφανίζονται αναγγελίες έκτακτης ανάγκης για απαγωγές παιδιών.

## **• Ενεργοποίηση ειδοποιήσεων**

Επιλέξτε το πλαίσιο ελέγχου για προβολή μεταδόσεων έκτακτης ανάγκης.

**• Διάρκεια ήχου ειδοποιήσεων**

Αγγίξτε για να ρυθμίσετε τη Διάρκεια ήχου ειδοποιήσεων.

**• Υπενθύμιση με ειδοποίηση**

Αγγίξτε για να ορίσετε την υπενθύμιση με ειδοποίηση

**• Δόνηση**

Επιλέξτε το πλαίσιο ελέγχου για να ενεργοποιήσετε τη δόνηση όταν λαμβάνετε εισερχόμενες ειδοποιήσεις.

## **• Φωνητικό μήνυμα ειδοποίησης**

Επιλέξτε το πλαίσιο ελέγχου για να ακούτε τα μηνύματα ειδοποιήσεων έκτακτης ανάγκης με φωνητική υπαγόρευση.

#### **Ρυθμίσεις ETWS**

## **• Εμφάνιση εκπομπών δοκιμής ETWS**

Επιλέξτε το πλαίσιο ελέγχου για να εμφανίζονται εκπομπές δοκιμής από το σύστημα προειδοποίησης για σεισμούς και τσουνάμι.

#### **Ρυθμίσεις για τη Βραζιλία**

## **• Εμφάνιση εκπομπών καναλιού 50**

Επιλέξτε το πλαίσιο ελέγχου για να εμφανίσετε το Κανάλι 50 το οποίο χρησιμοποιείται στη Βραζιλία για πληροφορίες ενημέρωσης περιοχής.

## **Ρυθμίσεις για την Ινδία**

## **• Εμφάνιση εκπομπών καναλιού 60**

Επιλέξτε το πλαίσιο ελέγχου για να εμφανίσετε το Κανάλι 60 το οποίο χρησιμοποιείται στην Ινδία για συγκεκριμένες πληροφορίες για χειριστές.

## **Επιλογές για προγραμματιστές**

## **• Εμφάνιση εκπομπών δοκιμής CMAS**

Επιλέξτε το πλαίσιο ελέγχου για να εμφανίζονται εκπομπές δοκιμής από το σύστημα προειδοποίησης για το σύστημα Commercial Mobile Alert System.

## **• Εμφάνιση παραθύρου διαλόγου εξαίρεσης**

Επιλέξτε το πλαίσιο ελέγχου για να εμφανίσετε το παράθυρο διαλόγου εξαίρεσης μετά την εμφάνιση της πρώτης ειδοποίησης CMAS.

## **11.2 Συσκευή**

#### **11.2.1 Κουμπιά**

#### **• Πλήκτρο κάμερας**

Αγγίξτε για να ενεργοποιήσετε το πλήκτρο της κάμερας για να ανοίξετε την εφαρμογή κάμερας και να τραβήξετε φωτογραφίες.

#### **• Κουμπιά πλοήγησης**

Αγγίξτε για να δείτε συμβουλές για τα κουμπιά πλοήγησης.

## **11.2.2 Οθόνη**

- **Αρχική οθόνη** Αγγίξτε το διακόπτη για να ενεργοποιήσετε τη εκκίνησης της αγαπημένης σας εφαρμογής με σάρωση προς τα δεξιά.
- **Αγαπημένη εφαρμογή αρχικής οθόνης** Αγγίξτε για να ορίσετε μια εφαρμογή ως αγαπημένη.
- **Συντομεύσεις οθόνης κλειδώματος** Αγγίξτε για να ρυθμίσετε τις συντομεύσεις εφαρμογών στην οθόνη κλειδώματος.
- **Επίπεδο φωτεινότητας** Αγγίξτε για να προσαρμόσετε τη φωτεινότητα της οθόνη.
- **Προσαρμοστική** Αγγίξτε για βελτιστοποίηση του **φωτεινότητα** επιπέδου φωτεινότητας ανάλογα με το διαθέσιμο φωτισμό.
- **Φόντο** Αγγίξτε για να ορίσετε το φόντο.
- **Λειτουργία οθόνης** Αγγίξτε για να ορίσετε τη λειτουργία οθόνης.
- **Αφύπνιση** Αγγίξτε για να ορίσετε το χρονικό όριο για την απενεργοποίηση της οθόνης.
- **Daydream** Αγγίξτε για να ρυθμίσετε τη λειτουργία Daydream.
- **Εμφάνιση περιβάλλοντος** Αγγίξτε για να ρυθμίσετε την ενεργοποίηση οθόνης κατά τη χρήση της συσκευής ή τη λήψη ειδοποιήσεων.
- **Φωτεινή ένδειξη** Αγγίξτε για να ενεργοποιήσετε τη **ειδοπ.** φωτεινή ένδειξη ειδοποίησης.
- **Μέγεθος γραμματοσειράς** γραμματοσειράς. Αγγίξτε για να ορίσετε το μέγεθος
- **Όταν η συσκευή** Αγγίξτε για να ορίσετε αν θα **περιστρέφεται** περιστρέφονται τα περιεχόμενα της οθόνης ή αν θα διατηρείται η κατακόρυφη προβολή.
- **Μετάδοση** Πατήστε για να ενεργοποιήσετε τη μετάδοση.

#### **11.2.3 Ήχοι και ειδοποιήσεις**

Χρησιμοποιήστε τις ρυθμίσεις ήχου για να διαμορφώσετε τους ήχους κλήσης για διαφορετικά συμβάντα και περιβάλλοντα.

#### **Ήχος**

- **Να δονείται επίσης για τις κλήσεις** Αγγίξτε, αν θέλετε να δονείται το τηλέφωνα όταν λαμβάνετε εισερχόμενες κλήσεις.
- **Μην ενοχλείτε** Αγγίξτε για να ορίσετε εάν θα δέχεστε διακοπές και ποιες διακοπές έχουν προτεραιότητα.
- **Ήχος κλήσης τηλεφώνου** Αγγίξτε για να ορίσετε τον προεπιλεγμένο ήχο κλήσης των εισερχόμενων κλήσεων.
- **Προεπιλεγμένος**Πατήστε για να ορίσετε τον **ήχος κλήσης ειδοποίησης** προεπιλεγμένο ήχο ειδοποιήσεων.
- **Άλλοι ήχοι** Αγγίξτε για να ορίσετε τους ήχους του πληκτρολογίου κλήσης, κλειδώματος οθόνης, αφής και τη δόνηση κατά το άγγιγμα.
- **Βελτίωση ήχου** Αγγίξτε για να ρυθμίσετε τη βελτίωση ήχου.

#### **Ειδοποίηση**

• **Όταν η συσκευή είναι κλειδωμένη**

Αγγίξτε για να επιλέξετε εάν θα εμφανίζεται ολόκληρο το περιεχόμενο ειδοποιήσεων ή εάν δεν θα εμφανίζονται καθόλου ειδοποιήσεις όταν η συσκευή είναι κλειδωμένη.

- **Ειδοποιήσεις εφαρμογής** Αγγίξτε για να ρυθμίσετε τις ειδοποιήσεις των εφαρμογών.
- **Πρόσβαση στις** Αγγίξτε για να προβάλετε τις υπηρεσίες **ειδοποιήσεις** ακρόασης ειδοποιήσεων.
- **Πρόσβαση "Μην** Αγγίξτε για να δείτε τις εγκατεστημένες **ενοχλείτε"** εφαρμογές που ζήτησαν πρόσβαση "Μην ενοχλείτε".

## **11.2.4 Εφαρμογές**

Χρησιμοποιήστε τις ρυθμίσεις "Διαχείριση εφαρμογών" για να δείτε λεπτομέρειες σχετικά με τις εφαρμογές που είναι εγκατεστημένες στο τηλέφωνο σας, για τη διαχείριση των δεδομένων τους και την αναγκαστική διακοπή τους και για τον ορισμό της αποδοχής ή μη της εγκατάστασης των εφαρμογών που λαμβάνετε από τοποθεσίες web και μέσω email.

#### **11.2.5 Αποθήκευση & USB**

Χρησιμοποιήστε αυτές τις ρυθμίσεις για να παρακολουθείτε το συνολικό και το διαθέσιμο χώρο στο τηλέφωνο και την κάρτα microSD, για τη διαχείριση της κάρτας microSD και, αν χρειάζεται, για την επαναφορά του τηλεφώνου και τη διαγραφή όλων των προσωπικών σας δεδομένων.

#### **Χώρος αποθήκευσης συσκευής**

Αυτό το μενού εμφανίζει το μέγεθος του εσωτερικού χώρου αποθήκευσης του τηλεφώνου με διαφορετικά χρώματα. Θα εμφανιστεί ο διαθέσιμος χώρος σε γκρι, που θα παρουσιάζει την ποσότητα του εσωτερικού χώρου αποθήκευσης του τηλεφώνου που χρησιμοποιείται από το λειτουργικό σύστημα, τα στοιχεία του, τις εφαρμογές (συμπεριλαμβανομένων των όσων έχετε κατεβάσει) και τα μόνιμα και προσωρινά δεδομένα.

#### **Εξωτερικές συσκευές αποθήκευσης**

Παραθέτει το μέγεθος του χώρου των καρτών microSD που είναι εγκατεστημένες στο τηλέφωνο σας και το χώρο που έχετε χρησιμοποιήσει για να αποθηκεύσετε φωτογραφίες, βίντεο, μουσική και άλλα αρχεία. Μπορείτε να αγγίξετε την **κάρτα SD** για να μεταβείτε στην αντίστοιχη λειτουργία και να δείτε περισσότερες λεπτομέρειες.

#### **11.2.6 Μπαταρία**

Στην οθόνη μπαταρίας, μπορείτε να προβάλετε τα δεδομένα χρήσης μπαταρίας από την τελευταία φορά που συνδέσατε το τηλέφωνο σας σε μια πρίζα. Η οθόνη εμφανίζει επίσης την κατάσταση της μπαταρίας σας και το χρόνο που έχει χρησιμοποιηθεί από την τελευταία φόρτιση. Επιλέξτε μια κατηγορία και, στη συνέχεια, μπορείτε να μάθετε ακριβώς ποια είναι η κατανάλωση ισχύος της.

Μπορείτε να προσαρμόσετε τη χρήση ισχύος μέσω της φωτεινότητας της οθόνης ή του χρονικού ορίου της οθόνης στην οθόνη Προβολή.

## **11.2.7 Μνήμη**

Μπορείτε να χρησιμοποιήσετε τη Μνήμη για να δείτε λεπτομέρειες σχετικά με τις εφαρμογές που χρησιμοποίησαν τη μνήμη στο παρελθόν.

## **11.2.8 Χρήστες**

Αγγίξτε για να ρυθμίσετε το λογαριασμό κατόχου και το λογαριασμό επισκέπτη για τη συσκευή.

## **11.2.9 Πάτημα και πληρωμή**

Η συσκευή σάς επιτρέπει να κάνετε πληρωμές με ένα μόνο άγγιγμα, χωρίς να έχετε ανάγκη μετρητά.

## **11.3 Προσωπικά δεδομένα**

#### **11.3.1 Τοποθεσία**

#### **Λειτουργία**

Επιλέξτε τη λειτουργία για πρόσβαση τοποθεσίας.

- **• Υψηλή ακρίβεια** Χρήση GPS, Wi-Fi και δικτύων κινητής τηλεφωνίας για τον προσδιορισμό της τοποθεσίας.
- **• Εξοικονόμηση** Χρήση Wi-Fi και δικτύων κινητής **μπαταρίας** τηλεφωνίας για τον προσδιορισμό της τοποθεσίας.
- **• Μόνο συσκευή** Επιλέξτε το πλαίσιο ελέγχου για προσδιορισμό της τοποθεσίας σας με χρήση GPS.

#### **11.3.2 Ασφάλεια**

#### **Κλείδωμα οθόνης**

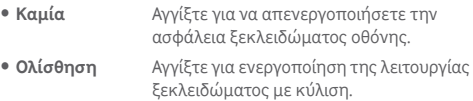

- **Μοτίβο** Αγγίξτε για να σχηματίσετε το μοτίβο για το ξεκλείδωμα της οθόνης.
- **PIN** Αγγίξτε για να πληκτρολογήσετε ένα αριθμητικό PIN για το ξεκλείδωμα της οθόνης.
- **Κωδικός πρόσβασης** Πατήστε για να εισάγετε έναν κωδικό πρόσβασης για το ξεκλείδωμα της οθόνης.

#### **Να είναι οι κωδικοί ορατοί**

Επιλέξτε το πλαίσιο ελέγχου για την εμφάνιση των κωδικών πρόσβασης καθώς τους πληκτρολογείτε.

#### **Αυτόματο κλείδωμα**

Αγγίξτε για να ρυθμίσετε το αυτόματο κλείδωμα της συσκευής μετά την αναστολή λειτουργίας.

#### **Άμεσο κλείδ. με κουμπί ενερ.**

Επιλέξτε το πλαίσιο ελέγχου για να ενεργοποιήσετε το Άμεσο κλείδωμα της συσκευής με το κουμπί ενεργοποίησης.

#### **Μήνυμα κλειδώματος οθόνης**

Αγγίξτε για να ορίσετε το μήνυμα για την οθόνη κλειδώματος.

#### **Αποτύπωμα**

Αγγίξτε για να ενεργοποιήσετε το ξεκλείδωμα με δαχτυλικό αποτύπωμα.

#### **Έξυπνο κλείδωμα**

Όταν ενεργοποιείτε αυτήν τη λειτουργία πρέπει πρώτα να έχετε ορίσει ένα κλείδωμα οθόνης,

#### **Κρυπτογράφηση τηλεφώνου**

Μπορείτε να κρυπτογραφήσετε τους λογαριασμούς σας, τις ρυθμίσεις σας, τις ληφθείσες εφαρμογές και τα δεδομένα τους, τα αρχεία πολυμέσων και άλλα αρχεία, αγγίζοντας την επιλογή Κρυπτογράφηση τηλεφώνου.

#### **Ρύθμιση κλειδώματος της κάρτας SIM**

Επιλέξτε μια κάρτα SIM που θέλετε να διαμορφώσετε.

Επιλέξτε το πλαίσιο ελέγχου **Κλείδωμα της κάρτας SIM** για να κλειδώνει η κάρτα SIM με αριθμό PIN.

Αγγίξτε **Αλλαγή PIN της κάρτας SIM** για να αλλάξετε τον αριθμό PIN.

#### **Να είναι οι κωδικοί ορατοί**

Επιλέξτε το πλαίσιο ελέγχου για την εμφάνιση των κωδικών πρόσβασης καθώς τους πληκτρολογείτε.

#### **Διαχειριστές συσκευής**

Αγγίξτε για προβολή ή απενεργοποίηση διαχειριστών συσκευής.

#### **Άγνωστες προελεύσεις**

Επιλέξτε το πλαίσιο ελέγχου για την αποδοχή της εγκατάστασης εφαρμογών που λαμβάνετε από τοποθεσίες web, μέσω email ή από άλλες θέσεις εκτός του Play Store.

Για την προστασία του τηλεφώνου και των προσωπικών σας δεδομένων να κάνετε λήψη εφαρμογών μόνο από αξιόπιστες προελεύσεις, όπως το Android Market.

#### **Τύπος χώρου αποθήκευσης**

Αγγίξτε για να επιλέξετε τον τύπο χώρου αποθήκευσης των διαπιστευτηρίων.

#### **Αξιόπιστα διαπιστευτήρια**

Αγγίξτε για προβολή αξιόπιστων πιστοποιητικών CA.

#### **Εγκατάσταση από κάρτα SD**

Αγγίξτε για την εγκατάσταση κρυπτογραφημένων πιστοποιητικών από την κάρτα microSD.

#### **Εκκαθάριση διαπιστευτηρίων**

Αγγίξτε για την αφαίρεση όλων των διαπιστευτηρίων.

#### **Αξιόπιστοι παράγοντες**

Αγγίξτε για προβολή ή απενεργοποίηση αξιόπιστων παραγόντων.

#### **Καρφίτσωμα οθόνης**

Αγγίξτε για να ορίσετε το καρφίτσωμα οθόνης.

#### **Εφαρμογές με πρόσβαση χρήσης**

Αγγίξτε για να ορίσετε την πρόσβαση των εφαρμογών.

## **11.3.3 Λογαριασμοί**

Χρησιμοποιήστε τις ρυθμίσεις για την προσθήκη, κατάργηση και διαχείριση των λογαριασμών e-mail και άλλων υποστηριζόμενων λογαριασμών. Οι εν λόγω ρυθμίσεις χρησιμοποιούνται επίσης για τον έλεγχο του τρόπου και της εκτέλεσης ή μη αποστολής, λήψης και συγχρονισμού δεδομένων από όλες τις εφαρμογές, βάσει του δικού τους προγράμματος, καθώς και για να καθοριστεί εάν θα επιτρέπεται ο αυτόματος συγχρονισμός δεδομένων χρήστη για όλες τις εφαρμογές.

#### **Προσθήκη λογαριασμού**

Αγγίξτε για να προσθέσετε ένα λογαριασμό για την επιλεγμένη εφαρμογή.

## **11.3.4 Γλώσσα και πληκτρολόγιο**

95 96 Χρησιμοποιήστε τις ρυθμίσεις γλώσσας και πληκτρολογίου για την επιλογή της γλώσσας κειμένου στο τηλέφωνο σας και για τη διαμόρφωση του πληκτρολογίου οθόνης, συμπεριλαμβανομένων των λέξεων που έχετε προσθέσει στο λεξικό. Μπορείτε επίσης να διαμορφώσετε τις ρυθμίσεις φωνητικής εισόδου και την ταχύτητα δείκτη.

#### **Γλώσσα**

Αγγίξτε για να επιλέξετε τη γλώσσα και την περιοχή που θέλετε.

#### **Ορθογραφικός έλεγχος**

Επιλέξτε το πλαίσιο ελέγχου για να ενεργοποιήσετε την εμφάνιση προτεινόμενων λέξεων από το σύστημα.

#### **Προσωπικό λεξικό**

Αγγίξτε για το άνοιγμα της λίστας λέξεων που έχετε προσθέσει στο λεξικό. Επιλέξτε μία λέξη για την επεξεργασία ή τη διαγραφή της. Αγγίξτε το πλήκτρο πρόσθεσης (+) για να προσθέσετε μια λέξη.

#### **Τρέχον πληκτρολόγιο**

Αγγίξτε για να επιλέξετε μια προεπιλεγμένη μέθοδο εισόδου.

#### **Φωνητική πληκτρολόγηση Google**

Αγγίξτε για να δείτε τις ρυθμίσεις φωνητικής εισαγωγής Google.

#### **Έξοδος μετατρ. κειμ. σε ομιλία**

#### • **Προτιμώμενο πρόγραμμα**

Αγγίξτε για την επιλογή του προτεινόμενου προγράμματος κειμένου-ομιλίας. Αγγίξτε το εικονίδιο ρυθμίσεων για την εμφάνιση περισσότερων επιλογών για κάθε πρόγραμμα.

#### • **Ρυθμός ομιλίας**

Αγγίξτε για να ανοίξετε ένα παράθυρο διαλόγου όπου μπορείτε να επιλέξετε πόσο γρήγορα θέλετε να μιλάει το φωνητικό εργαλείο.

#### • **Ακρόαση παραδείγματος**

Αγγίξτε για αναπαραγωγή ενός μικρού δείγματος του φωνητικού εργαλείου χρησιμοποιώντας τις τρέχουσες ρυθμίσεις σας.

#### **Προεπιλεγμένη κατάσταση γλώσσας**

Αγγίξτε για να εμφανιστεί η κατάσταση της προεπιλεγμένης γλώσσας.

#### **Ταχύτητα δείκτη**

Αγγίξτε για να ανοίξει ένα παράθυρο όπου μπορείτε να αλλάξετε την ταχύτητα δείκτη και πατήστε **OK** για επιβεβαίωση.

## **11.3.5 Αντίγραφα ασφαλείας και επαναφορά**

#### **Δημιουργία αντιγράφων ασφαλείας**

Επιλέξτε το πλαίσιο ελέγχου για δημιουργία αντιγράφων ασφαλείας των ρυθμίσεων του τηλεφώνου σας και άλλων δεδομένων εφαρμογών στους διακομιστές της Google με το Λογαριασμό σας Google. Εάν αντικαταστήσετε το τηλέφωνο σας, οι ρυθμίσεις και τα δεδομένα ανακτώνται στο νέο τηλέφωνο την πρώτη φορά που θα συνδεθείτε με το Λογαριασμό σας Google. Εάν ενεργοποιήσετε αυτή την επιλογή, δημιουργούνται αντίγραφα ασφαλείας ενός μεγάλου αριθμού ρυθμίσεων και δεδομένων, συμπεριλαμβανομένων των κωδικών Wi-Fi, των σελιδοδεικτών, μιας λίστας των εφαρμογών που έχετε εγκαταστήσει, των λέξεων που έχετε προσθέσει στο λεξικό που χρησιμοποιείται από το πληκτρολόγιο οθόνης και των περισσότερων ρυθμίσεων που διαμορφώνετε με την εφαρμογή Ρυθμίσεις. Εάν απενεργοποιήσετε αυτήν την επιλογή, θα διακοπεί η δημιουργία αντιγράφων ασφαλείας των ρυθμίσεών σας και κάθε υπάρχον αντίγραφο ασφαλείας θα διαγραφεί από τους Διακομιστές της Google.

#### **Λογαρ. αντιγράφων ασφαλείας**

Αγγίξτε για τη δημιουργία αντιγράφου ασφαλείας του λογαριασμού σας.

## **Αυτόματη επαναφορά**

Επιλέξτε το πλαίσιο ελέγχου για επαναφορά των ρυθμίσεων ή άλλων δεδομένων για τα οποία έχετε δημιουργήσει αντίγραφα ασφαλείας κατά την επανεγκατάσταση μιας εφαρμογής.

#### **Επαναφορά ρύθμισης δικτύου**

Αγγίξτε για επαναφορά όλων των ρυθμίσεων δικτύου, μεταξύ των οποίων Wi-Fi, Δεδομένων κινητής τηλεφωνίας και Bluetooth.

#### **Επαναφορά εργοστασιακών ρυθμίσεων**

Διαγράφει όλα τα προσωπικά σας δεδομένα από την εσωτερική μνήμη του τηλεφώνου, συμπεριλαμβανομένων πληροφοριών σχετικά με το Λογαριασμό σας Google και κάθε άλλο λογαριασμό, τις ρυθμίσεις συστήματος και εφαρμογών και κάθε εφαρμογή που έχετε λάβει. Η επαναφορά του τηλεφώνου δεν διαγράφει ενημερώσεις του λογισμικού του συστήματος που έχετε λάβει ή αρχεία στην κάρτα microSD, όπως αρχεία μουσικής ή φωτογραφίες. Εάν εκτελέσετε επαναφορά του τηλεφώνου με αυτόν τον τρόπο, θα σας ζητηθεί να εισάγετε τις ίδιες πληροφορίες που εισάγατε την πρώτη φορά που ξεκινήσατε το Android.

Εάν δεν μπορείτε να ενεργοποιήσετε το τηλέφωνο, υπάρχει άλλος τρόπος επαναφοράς των εργοστασιακών ρυθμίσεων με τη χρήση πλήκτρων υλικού. Πατήστε ταυτόχρονα το πλήκτρο Αύξηση έντασης και το πλήκτρο Ενεργοποίηση έως ότου ανάψει η οθόνη.

## **11.4 Σύστημα**

## **11.4.1 Ώρα και ημερομηνία**

Χρησιμοποιήστε τις ρυθμίσεις Ημερομηνίας και ώρας για την προσαρμογή των προτιμήσεών σας σχετικά με την εμφάνιση της ώρας και της ημερομηνίας.

#### **Αυτόματη ημερομηνία και ώρα**

Αγγίξτε για να επιλέξετε Χρήση ώρας που παρέχεται από το δίκτυο/GPS ή Απενεργοποίηση.

Επιλέξτε το πλαίσιο ελέγχου για να χρησιμοποιείτε ώρα που παρέχεται από το δίκτυο ή ώρα που παρέχεται από το GPS.

## **Αυτόματη ζώνη ώρας**

Επιλέξτε αυτό το πλαίσιο ελέγχου για τη χρήση ζώνης ώρας που παρέχεται από το δίκτυο. Καταργήστε την επιλογή για τη μη αυτόματη ρύθμιση των τιμών.

#### **Ορισμός ημερομηνίας**

Αγγίξτε για το άνοιγμα ενός παραθύρου διαλόγου από όπου μπορείτε να ορίσετε μη αυτόματα την ημερομηνία του τηλεφώνου.

#### **Ρύθμιση ώρας**

Αγγίξτε για το άνοιγμα ενός παραθύρου διαλόγου από όπου μπορείτε να ορίσετε μη αυτόματα την ώρα του τηλεφώνου.

#### **Επιλογή ζώνης ώρας**

Αγγίξτε για το άνοιγμα ενός παραθύρου διαλόγου από όπου μπορείτε να ορίσετε τη ζώνη ώρας του τηλεφώνου.

## **Χρήση 24-ωρης μορφής**

Επιλέξτε το πλαίσιο ελέγχου για την εμφάνιση της ώρας σε 24-ωρη μορφή.

## **Επιλογή μορφής ημερομηνίας**

Αγγίξτε για το άνοιγμα ενός παραθύρου διαλόγου από όπου μπορείτε να επιλέξετε τη μορφή για την εμφάνιση των ημερομηνιών.

## **11.4.2 Προσβασιμότητα**

Μπορείτε να χρησιμοποιήσετε τις ρυθμίσεις Προσβασιμότητας για τη διαμόρφωση τυχόν πρόσθετων προσβασιμότητας που έχετε εγκαταστήσει στο τηλέφωνο σας.

#### **TalkBack**

Αγγίξτε για ενεργοποίηση/απενεργοποίηση του TalkBack.

### **Πρόσβαση στους διακόπτες**

Αγγίξτε για ενεργοποίηση/απενεργοποίηση της πρόσβασης στους διακόπτες.

#### **Υπότιτλοι**

Αγγίξτε για να ενεργοποιήσετε/απενεργοποιήσετε τους υπότιτλους στην οθόνη του τηλεφώνου.

#### **Χειρον. μεγέθυνσης**

Αγγίξτε για ενεργοποίηση/απενεργοποίηση της λειτουργίας μεγέθυνσης/σμίκρυνσης με τριπλό πάτημα της οθόνης.

#### **Μεγάλο κείμενο**

Επιλέξτε το πλαίσιο ελέγχου για μεγέθυνση του κειμένου οθόνης.

#### **Κείμενο μεγάλης αντίθεσης**

Επιλέξτε το πλαίσιο ελέγχου για να ενεργοποιήσετε το κείμενο μεγάλης αντίθεσης.

#### **Το Πλήκτρο ενεργοποίησης τερματίζει την κλήση**

Επιλέξτε το πλαίσιο ελέγχου για να ενεργοποιήσετε τον τερματισμό κλήσης με το κουμπί Ενεργοποίηση.

#### **Αυτόματη περιστροφή οθόνης**

Επιλέξτε το πλαίσιο ελέγχου για να ενεργοποιήσετε την αυτόματη περιστροφή οθόνης.

#### **Εκφών. κωδ. πρόσβασης**

Επιλέξτε το πλαίσιο ελέγχου για την εκφώνηση κωδικών πρόσβασης κατά την πληκτρολόγηση.

#### **Συμβουλές βοήθειας**

Επιλέξτε το πλαίσιο ελέγχου για να ενεργοποιήσετε τις συμβουλές βοήθειας.

#### **Συντομ. προσβασιμ.**

Αγγίξτε για ενεργοποίηση/απενεργοποίηση των δυνατοτήτων προσβασιμότητας.

#### **Έξοδος μετατρ. κειμ. σε ομιλία**

Ανατρέξετε στη ρύθμιση «Προτιμώμενη μηχανή/Ταχύτητα ομιλίας/Ακρόαση παραδείγματος» πριν κάνετε την επιλογή σας.

#### **Καθυστέρηση παρατεταμένου πατήματος**

Αγγίξτε για προσαρμογή της διάρκειας καθυστέρησης παρατεταμένου πατήματος. Αυτή η λειτουργία επιτρέπει στο τηλέφωνο σας τη διαφοροποίηση των ενεργειών αγγίγματος και παρατεταμένου πατήματος, ώστε να μπορεί να αποτρέψει λανθασμένες λειτουργίες.

#### **Αντιστροφή χρωμάτων**

Αγγίξτε το διακόπτη για να ενεργοποιήσετε ή να απενεργοποιήσετε την αντιστροφή χρωμάτων.

#### **Διόρθωση χρωμάτων**

Αγγίξτε για να ενεργοποιήσετε ή να απενεργοποιήσετε τη διόρθωση χρωμάτων.

## **11.4.3 Εκτύπωση**

Αυτή η συσκευή διαθέτει την υπηρεσία εκτύπωσης που υποστηρίζει την απευθείας εκτύπωση αρχείων και εικόνων, αν συνδεθεί με έναν εκτυπωτή.

#### **11.4.4 Κανονισμοί και ασφάλεια**

Αγγίξτε για προβολή των πληροφοριών για τους Κανονισμούς και την ασφάλεια, συμπεριλαμβανομένων του Μοντέλου προϊόντος, του Ονόματος κατασκευαστή, κτλ.

## **11.4.5 Πληροφορίες τηλεφώνου**

Σε αυτήν την οθόνη περιλαμβάνονται πληροφορίες για πολλά στοιχεία, όπως Νομικές σημειώσεις, ο αριθμός μοντέλου, η έκδοση λογισμικού, η έκδοση baseband, η έκδοση πυρήνα και ο αριθμός δομής, ταξινομημένες στις ακόλουθες ενότητες:

#### **Ενημερώσεις λογισμικού**

Αγγίξτε για έλεγχο για ενημερώσεις συστήματος.

#### **Βελτίωση εμπειρίας**

Αγγίξτε για να ενεργοποιήσετε τη βελτίωση εμπειρίας.

#### **Κατάσταση**

Σε αυτήν την οθόνη περιλαμβάνονται πληροφορίες όπως η κατάσταση μπαταρίας, το επίπεδο μπαταρίας, ο αριθμός μου, το δίκτυο, η ισχύς σήματος κ.λπ.

#### **Νομικές πληροφορίες**

Αγγίξτε για την προβολή των νομικών πληροφοριών.

## 12 Ενημέρωση του λογισμικού του τηλεφώνου σας

Χρησιμοποιώντας το εργαλείο αναβάθμισης FOTA (Firmware Over The Air - αναβάθμιση λογισμικού ασύρματα) μπορείτε να ενημερώσετε το λογισμικό του τηλεφώνου σας.

Για να μεταβείτε στις **Ενημερώσεις συστήματος**, αγγίξτε Ρυθμίσεις > **Πληροφορίες τηλεφώνου > Ενημερώσεις συστήματος**. Αγγίξτε το στοιχείο **Έλεγχος για ενημερώσεις** και το τηλέφωνο θα πραγματοποιήσει αναζήτηση για το πιο πρόσφατο λογισμικό. Αν θέλετε να ενημερώσετε το σύστημα, αγγίξτε την επιλογή **Λήψη** και μόλις ολοκληρωθεί, αγγίξτε την επιλογή **Εγκατάσταση** για να ολοκληρώσετε την αναβάθμιση. Τώρα, το τηλέφωνο σας θα διαθέτει την πιο πρόσφατη έκδοση του λογισμικού.

Πριν πραγματοποιήσετε αναζήτηση για ενημερώσεις, πρέπει να ενεργοποιήσετε τη σύνδεση δεδομένων. Μετά την επανεκκίνηση του τηλεφώνου σας, διατίθενται επίσης ρυθμίσεις για το διάστημα αυτόματου ελέγχου και της χρήσης μόνο Wi-Fi για τις αναβαθμίσεις.

Εάν έχετε επιλέξει τον αυτόματο έλεγχο, όταν το σύστημα ανακαλύπτει τη νέα έκδοση θα εμφανίζεται στη γραμμή κατάστασης το εικονίδιο **.** Πατήστε την ειδοποίηση για να αποκτήσετε απευθείας πρόσβαση στις **Ενημερώσεις λογισμικού**.

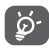

Κατά τη λήψη ή την ενημέρωση FOTA, μην αλλάξετε την προεπιλεγμένη θέση του χώρου αποθήκευσης, για να αποφύγετε τυχόν σφάλματα κατά τον εντοπισμό των σωστών πακέτων ενημέρωσης.

## 13 Πληροφορίες ασφαλείαςπροϊόντος

#### **Εικονογράμματα και σύμβολα με γραφικά**

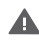

Διαβάστε τον οδηγό ασφάλειας και πληροφοριών εγγύησης

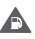

Μην χρησιμοποιείτε τη συσκευή κατά τον ανεφοδιασμό με καύσιμα

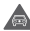

Μην την κρατάτε στο χέρι σας κατά την οδήγηση

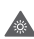

Αυτή η συσκευή μπορεί να εκπέμψει ένα έντονο φως ή μια αναλαμπή φωτός

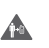

Όταν χρησιμοποιείτε το τηλέφωνο, φροντίστε να το κρατάτε σε απόσταση τουλάχιστον 10 χιλιοστών από το σώμα ή το κεφάλι σας

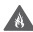

Μην πετάτε τη συσκευή σε φωτιά

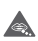

Τυχόν κατάποση των μικρών εξαρτημάτων ενδέχεται να προκαλέσει κίνδυνο πνιγμού

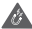

Αποφεύγετε την επαφή με μαγνητικά μέσα

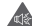

Αυτή η συσκευή μπορεί να εκπέμψει δυνατό ήχο

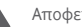

Αποφεύγετε ακραίες θερμοκρασίες

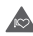

Φυλάσσετε τη συσκευή μακριά από βηματοδότες και άλλα προσωπικά ιατρικά βοηθήματα

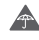

Αποφεύγετε την επαφή με υγρά, διατηρείτε τη συσκευή στεγνή

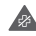

Απενεργοποιείτε τη συσκευή όταν σας ζητείται σε νοσοκομεία και ιατρικές εγκαταστάσεις

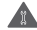

Μην επιχειρείτε να την αποσυναρμολογήσετε

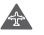

Απενεργοποιείτε τη συσκευή όταν σας ζητείται σε αεροσκάφη και αεροδρόμια

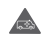

Μην βασίζεστε σε αυτήν τη συσκευή για την επικοινωνία σας σε περιπτώσεις έκτακτης ανάγκης

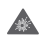

Απενεργοποιείτε τη συσκευή σε εκρηκτικά περιβάλλοντα

Χρησιμοποιείτε μόνο τα εγκεκριμένα αξεσουάρ

#### **Πληροφορίες ασφαλείας προϊόντος Έκθεση σε ραδιοσυχνότητες**

#### **Γενική δήλωση για την ενέργεια ραδιοσυχνοτήτων**

Το τηλέφωνο σας περιλαμβάνει έναν πομπό και ένα δέκτη. Όταν είναι ενεργοποιημένο, λαμβάνει και μεταδίδει ενέργεια ραδιοσυχνοτήτων. Όταν επικοινωνείτε μέσω του τηλεφώνου σας, το σύστημα διαχείρισης της κλήσης σας ελέγχει το επίπεδο ισχύος στο οποίο μεταδίδει το τηλέφωνο σας.

#### **Ειδικός Ρυθμός Απορρόφησης (SAR)**

Το κινητό σας τηλέφωνο αποτελεί πομπό και δέκτη ραδιοκυμάτων. Έχει σχεδιαστεί έτσι ώστε να μην υπερβαίνει τα όρια έκθεσης σε ραδιοκύματα που συνιστώνται από τις διεθνείς οδηγίες. Αυτές οι οδηγίες αναπτύχθηκαν από τον ανεξάρτητο επιστημονικό οργανισμό ICNIRP και περιλαμβάνουν περιθώρια ασφαλείας με σκοπό να διασφαλιστεί η προστασία όλων των ατόμων, ανεξαρτήτως ηλικίας και κατάστασης υγείας.

Οι οδηγίες χρησιμοποιούν μια μονάδα μέτρησης που είναι γνωστή ως Ειδικός Ρυθμός Απορρόφησης ή SAR. Το όριο SAR για κινητές συσκευές είναι 2 W/kg και η υψηλότερη τιμή SAR γι' αυτήν τη συσκευή κατά τη δοκιμή στο αυτί ήταν 0.723 W/kg(1) και για χρήση κοντά στο σώμα (σε απόσταση 10 χιλιοστών) 0.848 W/Kg. Καθώς οι κινητές συσκευές προσφέρουν μια γκάμα λειτουργιών, μπορείτε να τις χρησιμοποιήσετε σε άλλες θέσεις, όπως επάνω στο σώμα, όπως περιγράφεται σε αυτόν τον οδηγό χρήστη.

Καθώς ο ρυθμός SAR καταμετράται με βάση την υψηλότερη ισχύ μετάδοσης της συσκευής, ο πραγματικός ρυθμός SAR αυτής της συσκευής κατά τη λειτουργία είναι συνήθως χαμηλότερος από την τιμή που υποδεικνύεται παραπάνω. Αυτό επιτυγχάνεται με αυτόματες αλλαγές του επιπέδου ισχύος της συσκευής ώστε να διασφαλίζεται ότι χρησιμοποιεί μόνο την ελάχιστη απαιτούμενη ισχύ για την επικοινωνία με το δίκτυο.

#### **Λειτουργία με τη συσκευή τοποθετημένη στο σώμα**

Σημαντικές πληροφορίες ασφαλείας αναφορικά με την έκθεση σε ακτινοβολία ραδιοσυχνοτήτων (RF).

Για να διασφαλιστεί η συμμόρφωση με τις οδηγίες έκθεσης σε ραδιοσυχνότητες, το τηλέφωνο πρέπει να χρησιμοποιείται σε ελάχιστη απόσταση από το σώμα της τάξης των 10 χιλιοστών.

Η μη τήρηση αυτών των οδηγιών θα μπορούσε να οδηγήσει σε έκθεση σε ραδιοσυχνότητες που υπερβαίνει τα σχετικά όρια των οδηγιών.

#### **Περιορισμός της έκθεσης σε πεδία ραδιοσυχνοτήτων (RF)**

Για όσους επιθυμούν να περιορίσουν την έκθεσή τους σε πεδία ραδιοσυχνοτήτων, ο Παγκόσμιος Οργανισμός Υγείας (WHO) παρέχει τις ακόλουθες συμβουλές:

Μέτρα προφύλαξης: Οι σημερινές επιστημονικές γνώσεις δεν δικαιολογούν τη λήψη ιδιαίτερων προφυλάξεων κατά τη χρήση κινητών τηλεφώνων. Σε περίπτωση που ανησυχείτε, μπορείτε να περιορίσετε την έκθεσή σας ή εκείνη των παιδιών σας στις ραδιοσυχνότητες, περιορίζοντας τη διάρκεια της επικοινωνίας ή χρησιμοποιώντας συσκευή ανοικτής ακρόασης (hands-free) που επιτρέπει την απομάκρυνση της κεφαλής και του σώματος από το κινητό τηλέφωνο.

Περαιτέρω πληροφορίες σχετικά με αυτό το θέμα παρέχονται στην αρχική σελίδα του WHO στη διεύθυνση http://www.who. int/peh-emf, Φύλλο δεδομένων WHO 193: Ιούνιος 2000

(1) Οι δοκιμές διεξάγονται σύμφωνα με το πρότυπο IEC PT62209-1.

#### **Πληροφορίες κανονισμών**

Οι ακόλουθες εγκρίσεις και ειδοποιήσεις ισχύουν για συγκεκριμένες περιοχές, όπως επισημαίνεται.

> $TCT<sub>MoB</sub>$ TCT Mobile Europe SAS

TCT Mobile Europe SAI<br>SS Avenue des Champs Pierreux Immeuble Le Capitole 92000 Nanterre. Fol.Vio UU Nanterre, I αλλία<br>- +33.1.46.62.61.00 Antworn Euuphonwane CE Touromaken mostvene MED 900 (workin IDOLA S.ME **Fork** TCT Mobile Europe SAS 55. avenue des Champs Pierreux 92000 Nanterre France Δηλώνουμε υπεύθυνα ότι το παραπάνω προϊόν συμμορφώνεται με τις ισχύουσες απαιτήσεις της οδηγίας 1999/5/CE και ότι έχουν πραγματοποιηθεί όλες οι βασικές ραδιοηλεκτρικές δοκιμές. Διαδικασία afinkhypanc.the quiushopeane: mandiatrum IV the offeving **Independence** συντα προτοπα.<br>- Άρθρο 3.1 α (προστασία της uvείας και της ασφάλειας του γρήστη а а. г. и (проотаола пју оувасумантју аофамски, тоо дополц).<br>- FN 60950-1:2006 + A11:2009 + A1:2010 + A12:2011 + A2:2013 - EN 00800-12000 + A112008 + A12010 + A122011 + A22013<br>- EN 50.380: 2001 + A1:2012. EN 50.588: 2013 + AC: 2014. EN 62479: 2010 Apeno 3.1.8 (απαιτήσεις ασφαλείας όσον αφορά την ηλεκτρομαννητική συμβατότητα) - EN 301 489-1 V1.9.2 (2011-09). EN 301 489-3 V1.6.1 (2013-08). EN 301 489-7 V1.3.1 (2005 11) EN 301 489-17 V2.2.1 (2012-09) EN 301 489-24 V1.5 1 (2010-10) EN 55013-2013. EN 55020-2007+ 611-2019 Άρθρο 3.2 (αποτελεσματική χρήση φάσματος έτσι ώστε να αποφεύγονται οι επιβλαβείς παρεμβολές): ο 3.2 (αποτελεσματική χρησή φασματος ετσι ωστε να αποφευγονται οι επιρλαρεις παρεμρολε<br>- ΕΝ 301 511 V9.0.2 (2003-03), ΕΝ 301 908-1 V7.1.1 (2015-03), ΕΝ 301 908-2 V6.2.1 (2013-<br>- 10). ΕΝ 301 908-13 V6.2.1 (2013-10). ΕΝ 300 V1.8 1(2015-03), EN 300 440-2 V1.4 1(2010-08), EN 302 291-2 V1.1 1(2005-07) Αυτό το προϊόν συμμορφώνεται επίσης με τις ισγύουσες απαιτήσεις των ακόλουθων οδηγιών -τοτο το προσν συμμορφοντεται επισης με τις ισχυροσες απαιτησίες των ακοικοσιών σοη<br>- οδηγία 2011/65/ΕΕ (RoHS - περιορισμός χρήσης συγκεκριμένων επικίνδυνων αυσιών) Οι φορτιστές που παραδίδονται με αυτό το προϊόν (όταν συμπεριλαμβάνονται στο κομτί) συμμορφώνοντα on wopnotes, noo inspaceouvrati ps aono to ripotov (orav oopinspetuppavovrati oro kor ης με τις ισχυουσες απαιτησεις των σχετικων καινοτικων νομοσεσιων εναρμονισης.<br>- Οδηνία 2006/95/ΕΚ (έως τη 19η Απριλίου 2016) / Οδηνία 2014/35/ΕΕ (από την 20η Απριλίου 2016). συγγω εννω συμεις (αως τη το<br>(Οδηγία χαμηλής τάσης - LVD) τουηγώ χαρηλής τασής - ενώ)<br>Οδηγία 2004/108/ΕΚ (έως τη 19η Απριλίου 2016) / Οδηγία 2014/30/ΕΕ (από την 20η Απριλίου 2016). (Ηλεκτρομαγνητική συμβατότητα - ΕΜΟ) Οδηγία 2009/125/ΕΚ (Συνδεόμενα με την Ενέργεια Προϊόντα H muudoasam tou mooifyrror ένει αξιολογηθεί από τον ακόλουθο κοινοποιημένο οργανισμό θάσει των η συμμορφωση του προκοντος εχει αρον<br>απαιτήσεων της οδηγίας R&TTE 1999/5/EC American Cortification Rody, Inc. American Certification Body, Inc.<br>Suite C110, Whittler Avenue 6731, 22101 McLean, Virginia, Hvcuptvzç Πολιτείες Aprêude avavvulgeane: 1588 Ημερομηνία: 2016-04-19  $C$  $F$  I 588 $D$ TCT Mobile Ynovogen Alain Pakin TCT Mobile Europe SAS / Γενικός Διευθυντής, Ευρώτ

TCT Mobile Furnee S&S - Sière social : 55 Avenue des Charms Pierreux Immedde Le Canitole 92000 Nanterre France eople curope ono - oege sopial : oo Averius oes Criamps Herreux, immedie oe Capilole szobo riamenie<br>- SAS au canital de 23.031.072 aunns . RCS Nanterre R 440.038.222 . Sinet 440.038.222.000.38.APF 46527

#### **Απόσπαση προσοχής Οδήγηση**

Πρέπει να δίνεται πάντοτε απόλυτη προσοχή κατά την οδήγηση, προκειμένου να μειωθεί ο κίνδυνος ατυχήματος. Η χρήση τηλεφώνου κατά την οδήγηση (ακόμα και με κιτ ανοικτής ακρόασης) περισπά την προσοχή και μπορεί να προκαλέσει ατύχημα. Επιβάλλεται η συμμόρφωση προς τους τοπικούς νόμους και κανονισμούς, οι οποίοι περιορίζουν τη χρήση ασύρματων συσκευών κατά την οδήγηση.

#### **Χειρισμός μηχανημάτων**

Πρέπει να δίνεται απόλυτη προσοχή κατά το χειρισμό μηχανημάτων, προκειμένου να μειωθεί ο κίνδυνος ατυχήματος.

#### **Χειρισμός προϊόντος**

#### **Γενική δήλωση σχετικά με το χειρισμό και τη χρήση**

Ο χρήστης είναι ο μόνος υπεύθυνος για τον τρόπο χρήσης του τηλεφώνου και για τις ενδεχόμενες συνέπειες της χρήσης του.

Πρέπει πάντοτε να απενεργοποιείτε το τηλέφωνο σας στα σημεία όπου απαγορεύεται η χρήση τηλεφώνου. Η χρήση του τηλεφώνου υπόκειται σε μέτρα ασφαλείας με σκοπό την προστασία των χρηστών και του περιβάλλοντος χώρου.

- Να χειρίζεστε πάντα το τηλέφωνο σας και τα αξεσουάρ του με προσοχή και να τα φυλάσσετε σε καθαρό μέρος χωρίς σκόνη.
- Μην εκθέτετε το τηλέφωνο ή τα αξεσουάρ του σε γυμνές φλόγες ή σε αναμμένα προϊόντα καπνού.
- Μην εκθέτετε το τηλέφωνο ή τα αξεσουάρ του σε νερό, υγρά ή υψηλή υγρασία.
- Μην ρίχνετε, πετάτε ή προσπαθείτε να λυγίσετε το τηλέφωνο ή τα αξεσουάρ του.
- Μην χρησιμοποιείτε σκληρά χημικά, καθαριστικά διαλύματα ή αερολύματα για τον καθαρισμό της συσκευής ή των αξεσουάρ της.
- Μην βάφετε το τηλέφωνο ή τα αξεσουάρ του.
- Μην επιχειρείτε να αποσυναρμολογήσετε το τηλέφωνο ή τα αξεσουάρ του. Αυτές οι εργασίες πρέπει να διεξάγονται μόνο από εξουσιοδοτημένο προσωπικό.
- Μην εκθέτετε το τηλέφωνο ή τα αξεσουάρ του σε ακραίες θερμοκρασίες, κάτω των -10 και άνω των +40 βαθμών Κελσίου.
- Συμβουλευθείτε τους τοπικούς κανονισμούς απόρριψης ηλεκτρονικών προϊόντων.

• Μην μεταφέρετε το τηλέφωνο στην τσέπη σας, καθώς μπορεί να σπάσει όταν καθίσετε.

#### **Μικρά παιδιά**

Μην αφήνετε το τηλέφωνο και τα αξεσουάρ του σε σημεία όπου μπορούν να φτάσουν μικρά παιδιά και μην τα αφήνετε να τα χρησιμοποιούν σαν παιχνίδι.

Μπορεί να βλάψουν την υγεία τους ή την υγεία άλλων ατόμων ή να καταστρέψουν κατά λάθος το τηλέφωνο.

Το τηλέφωνο περιέχει μικρά εξαρτήματα με αιχμηρά άκρα που μπορούν να προκαλέσουν τραυματισμό ή να αποκοπούν και να προκαλέσουν κίνδυνο πνιγμού.

#### **Απομαγνητισμός**

Για να αποφύγετε τον κίνδυνο απομαγνητισμού, μην αφήνετε ηλεκτρονικές συσκευές ή μαγνητικά μέσα κοντά στο τηλέφωνο για παρατεταμένο χρονικό διάστημα.

#### **Ηλεκτροστατική εκκένωση (ESD)**

Μην αγγίζετε τις μεταλλικές υποδοχές σύνδεσης της κάρτας SIM.

#### **Κεραία**

Μην αγγίζετε την κεραία χωρίς λόγο.

#### **Κανονική θέση χρήσης**

Όταν πραγματοποιείτε ή λαμβάνετε μια τηλεφωνική κλήση, κρατάτε το τηλέφωνο στο αυτί σας με το κάτω μέρος του προς το στόμα σας ή όπως θα κρατούσατε ένα σταθερό τηλέφωνο.

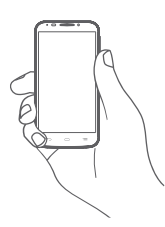

#### **Αερόσακοι**

Μην τοποθετείτε το τηλέφωνο μπροστά από έναν αερόσακο ή εντός του χώρου όπου ενδέχεται να ανοίξει ένας αερόσακος. Αποθηκεύετε το τηλέφωνο με ασφάλεια προτού ξεκινήσετε την οδήγηση του οχήματός σας.

#### **Κρίσεις/Λιποθυμίες**

Αυτό το τηλέφωνο έχει τη δυνατότητα να παράγει έντονη αναλαμπή φωτός.

#### **Τραυματισμοί από επαναλαμβανόμενες κινήσεις**

Για να ελαχιστοποιήσετε τον κίνδυνο τραυματισμού λόγω επαναλαμβανόμενης καταπόνησης (RSI), όταν συντάσσετε γραπτά μηνύματα ή παίζετε παιχνίδια στο τηλέφωνο σας:

- Μην σφίγγετε πολύ το τηλέφωνο με τα χέρια σας.
- Πιέζετε την οθόνη απαλά.
- Χρησιμοποιείτε τις ειδικές λειτουργίες της συσκευής που ελαχιστοποιούν τον αριθμό των κουμπιών τα οποία χρειάζεται να πατήσετε, όπως τα πρότυπα μηνυμάτων και τη λειτουργία πρόβλεψης κειμένου.
- Κάνετε συχνά διαλείμματα για να τεντωθείτε και να χαλαρώσετε.

#### **Κλήσεις έκτακτης ανάγκης**

Αυτό το τηλέφωνο, όπως όλα τα ασύρματα τηλέφωνα, λειτουργεί με ραδιοσήματα, επομένως η σύνδεση δεν είναι εγγυημένη σε όλες τις συνθήκες. Κατά συνέπεια, δεν πρέπει ποτέ να βασίζεστε αποκλειστικά σε οποιοδήποτε ασύρματο τηλέφωνο για την επικοινωνία σας σε περίπτωση έκτακτης ανάγκης.

#### **Δυνατός θόρυβος**

Αυτό το τηλέφωνο έχει τη δυνατότητα να παράγει δυνατούς θορύβους, οι οποίοι ενδέχεται να βλάψουν την ακοή σας. Στην ανώτατη ένταση, η παρατεταμένη ακρόαση μουσικής από το πρόγραμμα αναπαραγωγής ενδέχεται να προκαλέσει βλάβη στην ακοή του χρήστη. Χρησιμοποιείτε μόνο τα συνιστώμενα ακουστικά.

#### **ΠΡΟΣΤΑΤΕΨΤΕ ΤΗΝ ΑΚΟΗ ΣΑΣ**

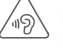

Για να αποφύγετε πιθανή βλάβη στην ακοή σας, μην ακούτε σε υψηλή ένταση για μεγάλα χρονικά διαστήματα. Να είστε προσεκτικοί όταν κρατάτε τη συσκευή κοντά στο αυτί σας ενώ χρησιμοποιείτε το ηχείο.

#### **Έντονο φως**

Το παρόν τηλέφωνο έχει δυνατότητα εκπομπής φωτός ή μπορεί να χρησιμοποιηθεί ως φακός. Μην το χρησιμοποιείτε σε κοντινή απόσταση από τα μάτια.

#### **Υπερθέρμανση τηλεφώνου**

Το τηλέφωνο σας ενδέχεται να θερμανθεί κατά τη φόρτιση και κατά την κανονική χρήση.

#### **Ηλεκτρική ασφάλεια**

#### **Αξεσουάρ**

Χρησιμοποιείτε μόνο εγκεκριμένα αξεσουάρ.

Μην συνδέετε τη συσκευή με μη συμβατά προϊόντα ή αξεσουάρ.

Φροντίζετε να μην αγγίζετε μεταλλικά αντικείμενα, όπως νομίσματα ή μπρελόκ, ή να μην τα αφήνετε να έρθουν σε επαφή ή να προκαλέσουν βραχυκύκλωμα στους ακροδέκτες της μπαταρίας.

#### **Σύνδεση σε αυτοκίνητο**

Κατά τη σύνδεση του τηλεφώνου στο ηλεκτρικό σύστημα του οχήματος, αναζητήστε τη συμβουλή ενός ειδικού.

#### **Ελαττωματικά και κατεστραμμένα προϊόντα**

Μην επιχειρείτε να αποσυναρμολογήσετε το τηλέφωνο ή τα αξεσουάρ του.

Οι εργασίες επισκευής ή συντήρησης του τηλεφώνου ή των αξεσουάρ του πρέπει να διεξάγονται μόνο από καταρτισμένο προσωπικό.

Αν το τηλέφωνο ή τα αξεσουάρ του βυθιστούν σε νερό, τρυπηθούν ή υποστούν πτώση από μεγάλο ύψος, προτού τα χρησιμοποιήσετε ζητήστε να ελεγχθούν από ένα εξουσιοδοτημένο κέντρο επισκευής.

#### **Χειρισμός και ασφάλεια μπαταρίας**

Χρησιμοποιείτε μόνο την μπαταρία και το φορτιστή που παρέχονται ή ανταλλακτικά εγκεκριμένα από τον κατασκευαστή, τα οποία προορίζονται για χρήση με το τηλέφωνο σας. Η χρήση άλλων μπαταριών και φορτιστών μπορεί να αποδειχθεί επικίνδυνη.

Μην αποσυναρμολογείτε ή προκαλείτε βραχυκύκλωμα στην μπαταρία. Βραχυκύκλωμα μπορεί να προκληθεί κατά λάθος, αν κάποιο μεταλλικό αντικείμενο όπως κλειδιά, συνδετήρες ή στυλό, αγγίξει τους ακροδέκτες της μπαταρίας.

Η εσφαλμένη χρήση της μπαταρίας ενδέχεται να προκαλέσει πυρκαγιά, έκρηξη ή άλλο κίνδυνο. Αν πιστεύετε ότι η μπαταρία έχει υποστεί φθορά, μην τη χρησιμοποιείτε και ζητήστε να ελεγχθεί από ένα κέντρο επισκευής.

#### **Παρεμβολή**

#### **Γενική δήλωση σχετικά με την παρεμβολή**

Πρέπει να δίνεται προσοχή κατά τη χρήση του τηλεφώνου σε μικρή απόσταση από προσωπικά ιατρικά βοηθήματα, όπως βηματοδότες και ακουστικά βαρηκοΐας.

#### **Βηματοδότες**

Οι κατασκευαστές βηματοδοτών συνιστούν να τηρείται ελάχιστη απόσταση 15 εκ. ανάμεσα στο κινητό τηλέφωνο και στο βηματοδότη, ώστε να αποφεύγεται δυνητική παρεμβολή με το βηματοδότη. Για να επιτευχθεί αυτό, χρησιμοποιείτε το τηλέφωνο στο αυτί που βρίσκεται στην αντίθετη πλευρά από το βηματοδότη και μην το μεταφέρετε στην τσέπη του σακακιού ή του πουκαμίσου.

#### **Βοηθήματα ακοής**

Όσοι φορούν ακουστικά βαρηκοΐας ή άλλα εμφυτεύματα στον κοχλία ενδέχεται να ακούν θορύβους παρεμβολής όταν χρησιμοποιούν ασύρματες συσκευές ή όταν βρίσκονται σε μικρή απόσταση από αυτές. Το επίπεδο της παρεμβολής εξαρτάται από τον τύπο του ακουστικού βαρηκοΐας και από την απόσταση από την πηγή της παρεμβολής. Αν η απόσταση μεταξύ τους αυξηθεί, ενδέχεται να μειωθεί η παρεμβολή. Μπορείτε επίσης να συμβουλευτείτε τον κατασκευαστή του ακουστικού βαρηκοΐας για εναλλακτικές λύσεις.

#### **Ιατρικές συσκευές**

Συμβουλευτείτε το γιατρό σας και τον κατασκευαστή της συσκευής για να διαπιστώσετε εάν η λειτουργία του τηλεφώνου σας μπορεί να δημιουργήσει παρεμβολές στη λειτουργία του ιατρικού βοηθήματος που διαθέτετε.

#### **Νοσοκομεία**

Απενεργοποιείτε την ασύρματη συσκευή όταν σας ζητείται στα νοσοκομεία, τις κλινικές ή τις εγκαταστάσεις υγειονομικής περίθαλψης. Αυτές οι απαιτήσεις έχουν σκοπό την αποτροπή δυνητικών παρεμβολών με ευαίσθητο ιατρικό εξοπλισμό.

#### **Αεροσκάφη**

Απενεργοποιείτε την ασύρματη συσκευή όποτε σας ζητείται από το προσωπικό του αεροδρομίου ή της αεροπορικής εταιρείας.

Συμβουλευτείτε το προσωπικό της αεροπορικής εταιρείας σχετικά με τη χρήση των ασύρματων συσκευών επί του αεροσκάφους. Αν η συσκευή σας διαθέτει λειτουργία πτήσης, θα πρέπει να την ενεργοποιήσετε πριν από την επιβίβαση στο αεροσκάφος.

#### **Παρεμβολή σε αυτοκίνητα**

Πρέπει να σημειωθεί ότι, επειδή είναι πιθανό να προκληθεί παρεμβολή στον ηλεκτρονικό εξοπλισμό, κάποιοι κατασκευαστές οχημάτων απαγορεύουν τη χρήση κινητών τηλεφώνων μέσα στα οχήματά τους, εκτός αν περιλαμβάνουν κιτ ανοικτής ακρόασης με εξωτερική κεραία.

#### **Εκρηκτικά περιβάλλοντα**

#### **Βενζινάδικα και εκρηκτικές ατμόσφαιρες**

Σε μέρη με δυνητικά εκρηκτικές ατμόσφαιρες, τηρείτε όλα τα αναρτημένα σήματα για απενεργοποίηση ασύρματων συσκευών, όπως το τηλέφωνο σας ή άλλος ραδιοεξοπλισμός. Μέρη με δυνητικά εκρηκτικές ατμόσφαιρες είναι ενδεικτικά οι χώροι ανεφοδιασμού με καύσιμα, οι περιοχές κάτω από το κατάστρωμα των πλοίων, οι εγκαταστάσεις μεταφοράς ή αποθήκευσης καυσίμων ή χημικών, οι χώροι όπου ο αέρας περιέχει χημικά ή σωματίδια, όπως κόκκοι, σκόνη ή μεταλλικές σκόνες.

#### **Πυροκροτητές και χώροι ανατινάξεων**

Απενεργοποιείτε το κινητό τηλέφωνο ή την ασύρματη συσκευή όταν βρίσκεστε σε χώρους ανατινάξεων ή σε μέρη όπου υπάρχουν αναρτημένες ειδοποιήσεις, με τις οποίες ζητείται η απενεργοποίηση των "αμφίδρομων ραδιοσυσκευών" ή των ηλεκτρονικών συσκευών", προκειμένου να αποφευχθεί τυχόν παρεμβολή με τις εργασίες ανατίναξης.

#### **Προστασία από κλοπή (1)**

Το κινητό σας τηλέφωνο αναγνωρίζεται από έναν αριθμό IΜΕI (σειριακός αριθμός τηλεφώνου), ο οποίος βρίσκεται στην ετικέτα της συσκευασίας και στη μνήμη του τηλεφώνου σας. Πριν από την πρώτη χρήση, συνιστάται να σημειώνετε αυτόν τον αριθμό πληκτρολογώντας \* # 0 6 # και να τον φυλάξετε με προσοχή. Μπορεί να σας ζητηθεί από την αστυνομία ή την τηλεφωνική σας εταιρεία σε περίπτωση κλοπής. Χάρη στον αριθμό αυτό, το τηλέφωνο σας μπορεί να μπλοκαριστεί εντελώς ώστε να μην μπορεί να χρησιμοποιηθεί από άλλο άτομο, ακόμη και αν αλλάξει την κάρτα SIM.

#### (1) Για τη διαθεσιμότητα της υπηρεσίας, επικοινωνήστε με την εταιρεία κινητής τηλεφωνίας που διαθέτετε.

#### **Μπαταρία**

Μετά τη θέσπιση του νέου κανονισμού για τις αερομεταφορές, η μπαταρία του προϊόντος σας δεν είναι φορτισμένη. Θα πρέπει πρώτα να τη φορτίσετε.

Λάβετε υπόψη ότι το τηλέφωνο σας διαθέτει ενιαίο εξωτερικό περίβλημα και ότι η μπαταρία δεν αφαιρείται. Λάβετε τις ακόλουθες προφυλάξεις:

- Μην επιχειρείτε να αφαιρέσετε, να αντικαταστήσετε και να ανοίξετε την μπαταρία,

- Μην καίτε ή απορρίπτετε το τηλέφωνο σας με τα οικιακά απορρίμματα και μην το φυλάσσετε σε θερμοκρασία μεγαλύτερη των 60°C.

Το τηλέφωνο και η μπαταρία ως μία ενιαία συσκευή πρέπει να απορρίπτονται σύμφωνα με τους εκάστοτε ισχύοντες τοπικούς περιβαλλοντικούς κανονισμούς.

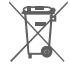

 Αυτό στο σύμβολο στο τηλέφωνο, τη μπαταρία και τα αξεσουάρ σας σημαίνει ότι αυτά τα προϊόντα θα πρέπει να μεταφερθούν σε σημεία συλλογής στο τέλος της λειτουργικής τους ζωής:

- Δημοτικά κέντρα διάθεσης απορριμμάτων που έχουν ειδικούς κάδους για τέτοιου είδους εξοπλισμό. - Κάδους συλλογής σε σημεία πώλησης.

Στη συνέχεια ανακυκλώνονται, αποφεύγοντας έτσι τη διοχέτευση ουσιών στο περιβάλλον, ώστε τα εξαρτήματά τους να χρησιμοποιηθούν ξανά.

#### **Σε χώρες της Ευρωπαϊκής Ένωσης:**

Η πρόσβαση σε αυτά τα σημεία συλλογής είναι δωρεάν.

Όλα τα προϊόντα με το σύμβολο αυτό θα πρέπει να μεταφέρονται σε τέτοια σημεία συλλογής.

#### **Σε χώρες εκτός Ευρωπαϊκής Ένωσης:**

Τα τμήματα του εξοπλισμού που φέρουν αυτό το σύμβολο δε θα πρέπει να απορρίπτονται σε κοινούς κάδους εάν η χώρα ή η περιοχή σας διαθέτει κατάλληλες εγκαταστάσεις συλλογής και ανακύκλωσης. Αντίθετα, θα πρέπει να μεταφέρονται στα σημεία συλλογής για ανακύκλωση.

ΠΡΟΣΟΧΗ: ΚΙΝΔΥΝΟΣ ΕΚΡΗΞΗΣ ΕΑΝ Η ΜΠΑΤΑΡΙΑ ΑΝΤΙΚΑΤΑΣΤΑΘΕΙ ΑΠΟ ΑΚΑΤΑΛΛΗΛΟ ΤΥΠΟ. ΑΠΟΡΡΙΨΤΕ ΤΙΣ ΧΡΗΣΙΜΟΠΟΙΗΜΕΝΕΣ ΜΠΑΤΑΡΙΕΣ ΣΥΜΦΩΝΑ ΜΕ ΤΙΣ ΟΔΗΓΙΕΣ.

#### **Άδειες χρήσης**

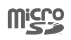

保

Το λογότυπο microSD είναι εμπορικό σήμα.

Ο όρος, το σήμα και τα λογότυπα Bluetooth ανήκουν στην Bluetooth SIG, Inc. και κάθε χρήση των σημάτων αυτών από την TCT Mobile Limited και τις θυγατρικές της γίνεται βάσει σχετικής αδείας. Τα άλλα εμπορικά σήματα και οι εμπορικές επωνυμίες είναι εκείνα των αντίστοιχων ιδιοκτητών τους.

## VFD 900 Bluetooth Declaration ID D029817

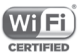

Το λογότυπο Wi-Fi αποτελεί σήμανση πιστοποίησης της Wi-Fi Alliance.

Η συσκευή λειτουργεί σε περιοχή συχνοτήτων 5150-5350 . Αναφέρεται σε εσωτερικούς χώρους μόνο.

Η επωνυμία Google, το λογότυπο Google, η επωνυμία Android, το λογότυπο Android, το Google SearchTM, το Google MapsTM, το GmailTM, το YouTube, το Google Play Store, το Google LatitudeTM και το HangoutsTM είναι εμπορικά σήματα της Google Inc.

Το ρομπότ Android αναπαράγεται ή τροποποιείται από έργο που έχει δημιουργήσει και κοινοποιήσει η Google και χρησιμοποιείται με βάση τους όρους που περιγράφονται στην άδεια χρήσης Creative Commons 3.0 Attribution License (το κείμενο εμφανίζεται όταν αγγίζετε παρατεταμένα το στοιχείο **Νομικές πληροφορίες Google** στις **Ρυθμίσεις > Σχετικά με το τηλέφωνο > Νομικές σημειώσεις**) (1).

#### **Γενικές πληροφορίες**

Έχετε αγοράσει ένα προϊόν που χρησιμοποιεί τα προγράμματα ανοιχτού κώδικα (http://opensource.org/) mtd, msdosfs, netfilter/iptables και initrd σε αντικειμενικό κώδικα, καθώς και άλλα προγράμματα ανοιχτού κώδικα με αδειοδότηση σύμφωνα με τη Γενική Άδεια Δημόσιας Χρήσης GNU και την Άδεια Apache.

Παρέχουμε, κατ' απαίτηση, πλήρες αντίγραφο των αντίστοιχων πηγαίων κωδίκων, εντός περιόδου τριών ετών από τη διανομή του προϊόντος.

ίτε να πραγματοποιήσετε λήψη<br>πηναίου κώδικα από τη διεύθυνση του πηγαίου κώδικα από τη διεύθυνση **http://vodafone.com/devices/smartplatinum7**. Η παροχή του πηγαίου κώδικα γίνεται δωρεάν από το διαδίκτυο.

Το τηλέφωνο σας είναι ένας πομποδέκτης που λειτουργεί σε δίκτυα GSM σε τέσσερις ζώνες με 850/900/1800/1900 MHz, WCDMA σε τρεις ζώνες με B1/Β5/Β8 ή LTE σε έξι ζώνες με B1/ Β3/B5/Β7/Β8/Β20 και TDD με B38.

# CE15880

Η σήμανση πιστοποιεί ότι το τηλέφωνο σας συμμορφώνεται προς την οδηγία 1999/5/ΕΚ και ότι τα σχετικά αξεσουάρ συμμορφώνονται προς τις ισχύουσες κοινοτικές οδηγίες. Πλήρες αντίγραφο της Δήλωσης Συμμόρφωσης του τηλεφώνου σας υπάρχει στην ιστοσελίδα μας στο διαδίκτυο: **http://vodafone.com/devices/smartplatinum7**.

<sup>(1)</sup> Ενδέχεται να μην είναι διαθέσιμο σε ορισμένες χώρες.

#### **Ειδοποίηση**

Οι πληροφορίες σε αυτό το εγχειρίδιο υπόκεινται σε αλλαγές χωρίς προηγούμενη ειδοποίηση.

Έχει γίνει κάθε προσπάθεια κατά την προετοιμασία αυτού του εγχειριδίου για τη διασφάλιση της ακρίβειας των περιεχομένων του, αλλά όλες οι δηλώσεις, οι πληροφορίες και οι προτάσεις που περιέχονται σε αυτό το εγχειρίδιο δεν αποτελούν εγγύηση οποιασδήποτε μορφής, ρητής ή σιωπηρής. Διαβάστε προσεκτικά τις προφυλάξεις και τις πληροφορίες ασφαλείας για να διασφαλίσετε τη σωστή και ασφαλή χρήση αυτής της ασύρματης συσκευής.

Διεύθυνση της TCT Mobile Limited:

Room 1910-12A, Tower 3, China HK City, 33 Canton Road, Tsimshatsui, Kowloon, Χονγκ Κονγκ

Με το παρόν υπογραμμίζουμε ότι η εγγύηση τελικού χρήστη για IPR πνευματικών δικαιωμάτων περιορίζεται αποκλειστικά στην ΕΕ.

Σε περίπτωση εξαγωγής, μεταφοράς και χρήσης του προϊόντος και στο βαθμό που αυτό γίνεται από τον τελικό πελάτη ή τον τελικό χρήστη εκτός της ΕΕ, κάθε ευθύνη, εγγύηση ή αποζημίωση του κατασκευαστή και των προμηθευτών που αφορά το προϊόν, εκπνέει (συμπεριλαμβανομένων τυχόν αποζημιώσεων που αφορούν το IPR παραβίασης πνευματικών δικαιωμάτων).

## 14 Εγγύηση τηλεφώνου

## **ΟΡΟΙ ΚΑΙ ΠΡΟΫΠΟΘΕΣΕΙΣ ΕΓΓΥΗΣΗΣ**

- 1. Η Vodafone παρέχει εγγύηση για αυτό το κινητό τηλέφωνο για μια περίοδο δύο (2) ετών από την ημερομηνία αγοράς του από τον αρχικό κάτοχο (δεν μεταβιβάζεται) υπό κανονική χρήση.
- 2. Για την μπαταρία παρέχεται περιορισμένη εγγύηση δώδεκα (12) μηνών και για το φορτιστή είκοσι τεσσάρων (24) μηνών αναφορικά με κατασκευαστικά ελαττώματα. Για τα άλλα αξεσουάρ παρέχεται περιορισμένη εγγύηση είκοσι τεσσάρων (24) μηνών αναφορικά με κατασκευαστικά ελαττώματα.

3. Αυτή η Εγγύηση δεν καλύπτει φθορές που προκαλούνται από τα εξής:

- α) Φυσιολογική φθορά του εξοπλισμού λόγω χρήσης,
- β) Ελαττώματα και φθορές που οφείλονται στη χρήση του εξοπλισμού πέρα από τον κανονικό και συνηθισμένο τρόπο,
- γ) Διεξαγωγή μη εξουσιοδοτημένης αποσυναρμολόγησης, επισκευής, μετατροπής ή τροποποίησης,
- δ) Κακή χρήση, κατάχρηση, αμέλεια ή πρόκληση ατυχήματος με οποιονδήποτε τρόπο,
- ε) Ελαττώματα ή φθορές που προκύπτουν από εσφαλμένη δοκιμή, λειτουργία, συντήρηση, εγκατάσταση ή οποιαδήποτε μετατροπή ή τροποποίηση,
- στ) Ελαττώματα ή φθορές λόγω επαφής με τροφές ή υγρά, διάβρωσης, σκουριάς ή χρήσης εσφαλμένης τάσης,
- ζ) Γρατζουνιές ή φθορές στις πλαστικές επιφάνειες και σε άλλα εξωτερικά εκτεθειμένα εξαρτήματα, οι οποίες οφείλονται σε φυσιολογική χρήση από τον κάτοχο.
- 4. Τα έξοδα για την παράδοση των συσκευών που χρειάζονται επισκευή βαρύνουν το χρήστη.
- 5. Αυτή η εγγύηση ακυρώνεται και δεν ισχύει σε οποιαδήποτε από τις παρακάτω περιστάσεις:
	- α) Εάν η ετικέττα με τον σειριακό αριθμό ή την εγγύηση επάνω στον εξοπλισμό έχει αποκολληθεί ή αφαιρεθεί.
	- β) Εάν οποιοσδήποτε όρος αυτής της εγγύησης έχει μετατραπεί ή τροποποιηθεί με οποιονδήποτε τρόπο χωρίς την προηγούμενη γραπτή συγκατάθεση της Vodafone.
- 6. Η περιορισμένη εγγύηση ισχύει μόνο για τους καταναλωτές που αγοράζουν το προϊόν σε μία από τις χώρες (ή τις περιοχές) οι οποίες ορίζονται στο τέλος αυτού του εγγράφου. Η περιορισμένη εγγύηση ισχύει μόνο για τις χώρες (ή περιοχές) που προορίζονται από τη Vodafone για την πώληση του προϊόντος.
- 7. Εάν το προϊόν επιστραφεί στη Vodafone μετά τη λήξη της περιόδου εγγύησης, θα ισχύουν οι πολιτικές επισκευής της Vodafone και ο καταναλωτής θα επιβαρυνθεί με τις ανάλογες χρεώσεις.
	- α) Η Vodafone δεν αναλαμβάνει έναντι του καταναλωτή καμία άλλη υποχρέωση ή ευθύνη πέραν όσων περιλαμβάνονται ρητά σε αυτήν την περιορισμένη εγγύηση.
	- β) Όλες οι πληροφορίες εγγύησης, τα χαρακτηριστικά και οι προδιαγραφές του προϊόντος υπόκεινται σε αλλαγές χωρίς προηγούμενη ειδοποίηση.
- 8. Η ΠΑΡΟΥΣΑ ΕΓΓΥΗΣΗ ΕΠΕΧΕΙ ΤΗ ΘΕΣΗ ΟΛΩΝ ΚΑΙ ΚΑΘΕ ΑΛΛΗΣ ΕΓΓΥΗΣΗΣ ΡΗΤΗΣ Ή ΣΙΩΠΗΡΗΣ, ΙΔΙΑΙΤΕΡΑ ΣΥΜΠΕΡΙΛΑΜΒΑΝΟΜΕΝΗΣ ΤΥΧΟΝ ΣΙΩΠΗΡΗΣ ΕΓΓΥΗΣΗΣ ΕΜΠΟΡΕΥΣΙΜΟΤΗΤΑΣ Ή ΚΑΤΑΛΛΗΛΟΤΗΤΑΣ ΓΙΑ ΣΥΓΚΕΚΡΙΜΕΝΟ ΣΚΟΠΟ. Η VODAFONE ΔΕΝ ΑΝΑΛΑΜΒΑΝΕΙ ΚΑΜΙΑ ΕΥΘΥΝΗ ΣΕ ΠΕΡΙΠΤΩΣΗ ΠΑΡΑΒΑΣΗΣ ΤΗΣ ΕΓΓΥΗΣΗΣ ΠΕΡΑ ΑΠΟ ΤΗΝ ΕΠΙΔΙΟΡΘΩΣΗ ΤΗΣ ΠΑΡΑΒΑΣΗΣ ΜΕ ΤΟΝ ΤΡΟΠΟ ΠΟΥ ΠΕΡΙΓΡΑΦΕΤΑΙ ΠΑΡΑΠΑΝΩ. ΣΕ ΚΑΜΙΑ ΠΕΡΙΠΤΩΣΗ ΔΕΝ ΦΕΡΕΙ Η VODAFONE ΕΥΘΥΝΗ ΓΙΑ ΤΙΣ ΣΥΝΕΠΕΙΕΣ.

## 15 Αξεσουάρ

Τα νέα μοντέλα smartphone της Vodafone διαθέτουν ενσωματωμένη λειτουργία ανοικτής ακρόασης που σας επιτρέπει να χρησιμοποιείτε το τηλέφωνο από απόσταση, για παράδειγμα, όταν βρίσκεται επάνω σε τραπέζι. Για όσους προτιμούν να διατηρήσουν την εμπιστευτικότητα της συνομιλίας τους, διατίθενται και ακουστικά.

- 1. SmartPlatunum 7
- 2. Φορτιστής
- 3. Καλώδιο USB
- 4. Ακουστικά
- 5. Οδηγός γρήγορης εκκίνησης
- 6. Εργαλείο αφαίρεσης κάρτας SIM
- 7. Ασφάλεια και εγγύηση
- 8. Φυλλάδιο

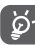

Χρησιμοποιείτε το τηλέφωνο σας μόνο με τους φορτιστές και τα αξεσουάρ που περιέχονται στη συσκευασία.

## 16 Προδιαγραφές

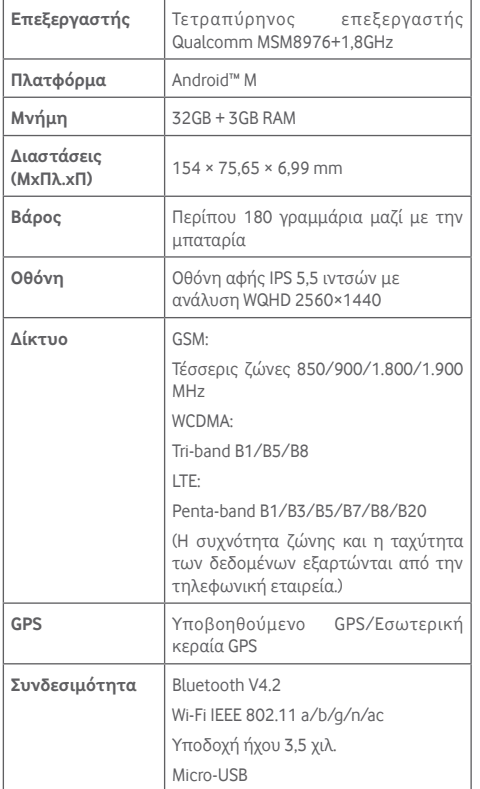

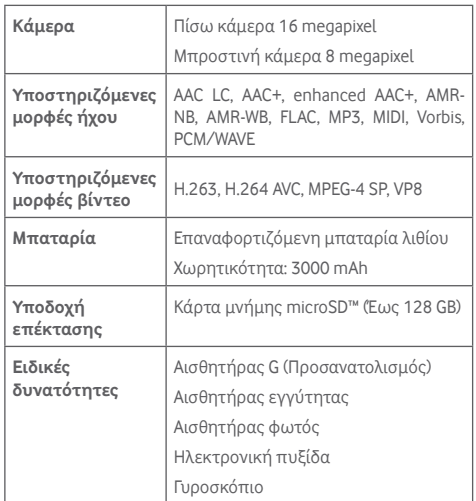

**Σημείωση:** Οι προδιαγραφές υπόκεινται σε αλλαγές χωρίς προηγούμενη ειδοποίηση.